# **Robustel GoRugged R2000**

Dual SIM Industrial Cellular VPN Router
For GSM/GPRS/EDGE/UMTS/TD-SCDMA/CDMA/
WCDMA/HSPA+/E-UTRA/LTE Networks

# **User Guide**

Document Name: User Guide

Firmware: 1.2.2

Date: 2017-01-19
Status: Confidential

Doc ID: RT\_UG\_R2000\_v.2.0.6

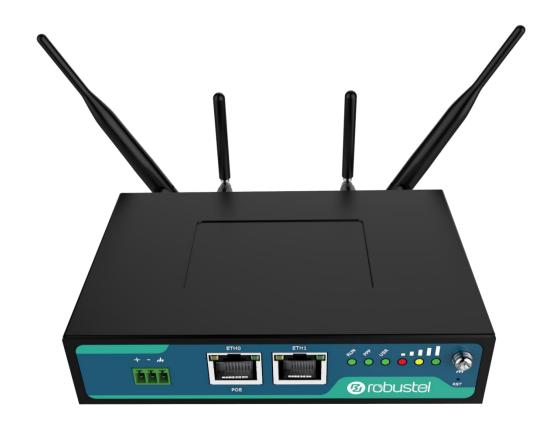

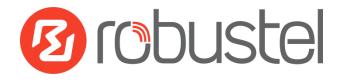

#### **About This Document**

This document describes hardware and software of Robustel R2000, Dual SIM Industrial 2G/3G/4G Router.

# Copyright © Guangzhou Robustel Technologies Co., Limited All rights reserved.

#### **Trademarks and Permissions**

Robustel are trademark of Guangzhou Robustel Technologies Co., Limited.

All other trademarks and trade names mentioned in this document are the property of their respective holders.

#### **Disclaimer**

No part of this document may be reproduced in any form without the written permission of the copyright owner. The contents of this document are subject to change without notice due to continued progress in methodology, design and manufacturing. Robustel shall have no liability for any error or damage of any kind resulting from the use of this document.

#### **Technical Support Contact Information**

Tel: +86-20-29019902 Fax: +86-20-82321505

E-mail: <a href="mailto:support@robustel.com">support@robustel.com</a>
Web: <a href="mailto:support@robustel.com">www.robustel.com</a>

#### **Important Notice**

Due to the nature of wireless communications, transmission and reception of data can never be guaranteed. Data may be delayed, corrupted (i.e., have errors) or be totally lost. Although significant delays or losses of data are rare when wireless devices such as the router is used in a normal manner with a well-constructed network, the router should not be used in situations where failure to transmit or receive data could result in damage of any kind to the user or any other party, including but not limited to personal injury, death, or loss of property. Robustel accepts no responsibility for damages of any kind resulting from delays or errors in data transmitted or received using the router, or for failure of the router to transmit or receive such data.

#### **Safety Precautions**

#### General

- The router generates radio frequency (RF) power. When using the router, care must be taken on safety issues related to RF interference as well as regulations of RF equipment.
- Do not use your router in aircraft, hospitals, petrol stations or in places where using cellular products is prohibited.
- Be sure that the router will not be interfering with nearby equipment. For example: pacemakers or medical equipment. The antenna of the router should be away from computers, office equipment, home appliance, etc.
- An external antenna must be connected to the router for proper operation. Only uses approved antenna with the router. Please contact authorized distributor on finding an approved antenna.
- Always keep the antenna with minimum safety distance of 20 cm or more from human body. Do not put the
  antenna inside metallic box, containers, etc.
- RF exposure statements
  - 1. For mobile devices without co-location (the transmitting antenna is installed or located more than 20cm away from the body of user and nearby person)
- FCC RF Radiation Exposure Statement
  - 1. This Transmitter must not be co-located or operating in conjunction with any other antenna or transmitter.
  - 2. This equipment complies with FCC RF radiation exposure limits set forth for an uncontrolled environment. This equipment should be installed and operated with a minimum distance of 20 centimeters between the radiator and your body.

**Note**: Some airlines may permit the use of cellular phones while the aircraft is on the ground and the door is open. Router may be used at this time.

#### Using the router in vehicle

- Check for any regulation or law authorizing the use of cellular devices in vehicle in your country before installing the router.
- The driver or operator of any vehicle should not operate the route while driving.
- Install the router by qualified personnel. Consult your vehicle distributor for any possible interference of electronic parts by the router.
- The router should be connected to the vehicle's supply system by using a fuse-protected terminal in the vehicle's fuse box.
- Be careful when the router is powered by the vehicle's main battery. The battery may be drained after extended period.

### **Protecting your router**

To ensure error-free usage, please install and operate your router with care. Do remember the followings:

- Do not expose the router to extreme conditions such as high humidity / rain, high temperature, direct sunlight, caustic / harsh chemicals, dust, or water.
- Do not try to disassemble or modify the router. There is no user serviceable part inside and the warranty would be void
- Do not drop, hit or shake the router. Do not use the router under extreme vibrating conditions.
- Do not pull the antenna or power supply cable. Attach/detach by holding the connector.
- Connect the router only according to the instruction manual. Failure to do it will void the warranty.
- In case of problem, please contact authorized distributor.

# **Regulatory and Type Approval Information**

Table 1: Directives

| 2011/65/EC | Directive 2011/65/EU of the European Parliament and of the Council of 8 June 2011 on the restriction of the use of certain hazardous substances in electrical and electronic equipment (RoHS) | RoH5<br>compliant |
|------------|----------------------------------------------------------------------------------------------------|-------------------|
| 2012/19/EU | Directive 2012/19/EU the European Parliament and of the Council of 4 July 2012 on waste electrical and electronic equipment (WEEE)                                                            |                   |

Table 2: Standards of the Ministry of Information Industry of the People's Republic of China

| SJ/T<br>11363-2006 | "Requirements for Concentration Limits for Certain Hazardous Substances in Electronic Information Products" (2006-06)                                                                                                    |
|--------------------|----------------------------------------------------------------------------------------------------|
| SJ/T<br>11364-2006 | "Marking for Control of Pollution Caused by Electronic Information Products" (2006-06) According to the "Chinese Administration on the Control of Pollution caused by Electronic Information Products" (ACPEIP) the EPUP, i.e., Environmental Protection Use Period, of this product is 20 years as per the symbol shown here, unless otherwise marked. The EPUP is valid only as long as the product is operated within the operating limits described in the Hardware Interface Description.  Please see <u>Table 3</u> for an overview of toxic or hazardous substances or elements that might be contained in product parts in concentrations above the limits defined by SJ/T 11363-2006. |

Table 3: Toxic or hazardous substances or elements with defined concentration limits

| Name of the part            | Hazardous substances |      |      |            |       |        |
|-----------------------------|----------------------|------|------|------------|-------|--------|
| Name of the part            | (Pb)                 | (Hg) | (Cd) | (Cr (VI) ) | (PBB) | (PBDE) |
| Metal Parts                 | 0                    | 0    | 0    | 0          | 0     | О      |
| Circuit Modules             | х                    | 0    | 0    | 0          | 0     | 0      |
| Cables and Cable Assemblies | 0                    | 0    | 0    | 0          | 0     | 0      |
| Plastic and Polymeric parts | 0                    | 0    | 0    | 0          | 0     | 0      |

o:

Indicates that this toxic or hazardous substance contained in all of the homogeneous materials for this part is below the limit requirement in SJ/T11363-2006.

X

Indicates that this toxic or hazardous substance contained in at least one of the homogeneous materials for this part *might exceed* the limit requirement in SJ/T11363-2006.

# **Revision History**

Updates between document versions are cumulative. Therefore, the latest document version contains all updates made to previous versions.

| Release Date | Firmware Version | Doc Version | Change Description                                                                                                    |  |
|--------------|------------------|-------------|----------------------------------------------------------------------------------------------------|--|
| 2016-08-24   | 1.2.2            | V2.0.0      | Initial Release.                                                                                                    |  |
| 2016-08-31   | 1.2.2            | V2.0.1      | Modify the frequency range of FDD LTE and TDD LTE; modify the EMC details; and modify the Tel and Fax No.                                                               |  |
| 2016-10-08   | 1.2.2            | V2.0.2      | Updated frequency band info in Chapter 1.5 Other minor changes                                                                                                    |  |
| 2016-11-11   | 1.2.2            | V2.0.3      | Updated section about 2.9 Power Supply                                                                                                    |  |
| 2016-11-18   | 1.2.2            | v.2.0.4     | Updated information about input voltage                                                                                                    |  |
| 2016-11-29   | 1.2.2            | v.2.0.5     | Updated section about 1.5 Selection and Ordering Data                                                                                                    |  |
| 2017-01-19   | 1.2.2            | v.2.0.6     | <ul> <li>Changed Tel number to +86-20-29019902</li> <li>Changed CD information in Chapter 1.2</li> <li>Updated section about 1.5 Selection and Ordering Data</li> </ul> |  |

# **Contents**

| Chapter 1 | Product Concept                         | 8  |
|-----------|-----------------------------------------|----|
| 1.1       | Overview                                | 8  |
| 1.2       | Packing List                            | 9  |
| 1.3       | Specifications                          | 10 |
| 1.4       | Dimension                               | 13 |
| 1.5       | Selection and Ordering Data             | 13 |
| Chapter 2 | Hardware Installation                   | 14 |
| 2.1       | Overview                                | 14 |
| 2.2       | LEDs                                    | 14 |
| 2.3       | Reset Button                            | 15 |
| 2.4       | Ethernet Port                           | 15 |
| 2.5       | Install SIM Card                        | 16 |
| 2.6       | Connect the External Antenna            | 16 |
| 2.7       | Ground the Router                       | 17 |
| 2.8       | Mount the Router                        | 17 |
| 2.9       | Power Supply                            | 18 |
| 2.10      | Connect R2000 to PC with Ethernet cable | 18 |
| 2.11      | PD Connection (Optional)                | 19 |
| Chapter 3 | Configure Settings over Web Browser     | 20 |
| 3.1       | Configuring PC in Windows 7             | 20 |
| 3.2       | Factory Default Settings                | 23 |
| 3.3       | Login Router                            | 23 |
| 3.4       | Control Panel                           | 24 |
| 3.5       | Status                                  | 25 |
| 3.6       | Interface > Link Manager                | 28 |
| 3.7       | Interface > LAN                         | 37 |
| 3.8       | Interface > Ethernet                    | 42 |
| 3.9       | Interface > Cellular                    | 42 |
| 3.10      | Interface > Wi-Fi (Optional)            | 45 |
| W         | Vi-Fi AP                                | 45 |
| 3.11      | Interface > WLAN (Optional)             | 50 |
| W         | Vi-Fi Client                            | 50 |
| 3.12      | Network > Route                         | 52 |
| 3.13      | Network > Firewall                      | 53 |
| 3.14      | VPN > IPSec                             | 56 |
| 3.15      | VPN > OpenVPN                           | 63 |
| 3.15      | VPN > GRE                               | 70 |
| 3.16      | Services > Syslog                       | 71 |
| 3.17      | Services > Event                        | 72 |
| 3.18      | Services > NTP                          | 75 |
| 3.19      | Services > SMS                          | 76 |
| 3.20      | Services > DDNS                         | 77 |

| 3.21      | L    | Services > VRRP                      | 78  |  |
|-----------|------|--------------------------------------|-----|--|
| 3.22      | 2    | Services > SSH                       | 79  |  |
| 3.23      | 3    | Services > Robustlink (optional APP) | 80  |  |
| 3.24      | 1    | Services > Web Server                | 81  |  |
| 3.25      | 5    | Services > SNMP (optional APP)       | 83  |  |
| 3.26      | 5    | Services > Advanced                  | 85  |  |
| 3.27      | 7    | System > Debug                       | 87  |  |
| 3.28      | 3    | System > Update                      | 88  |  |
| 3.29      | )    | System > APP Center                  | 88  |  |
| 3.30      | )    | System > Tools                       | 89  |  |
| 3.31      | L    | System > Profile                     | 93  |  |
| 3.32      | 2    | System > Device Configuration        | 94  |  |
| 3.33      | 3    | System > User Management             | 94  |  |
| Chapter 4 | 4    | Configuration Examples               | 96  |  |
| 4.1       |      | Cellular                             | 96  |  |
|           | 4.1. | Cellular Dial-Up                     | 96  |  |
|           | 4.1. | SMS Remote Control                   | 98  |  |
| 4.2       |      | Network                              | 100 |  |
|           | 4.2. | IPSEC VPN                            | 100 |  |
|           | 4.2. | P OPENVPN                            | 104 |  |
|           | 4.2. | GRE VPN                              | 107 |  |
| Chapter ! | 5    | Introductions for CLI                | 109 |  |
| 5.1       |      | What's CLI                           | 109 |  |
| 5.2       |      |                                      |     |  |
| 5.3       |      | Commands Reference                   | 116 |  |
| Glossarv  |      |                                      | 117 |  |

# **Chapter 1 Product Concept**

### 1.1 Overview

Robustel GoRugged R2000 is an enterprise-class cellular router offering state-of-the-art mobile connectivity for machine to machine (M2M) applications.

- Dual SIM redundancy for continuous cellular connections; supports 2G/3G/4G
- Various interfaces: 2xLAN/ 1xLAN, 1xWAN, Wi-Fi
- WAN: static, PPPOE and DHCP client
- Multiple links backup and ICMP detection
- VPN tunnel: IPsec/OpenVPN/GRE
- Auto reboot via SMS/Timing
- Flexible management methods: Web/SMS/CLI
- Firmware upgrade via Web/CLI/SMS
- Advanced firewall: filtering, port mapping, DMZ
- Supports DDNS
- Supports VRRP
- Support SNMP report events which include system startup, system reboot, system time update etc.
- WAN interface support PD feature, compatible 802.3at. (optional)
- The metal enclosure can be mounted on a DIN rail, on the wall or be put on desktop
- Built-in Watchdog, Timer

# 1.2 Packing List

Check your package to make sure it contains the following items:

Robustel R2000 router x 1

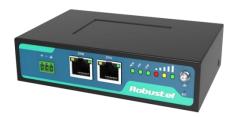

3-pin pluggable terminal block for power connector x 1

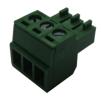

• Quick Start Guide with download link of other documents or tools x 1

\*If any of the above items is missing or damaged, please contact your Robustel Sales Representative\*

**Optional accessories** (can be purchased separately):

• Cellular SMA antenna x 1 (for 3G/4G)

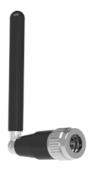

RP-SMA Wi-Fi antenna x 1 (stubby or magnet optional)
 Stubby antenna Magnet antenna

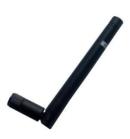

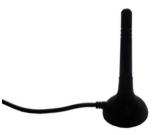

Ethernet cable x 1

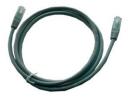

Wall mounting kit x 2

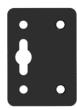

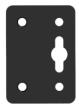

• 35 mm DIN rail mounting kit x 1

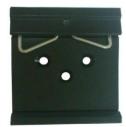

• AC/DC power adapter x 1 (12V DC, 1.5 A; EU, US, UK, AU plug optional)

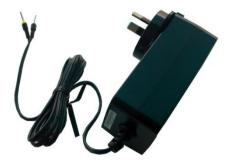

# 1.3 Specifications

#### **Cellular Interface**

• Standards: GSM/GPRS/EDGE/UMTS/TD-SCDMA/CDMA/WCDMA/HSPA+/E-UTRA/LTE

GSM: max DL/UL = 9.6/2.7 Kbps
GPRS: max DL/UL = 86 Kbps
EDGE: max DL/UL = 236.8 Kbps

- UMTS: max DL/UL = 384 Kbps
- TD-SCDMA: max DL/UL = 2.8 Mbps/384 Kbps
- CDMA: max DL/UL = 3.1 Mbps/1.8 Mbps
- WCDMA: max DL/UL = 14.4 Mbps/384 Kbps
- HSPA+: max DL/UL = 21/5.76 Mbps, fallback to 2G
- FDD LTE: max DL/UL = 100/50 Mbps, fallback to 2G/3G
- TDD LTE: max DL/UL = 100/50 Mbps, fallback to 2G/3G
- SIM: 2 x (3 V & 1.8 V)
- Antenna connector: SMA male (1 x MAIN and 1 x AUX)

#### **Ethernet Interface**

- Number of ports: 2 x LAN or 1 x LAN + 1 x WAN (10/100 Mbps)
- WAN supports 802.3at PD feature (optional)
- Magnet isolation protection: 4 KV

### WLAN Interface (optional)

- Standards: 802.11 b/g/n, support AP and Client mode
- Data speed: 2\*2 MIMO,300 MbpsFrequency band: 2.412 2.485 GHz
- Security: WEP, WPA, WPA2
- Encryption: 64/128 AES, TKIP
- Antenna connector: RP-SMA female

#### System

- Reset button
- LED indicators: RUN, PPP, USR, 3 x RSSI

### **CPU & Memory**

CPU: 535 MHzSDRAM: 64 MBFLASH: 16 MB

#### Software

- Network protocols: PPP, TCP, UDP, DHCP, ICMP, NAT, DMZ, DDNS, VRRP, HTTP, HTTPs, DNS, ARP, SNTP, Telnet, SNMP, etc.
- VPN tunnel: IPsec/OpenVPN/GRE
- Firewall: SPI, anti-DoS, Filter, Access Control
- Management methods: Web, SMS

#### **Power Supply and Consumption**

• Connector type: 3.5 mm terminal block

• Input voltage:

9 to 26V DC (A014401, A014402, A014403, A014404, A014405, A014406, A014701, A014702, A014703, A014704, A014705, A014706);

9 to 36V DC

• Power consumption: Idle: 100 mA @ 12 V

• Data link: 500 mA (peak) @ 12 V

• PD feature (optional): WAN interface supports, input voltage: 48~57V DC

### **Physical Characteristics**

Housing & Weight: Metal, 300 g
Dimension: 29.5 x 82.5 x 127.5 mm

• Installation: 35 mm DIN rail or wall mounting or desktop

### **Regulatory and Type Approvals**

• Approvals & Certificates: CE, RCM

• EMC:

EMI: EN 55022: 2006 / A1: 2007 (CE&RE) Class B

EMS: IEC 61000-4-2 (ESD) Level 4 IEC 61000-4-4 (EFT) Level 3 IEC 61000-4-5 (Surge) Level 3

# 1.4 Dimension

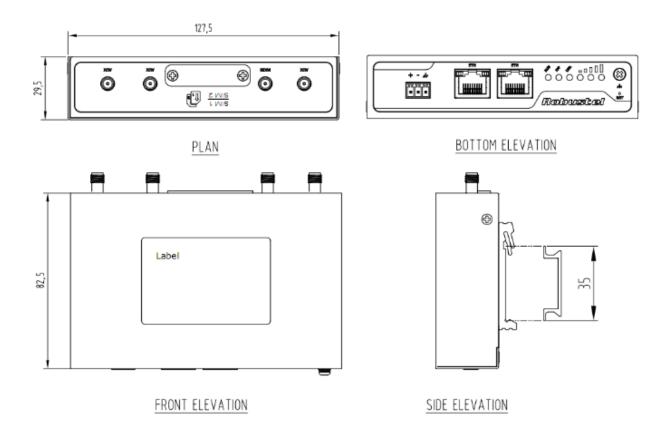

# 1.5 Selection and Ordering Data

| Model No. | Frequency Bands                                                   | Operating Environment   |
|-----------|-------------------------------------------------------------------|-------------------------|
|           | HSDPA/HSUPA/HSPA+: 800/850/900/AWS/1800/1900/2100 MHz             |                         |
|           | WCDMA: 900/2100 MHz                                               | 20 to CE*C/E to OF0/ DI |
| R2000-3P  | CDMA (CDMA1X/EVDO): BC0                                           |                         |
| K2000-3P  | TD-SCDMA: 1900/2100 MHz                                           | -20 to 65°C/5 to 95% RH |
|           | UMTS: 800/850/900/1800/1900/2100 MHz                              |                         |
|           | GSM/GPRS/EDGE: 850/900/1800/1900 MHz                              |                         |
|           | FDD LTE: B1, B2, B3, B4, B5, B7, B8, B18, B19, B20, B21, B28, B31 |                         |
|           | TDD LTE: B38, B39, B40, B41                                       |                         |
|           | 3GPP E-UTRA Release 11                                            |                         |
|           | HSDPA/HSUPA/HSPA+: 850/900/1900/2100 MHz                          |                         |
| R2000-4L  | WCDMA: 850/900/2100 MHz                                           | -20 to 65°C/5 to 95% RH |
|           | CDMA (CDMA1X/EVDO): BC0                                           |                         |
|           | TD-SCDMA: 1900/2100 MHz                                           |                         |
|           | UMTS: 800/850/900/1800/2100 MHz                                   |                         |
|           | GSM/GPRS/EDGE: 850/900/1800/1900 MHz                              |                         |

# **Chapter 2 Hardware Installation**

# 2.1 Overview

As shown in the following figures, R2000 router has two Ethernet ports (2xLAN or 1xLAN+1xWAN) and two cellular SIM card slots.

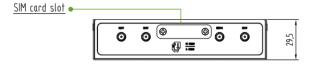

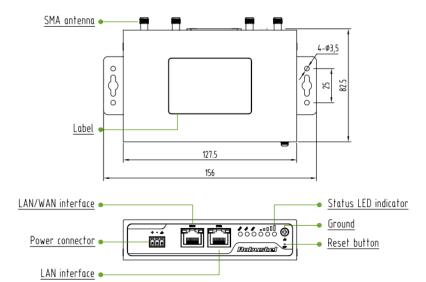

# **2.2** LEDs

| Name    | Color | Status             | Function                              |                                        |
|---------|-------|--------------------|---------------------------------------|----------------------------------------|
|         |       | On, blinking       | Router is ready.                      |                                        |
| RUN     | Green | On, solid          | Router is starting.                   |                                        |
|         |       | Off                | Router is power off.                  |                                        |
|         |       | On, blinking       | PPP Indicator: Null                   |                                        |
| PPP     | Green | On, solid          | PPP Indicator: PPP connection is up.  |                                        |
|         |       |                    | Off                                   | PPP Indicator: PPP connection is down. |
|         |       | On blinking        | SIM: using backup SIM card.           |                                        |
| USR     | C     | On, blinking       | NET: register to a low level network. |                                        |
| USK GIE | Green | Green              | SIM: working well.                    |                                        |
|         |       | Off after blinking | NET: working well.                    |                                        |

|     | 1                                                                                              |                                          |                                                |  |
|-----|------------------------------------------------------------------------------------------------|------------------------------------------|------------------------------------------------|--|
|     |                                                                                                |                                          | OpenVPN: OpenVPN is connected.                 |  |
|     |                                                                                                | On                                       | IPSec: IPSec is connected.                     |  |
|     |                                                                                                |                                          | GRE: GRE is connected.                         |  |
|     |                                                                                                | Off often linkting                       | OpenVPN: OpenVPN is disconnected.              |  |
|     |                                                                                                | Off after lighting                       | IPSec: IPSec is disconnected.                  |  |
|     |                                                                                                | up                                       | GRE: GRE is disconnected.                      |  |
|     | Green                                                                                          | On                                       | Signal level: 21-31 (Perfect signal level).    |  |
|     | Yellow                                                                                         | On                                       | Signal level: 11-20 (Average signal level).    |  |
|     | Red                                                                                            | On                                       | Signal level: 1-10 (Exceptional signal level). |  |
|     | When the network is disconnected, those three signal LEDs are designed as a binary combination |                                          |                                                |  |
|     | code to indicate a series of error report.                                                     |                                          |                                                |  |
| 0   | (Green Yellow Red) On: 1 Off: 0                                                                |                                          |                                                |  |
| 000 | 001 AT                                                                                         | 01 AT command failed                     |                                                |  |
|     | 010 no                                                                                         | LO no SIM card detected                  |                                                |  |
|     | 011 it                                                                                         | it need to enter the PIN code            |                                                |  |
|     | 100 it                                                                                         | it need to enter the PUK code            |                                                |  |
|     | 101 re                                                                                         | registration failed                      |                                                |  |
|     | 110 so                                                                                         | o something wrong happened in the module |                                                |  |

**Note:** Please go to **Services > Advanced** to set the **User LED Type**.

# 2.3 Reset Button

| Function           | Operation                                                                                        |
|--------------------|--------------------------------------------------------------------------------------------------|
| Reboot             | Push the button for 2~7 seconds under working status.                                            |
| Restore to factory | Power on the router, wait 5 seconds, and then keep pressing the "RST" button until six LEDs      |
| default setting    | start to blink one by one circularly. Please release the pressing operation within 5 seconds. In |
| delauit settilig   | this time the router loads default successfully.                                                 |

# 2.4 Ethernet Port

The R2000 Lite has two Ethernet ports. ETH1 is LAN interface and ETH0 can be the LAN or WAN interface, while defaults as LAN. Each Ethernet port has two LED indicators. The yellow one is **Link indicator** and the green one doesn't mean anything. Link indicator has three statuses, for details please refer to the form below.

| Indicator      | Status | Description               |
|----------------|--------|---------------------------|
|                | Off    | Connection is down        |
| Link Indicator | On     | Connection is up          |
|                | Blink  | Data is being transmitted |

## 2.5 Install SIM Card

#### Removing slot cover

- 1. Make sure router is powered off.
- 2. Use a screwdriver to unscrew the screw on the cover, and then remove the cover, you could find the SIM Card slots.

#### • Inserting SIM Card

Insert the SIM card, and you need press the card with your fingers until you hear "a cracking sound". Then use a screwdriver to screw the cover.

### Removing SIM Card

- 4. Make sure router is powered off.
- 5. Press the card until you hear "a cracking sound", when the card will pop up to be pulled out.

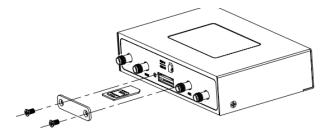

#### Note:

- 1. Recommended torque for inserting is 0.5N.m and the maximum torque is 0.7N.m.
- 2. Please use the specific M2M SIM card when the device works in extreme temperature (temperature exceeding  $0-40^{\circ}$ C), because the long-time working of regular SIM card in harsh environment (temperature exceeding  $0-40^{\circ}$ C) may increase the possibility of SIM card failure.
- 3. Don't forget screw the cover for again-theft.
- 4. Don't touch the metal surface of the SIM card in case information in the card is lost or destroyed.
- 5. Don't bend or scratch your SIM card.
- 6. Keep the card away from electricity and magnetism.
- 7. Make sure router is power off before inserting or removing your SIM card.

## 2.6 Connect the External Antenna

Connect router with an external antenna connector. Make sure the antenna is within correct frequency range and is screwed tightly.

Note: Recommended torque for mounting is 0.35N.m

# 2.7 Ground the Router

Grounding and wire router helps limit the effects of noise due to electromagnetic interference (EMI). Run the ground connection from the ground by screwing to the grounding surface before connecting devices.

Note: This product is intended to be mounted to a well-grounded mounting surface, such as a metal panel.

### 2.8 Mount the Router

The router may be placed on a horizontal surface such as a desktop, mounted on a DIN-rail, or mounted on the wall.

### • Two ways of mounting the router

- 1. Use 4 pcs of M2.5 screw to fix the router on the two metal plates.
  - And then use 2 pcs of M2.5 countersunk head cross recess screws with point-end to mount the router with two metal plates on the wall.
  - **Note:** Recommended torque for mounting is 0.5N.m and the maximum torque is 0.7N.m.
- Mount the router on a DIN rail with 3 pcs of M3 countersunk head cross recess screws, and then hang the DIN-Rail on the holder.
  - You need to choose a standard holder. When mounting the unit on a DIN-rail, make sure that it is oriented with the metal springs on top.

**Note:** Recommended torque for mounting is 1.0N.m and the maximum torque is 1.2N.m.

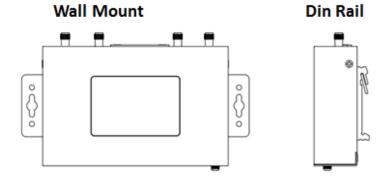

# 2.9 Power Supply

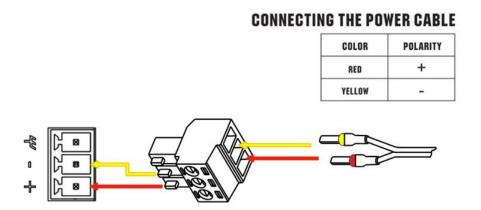

R2000 router supports reverse polarity protection, but always refers to the figure above to connect the power adapter correctly. There are two cables associated with the power adapter. Following to the color of the head, connect the cable marked red to the positive pole through a terminal block, and connect the yellow one to the negative in the same way.

**Note:** The range of power voltage is 9 to 26V DC (A014401, A014402, A014403, A014404, A014405, A014406, A014701, A014702, A014703, A014704, A014705, A014706) or 9 to 36V DC.

# 2.10 Connect R2000 to PC with Ethernet cable

Use a standard cross-over Ethernet cable to connect R2000 to PC with Eth0 or Eth1 port.

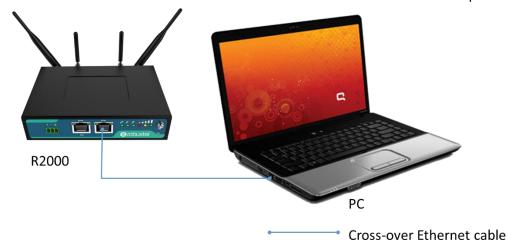

# 2.11 PD Connection (Optional)

If you want to power on R2000 by Ethernet, please refer to the following topology and connect R2000 to PSE (Power Sourcing Equipment).

POE power input voltage range is 48~57 VDC.

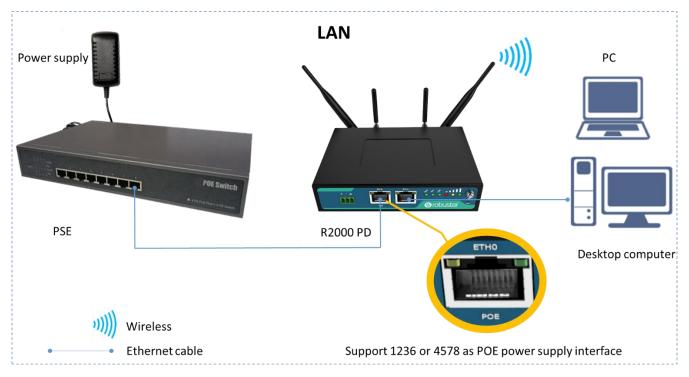

# **Chapter 3 Configure Settings over Web Browser**

The router can be configured through your web browser that include IE 8.0 or above, Chrome and Firefox. A web browser is included as a standard application in the following operating systems: Linux, Mac OS, Windows 98/NT/2000/XP/Me/Vista/7/8, etc. It provides an easy and user-friendly interface for configuration.

There are various ways to connect the router, either through an external repeater/hub or connect directly to your PC. However, make sure that your PC has an Ethernet interface properly installed prior to connecting the router. You must configure your PC to obtain an IP address through a DHCP server or a fixed IP address that must be in the same subnet as the router. If you encounter any problems accessing the router web interface it is advisable to uninstall your firewall program on your PC, as this tends to cause problems accessing the IP address of the router.

# 3.1 Configuring PC in Windows 7

There are two methods to obtain IP address for the PC, one is automatically obtain IP address from DHCP server, and another is manually configured static IP address within the same subnet of R2000 router.

The configuration for windows system is similar.

1. Go to Start > Control Panel > Network and Sharing Center, and double-click Local Area Connection.

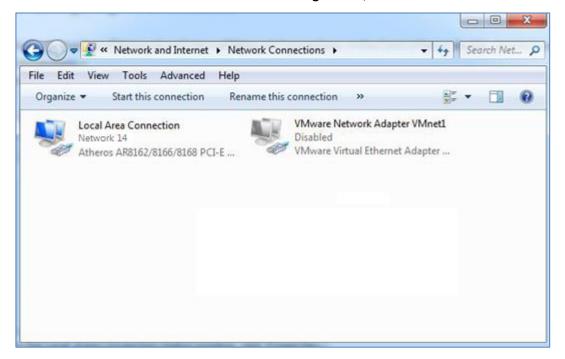

2. Click **Properties** in the window of **Local Area Connection Status**.

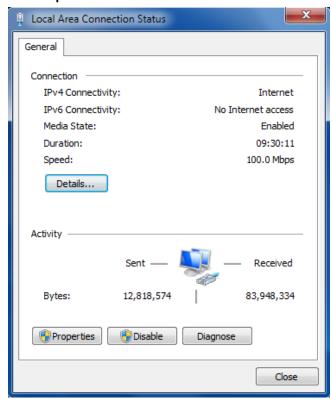

3. Select Internet Protocol Version (TCP/IPv4) and click Properties.

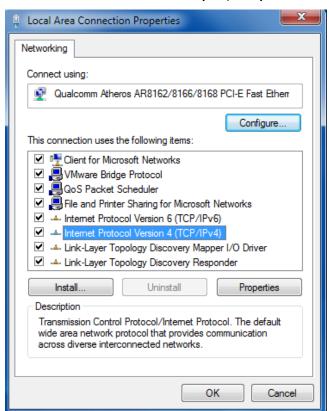

4. Two ways for configuring the IP address of PC:

Obtain an IP address automatically:

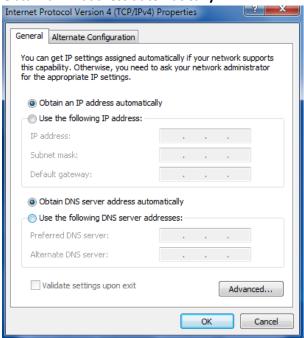

Use the following IP address (configured a static IP address manually within the same subnet of R2000 router):

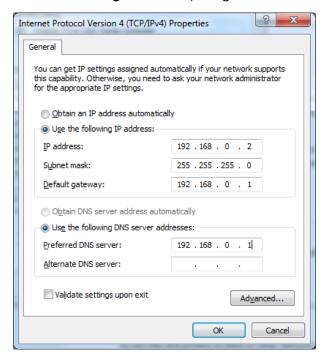

5. Click **OK** to finish the configuration.

# 3.2 Factory Default Settings

Before configuring your router, you need to know the following default settings.

| Item        | Description                    |
|-------------|--------------------------------|
| Username    | admin                          |
| Password    | admin                          |
| eth0        | 192.168.0.1/255.255.255.0, LAN |
| eth1        | 192.168.0.1/255.255.255.0, LAN |
| DHCP Server | Enabled                        |

# 3.3 Login Router

- 1. On the PC, open a web browser such as Internet Explorer.
- 2. In the browser's address bar, enter the IP address of the Router. The default IP address is 192.168.0.1, though the actual address may vary.

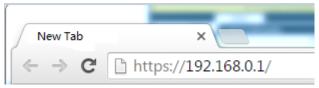

3. Input the username and password and login the R2000. If enter the wrong username or password six times, the login web will be locked for 5 minutes.

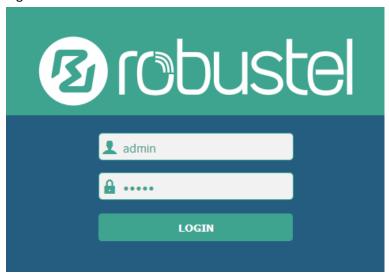

# 3.4 Control Panel

After logging in the R2000, the home page of the R2000 router's web interface is displayed, just like the screenshot below.

This section allows users to save configuration, reboot router, logout. When you are first time to login R2000, there
will be a populatab "

It is strongly recommended to change the default password.", click

to close the

pop-up tab. And if you want to change the password, please refer to 3.27 System > User Management section.

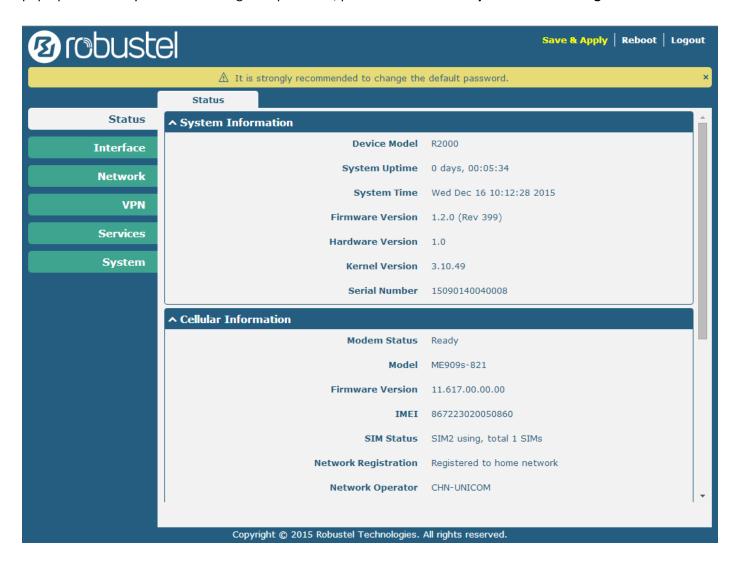

| Control Panel |                                                                                                    |              |
|---------------|----------------------------------------------------------------------------------------------------|--------------|
| Item          | Description                                                                                                    | Button       |
| Save & Apply  | Click to save the current configuration into router's flash and apply the modification on every configuration page, to make the modification taking effect. | Save & Apply |
| Reboot        | Click to reboot the router.  When the Reboot button is in yellow, it means that some completed configurations will take effect only by reboot.              | Reboot       |

| Logout | Click to exit safely, then it will switch to login page. Shut down web page directly without logout, the next one can login web on this browser without a password before timeout. | Logout |
|--------|----------------------------------------------------------------------------------------------------|--------|
| Submit | Click to submit the modification on current configuration page.                                                                                                    | Submit |
| Cancel | Click to cancel the modification on current configuration page.                                                                                                    | Cancel |

**Note:** The steps of how to modify configuration are as bellow:

- Modify in one page;
- 2. Click Submit under this page;
- 3. Modify in another page;
- 4. Click **Submit** under this page;
- 5. Complete all modification;
- 6. Click Save & Apply.

# 3.5 Status

This section displays the router's status, which shows you a number of helpful information such as System Information, Cellular Information, Internet Status and LAN Status.

# **System Information**

| ↑ System Information |                          |
|----------------------|--------------------------|
| Device Model         | R2000                    |
| System Uptime        | 0 days, 00:05:34         |
| System Time          | Wed Dec 16 10:12:28 2015 |
| Firmware Version     | 1.2.0 (Rev 399)          |
| Hardware Version     | 1.0                      |
| Kernel Version       | 3.10.49                  |
| Serial Number        | 15090140040008           |

| System Information |                                     |
|--------------------|-------------------------------------|
| Item               | Description                         |
| Device Model       | Show the model name of this device. |

| System Uptime    | Show how long the router has been working since power on. |
|------------------|-----------------------------------------------------------|
| System Time      | Show the current system time.                             |
| Firmware Version | Show the current firmware version.                        |
| Hardware Version | Show the current hardware version.                        |
| Kernel Version   | Show the current kernel version.                          |
| Serial Number    | Show the serial number of this device.                    |

# **Cellular Information**

| ^ Cellular Information |                            |
|------------------------|----------------------------|
| Modem Status           | Ready                      |
| Model                  | ME909s-821                 |
| Firmware Version       | 11.617.00.00.00            |
| IMEI                   | 867223020050860            |
| SIM Status             | SIM2 using, total 1 SIMs   |
| Network Registration   | Registered to home network |
| Network Operator       | CHN-UNICOM                 |
| Network Type           | LTE                        |
| Signal Strength        | 19 (-75dBm)                |

| Cellular Information  |                                                                        |
|-----------------------|------------------------------------------------------------------------|
| Item                  | Description                                                            |
|                       | Show the status of modem. There are 8 different status:                |
|                       | 1. Initializing                                                        |
|                       | 2. Modem not found                                                     |
|                       | 3. No response                                                         |
| Modem Status          | 4. SIM not detected                                                    |
|                       | 5. SIM PIN required                                                    |
|                       | 6. SIM PUK required                                                    |
|                       | 7. Register failed                                                     |
|                       | 8. Ready                                                               |
| Modem Model           | Show the current radio module type.                                    |
| Firmware Version      | Show the current radio firmware version.                               |
| IMEI                  | Show the IMEI number of the radio module.                              |
| SIM Status            | Show the SIM card which the router works with currently: SIM1 or SIM2. |
|                       | And show the total SIM cards in the router.                            |
| Notice of Designation | Show the status of Registration. There are 6 different status:         |
| Network Registration  | 1. Not registered, search stopped                                      |

|                  | 2. Registered to home network                     |
|------------------|---------------------------------------------------|
|                  | 3. Not registered, searching                      |
|                  | 4. Registration denied                            |
|                  | 5. Unknown                                        |
|                  | 6. Registered, roaming                            |
| Network Provider | Show the current network provider.                |
| Network Type     | Show the current network service type, e.g. GPRS. |
| Signal Strength  | Show the current signal strength.                 |

# **Internet Status**

| ↑ Internet Status |                              |
|-------------------|------------------------------|
| Active Link       | WWAN1                        |
| Uptime            | 0 days, 00:05:02             |
| IP Address        | 10.151.84.17/255.255.255.252 |
| Gateway           | 10.151.84.18                 |
| DNS               | 210.21.4.130 221.5.88.88     |

| Internet Status |                                                           |
|-----------------|-----------------------------------------------------------|
| Item            | Description                                               |
| Active Link     | Show the current WAN link: WWAN1, WWAN2 or WAN.           |
| Uptime          | Show how long the current WAN have been working.          |
| IP Address      | Show the current WAN IP address.                          |
| Gateway         | Show the current gateway.                                 |
| DNS             | Show the current primary DNS server and Secondary server. |

# **LAN Status**

| ^ LAN Status |                          |
|--------------|--------------------------|
| IP Address   | 172.16.99.11/255.255.0.0 |
| MAC Address  | 34:FA:40:04:AD:67        |

| Router Information |                                              |
|--------------------|----------------------------------------------|
| Item               | Description                                  |
| IP Address         | Show the current IP Address and the Netmask. |
| MAC Address        | Show the current MAC Address.                |

# 3.6 Interface > Link Manager

# **Link Manager**

User can manage the link connection in this section.

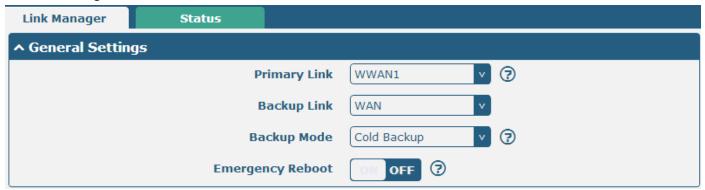

| Link Manager     |                                                                                             |          |
|------------------|---------------------------------------------------------------------------------------------|----------|
| Item             | Description                                                                                 | Default  |
|                  | Select from "WWAN1", "WWAN2", "WAN", "WLAN".                                                |          |
|                  | 1. WWAN1: Select to make SIM1 as the primary wireless link.                                 |          |
|                  | <b>Note:</b> insert SIM card please refer to the installation quick guide.                  |          |
|                  | 2. WWAN2: Select to make SIM2 as the primary wireless link.                                 | 1        |
| Primary Link     | 3. WAN: Select to make WAN Ethernet port as the primary link.                               | WWAN1    |
|                  | <b>Note:</b> WAN link available only if enable ETH0 as WAN interface in <b>System &gt;</b>  | VVVVAINI |
|                  | Device Configuration > Advance Device Settings                                              |          |
|                  | 4. WLAN: Select to make WLAN as the router's primary link.                                  |          |
|                  | <b>Note:</b> WLAN link available only if enable R2000 as Wi-Fi Client in <b>System &gt;</b> |          |
|                  | Device Configuration > Advance Device Settings                                              |          |
|                  | Select from "None", "WWAN1", "WWAN2", "WAN", "WLAN".                                        |          |
|                  | 1. None: Do not select backup interface.                                                    |          |
| Backup Link      | 2. WWAN1: Select to make SIM1 as backup wireless WAN.                                       |          |
|                  | 3. WWAN2: Select to make SIM2 as backup wireless WAN.                                       |          |
|                  | 4. WAN: Select to make WAN Ethernet port as the backup WAN.                                 | None     |
|                  | <b>Note:</b> WAN link available only if enable ETH0 as WAN interface in <b>System &gt;</b>  | None     |
|                  | Device Configuration > Advance Device Settings                                              |          |
|                  | 5. WLAN: Select to make WLAN as the router's backup link.                                   |          |
|                  | <b>Note:</b> WLAN link available only if enable R2000 as Wi-Fi Client in <b>System &gt;</b> |          |
|                  | Device Configuration > Advance Device Settings                                              |          |
| Backup Mode      | Cold backup: The inactive link is offline on standby.                                       | Cold     |
|                  | Warm backup: The inactive link is online on standby.                                        |          |
|                  | Warm backup mode is not available for dual SIM backup.                                      | backup   |
| Emergency Reboot | Enable to reboot the whole system if no links available.                                    | OFF      |

Note: Click" ?" for help.

**Link Setting** section allows user to configure the parameter of link connection, include the WWAN1/WWAN, WAN and WLAN.

It is recommended to enable Ping detection to keep router always online.

The Ping detection increases the reliability and also cost data traffic.

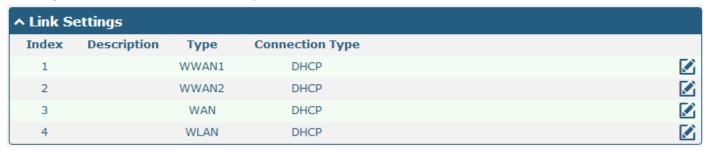

Click to enter the link configuration window.

### WWAN1/WWAN2

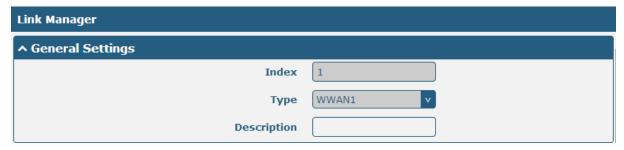

When enable "Automatic APN Selection", the window will display just like the following screenshot.

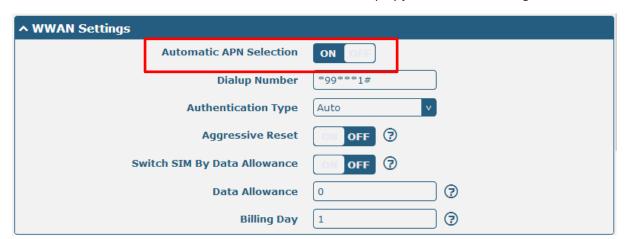

When disable "Automatic APN Selection", the window will display just like the following screenshot.

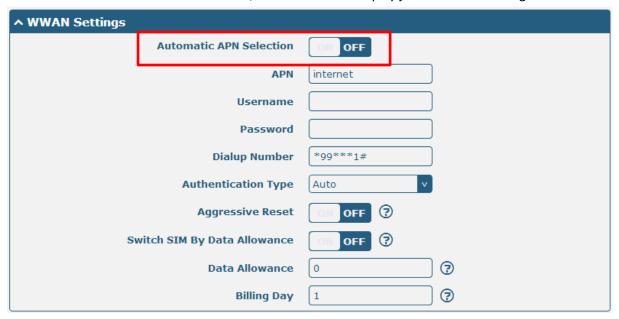

| WWAN Setting                    |                                                                                                    |          |
|---------------------------------|----------------------------------------------------------------------------------------------------|----------|
| Item                            | Description                                                                                                    | Default  |
| Automatic APN Selection ON      | ON: R2000 will recognize the access point name automatically.                                                                                                    | ON       |
| Dialup Number                   | Dialup number for cellular dial-up connection, provided by local ISP.                                                                                                    | *99***1# |
| Authentication Type             | Select from "Auto", "PAP" and "CHAP" as the local ISP required.                                                                                                    | Auto     |
| Aggressive Reset                | The module will be reset when the link become unreachable.                                                                                                    | OFF      |
| Switch SIM By Data<br>Allowance | Switch to another SIM when reach data allowance, only use for dual SIM backup.                                                                                                    | OFF      |
| Data Allowance                  | Set the monthly data traffic limitation.  The system will record the data traffic statistics when data traffic limitation (MiB) is specified. The traffic record will display in Link  Manager > Status > WWAN Data Usage Statistics section.  O means disable data traffic record. | 0        |
| Billing Day                     | This option specifies the day of month for billing, the data traffic statistics will be recalculated from this day.                                                                                                    | 1        |
| Redial Interval                 | Seconds to wait for redial.                                                                                                    | 10       |
| Automatic APN Selection OFF     | OFF: Select access point name manually.                                                                                                    | /        |
| APN                             | Access Point Name for cellular dial-up connection, provided by local ISP.                                                                                                    | internet |
| Username                        | User Name for cellular dial-up connection, provided by local ISP.                                                                                                    | Null     |
| Password                        | Password for cellular dial-up connection, provided by local ISP.                                                                                                    | Null     |

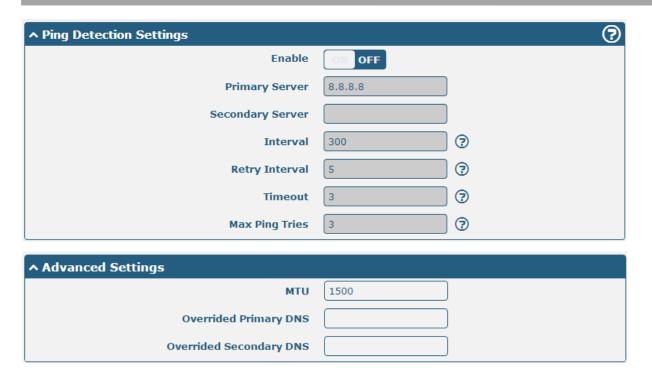

| Ping Detection Settings/Advanced Setting |                                                                        |         |
|------------------------------------------|------------------------------------------------------------------------|---------|
| Item                                     | Description                                                            | Default |
| Enable                                   | To enable "ping detection". It was a keepalive policy of R2000 router. | OFF     |
| Primary Server                           | Router will ping this primary address/domain name to check that if the | 8.8.8.8 |
|                                          | current connectivity is active.                                        | 0.0.0.0 |
| Secondary Server                         | Router will ping this secondary address/domain name to check that if   | Null    |
| Secondary Server                         | the current connectivity is active.                                    | INUII   |
| Interval                                 | Set the ping interval.                                                 | 300     |
| Retry Interval                           | Set the ping retry interval.                                           | 5       |
| Timeout                                  | Set the ping timeout.                                                  | 3       |
| Max Ping Tries                           | Switch to another link or take emergency action if max continuous ping | 3       |
| IVIAX FILIS THES                         | tries reached.                                                         | 3       |
| МТИ                                      | Maximum Transmission Unit. It is the identifier of the maximum size of | 1500    |
|                                          | packet, which is possible to transfer in a given environment.          | 1300    |
| Overrided Primary DNS                    | Overrided DNS will override the automatically obtained DNS.            | Null    |
| Overrided Secondary DNS                  | Overrided DNS will override the automatically obtained DNS.            | Null    |

#### **WAN**

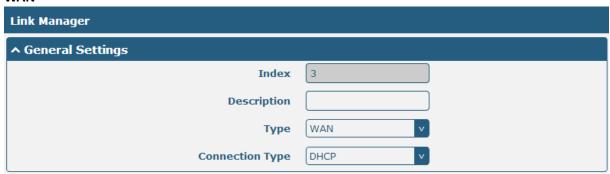

When choose the WAN Connection Type as DHCP, R2000 will obtain IP automatically from DHCP server. When choose the WAN Connection Type as Static.

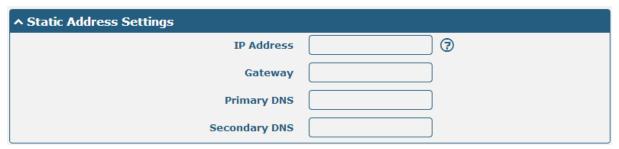

| Static        |                                                                |         |
|---------------|----------------------------------------------------------------|---------|
| Item          | Description                                                    | Default |
| ID Address    | Set the IP address with Netmask which can access the internet. | Null    |
| IP Address    | IP address with Netmask, e.g. 192.168.1.1/24                   |         |
| Gateway       | Set the gateway of the WAN IP.                                 | Null    |
| Primary DNS   | Set the Primary DNS.                                           | Null    |
| Secondary DNS | Set the Secondary DNS.                                         | Null    |

When choose the WAN Connection Type as PPPoE.

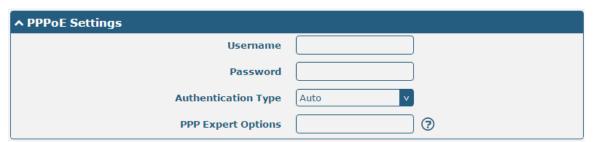

| PPPoE               |                                                                          |         |
|---------------------|--------------------------------------------------------------------------|---------|
| Item                | Description                                                              | Default |
| Username            | Enter the username which was provided by your Internet Service Provider. | Null    |
| Password            | Enter the password which was provided by your Internet Service Provider. | Null    |
| Authentication Type | Select from "Auto", "PAP" and "CHAP" as the local ISP required.          | Auto    |

| PPPoE              |                                                                                                    |         |
|--------------------|----------------------------------------------------------------------------------------------------|---------|
| Item               | Description                                                                                                    | Default |
| PPP Expert Options | PPP Expert options used for PPPoE dialup. You can enter some other PPP initialization strings in this field. Each string can be separated by a semicolon. | Null    |

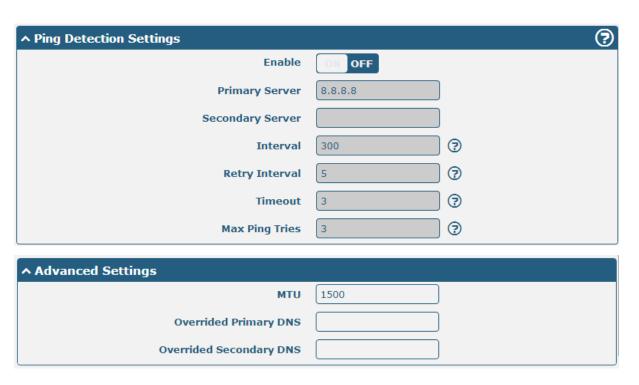

| Ping Detection Setting/Advance Setting |                                                                          |         |
|----------------------------------------|--------------------------------------------------------------------------|---------|
| Item                                   | Description                                                              | Default |
| Enable                                 | To enable "ping detection". It was a keepalive policy of R2000 router.   | OFF     |
| Drimany Canyor                         | Router will ping this primary address/domain name to check that if the   | 0000    |
| Primary Server                         | current connectivity is active.                                          | 8.8.8.8 |
| Cocondon Convor                        | Router will ping this secondary address/domain name to check that if the | Nivill  |
| Secondary Server                       | current connectivity is active.                                          | Null    |
| Interval                               | Set the ping interval.                                                   | 300     |
| Retry Interval                         | Set the ping retry interval.                                             | 5       |
| Timeout                                | Set the ping timeout.                                                    | 3       |
| Max Ping Tries                         | Switch to another link or take emergency action if max continuous ping   | 3       |
|                                        | tries reached.                                                           |         |
| NATU                                   | Maximum Transmission Unit. It is the identifier of the maximum size of   | 1500    |
| MTU                                    | packet, which is possible to transfer in a given environment.            |         |
| Overrided Primary DNS                  | Overrided DNS will override the automatically obtained DNS.              | Null    |
| Overrided Secondary                    | Overwided DNS will everyide the automotively obtained DNS                | Null    |
| DNS                                    | Overrided DNS will override the automatically obtained DNS.              | Null    |

#### **WLAN**

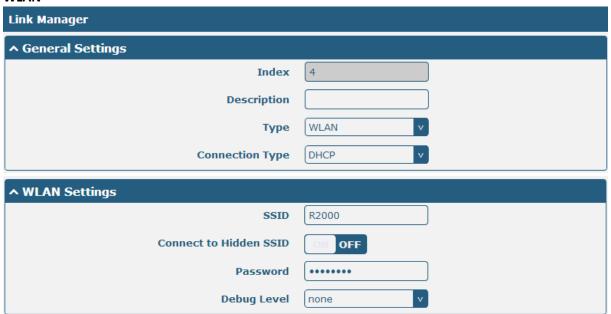

| WLAN Setting           |                                                                      |         |
|------------------------|----------------------------------------------------------------------|---------|
| Item                   | Description                                                          | Default |
| CCID                   | Enter SSID of the access point which R2000 want to connect.          | router  |
| SSID                   | Input from 1 to 32 characters.                                       |         |
| Connect to Hidden SSID | When R2000 works as Client mode and need to connect to any access    | OFF     |
|                        | point which has hidden SSID, you need to enable this feature.        |         |
| Password               | Enter access point's passphrase which it wants to connect to.        | NI. III |
|                        | Input from 8 to 63 characters.                                       | Null    |
| Debug Level            | Select from "verbose", "debug", "info", "notice", "warning", "none". | None    |

When choose the WLAN Connection Type as DHCP, R2000 will obtain IP automatically from the WLAN AP. When choose the WLAN Connection Type as Static. Please enter the related parameter in the **Static Address Setting** window.

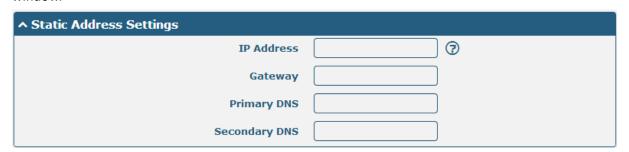

| Static Address Setting |                                                            |         |
|------------------------|------------------------------------------------------------|---------|
| Item                   | Description                                                | Default |
| IP Address             | Enter the IP address which was identified by the Wi-Fi AP. | Null    |
|                        | IP address with Netmask, e.g. 192.168.1.1/24               |         |
| Gateway                | Enter the Wi-Fi AP's IP address.                           | Null    |

| Static Address Setting |                                            |         |
|------------------------|--------------------------------------------|---------|
| Item                   | Description                                | Default |
| Primary DNS            | Enter the primary DNS server IP address.   | Null    |
| Secondary DNS          | Enter the Secondary DNS server IP address. | Null    |

R2000 router cannot support PPPoE WLAN Connection Type.

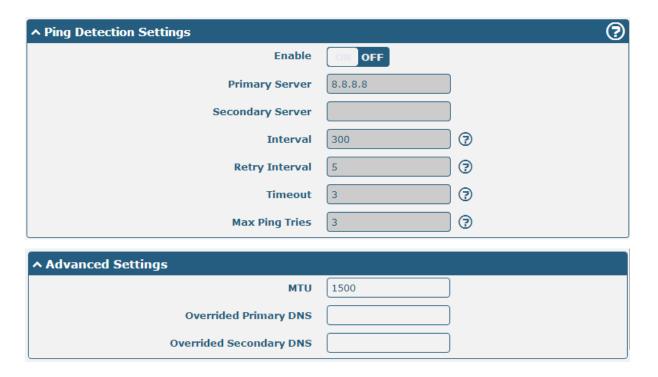

| Ping Detection Setting/Advance Setting |                                                                          |         |
|----------------------------------------|--------------------------------------------------------------------------|---------|
| Item                                   | Description                                                              | Default |
| Enable                                 | To enable "ping detection". It was a keepalive policy of R2000 router.   | OFF     |
| Drimany Canyor                         | Router will ping this primary address/domain name to check that if the   | 8.8.8.8 |
| Primary Server                         | current connectivity is active.                                          | 0.0.0.0 |
| Socondary Corver                       | Router will ping this secondary address/domain name to check that if the | Null    |
| Secondary Server                       | current connectivity is active.                                          | INUII   |
| Interval                               | Set the ping interval.                                                   | 300     |
| Retry Interval                         | Set the ping retry interval.                                             | 5       |
| Tmeout                                 | Set the ping timeout.                                                    | 3       |
| Mary Director                          | Switch to another link or take emergency action if max continuous ping   | 3       |
| Max Ping Tries                         | tries reached.                                                           |         |
| NATU                                   | Maximum Transmission Unit. It is the identifier of the maximum size of   | 1500    |
| MTU                                    | packet, which is possible to transfer in a given environment.            |         |
| Overrided Primary DNS                  | Overrided DNS will override the automatically obtained DNS.              | Null    |
| Overrided Secondary                    | Overrided DNS will override the automatically obtained DNS.              | Null    |
| DNS                                    |                                                                          | 1 Tuli  |

#### **Status**

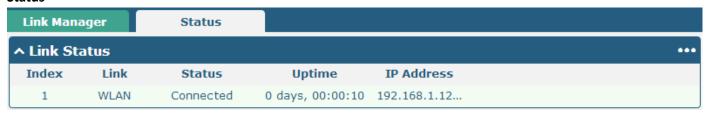

Click the button which is in the top right of the Link Status window. Select the connection status of the current link.

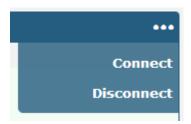

Click the row of the link, and it will show the details information of the current link connection under the row.

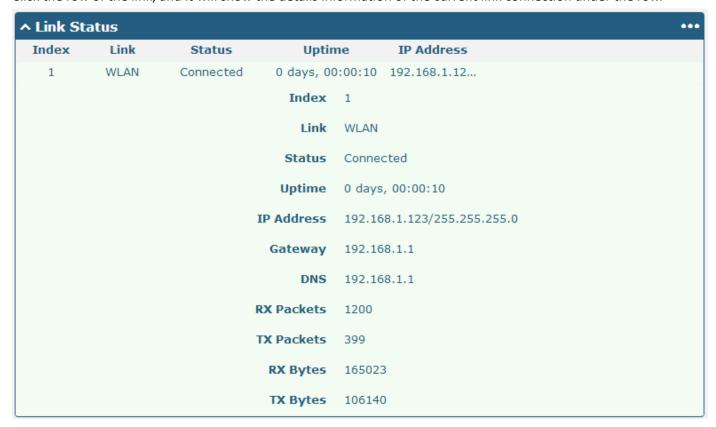

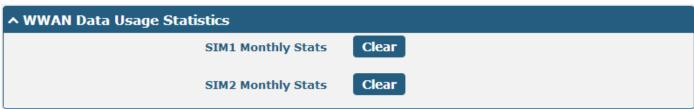

Click Clear button to clear SIM1 or SIM2 monthly data traffic usage statistics. Data statistics will display only if

enable the Data Allowance function in Link Manager > Link Setting > WWAN Setting.

## 3.7 Interface > LAN

This section allows user to set the LAN and the related parameters.

#### LAN

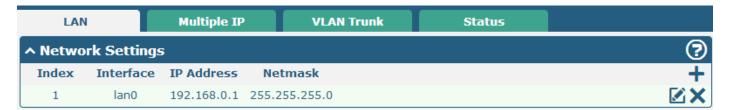

Click to edit the configuration of the current LAN interface. Click to delete the current LAN interface.

Click to add a new LAN interface. The maximum number of LAN interface is two.

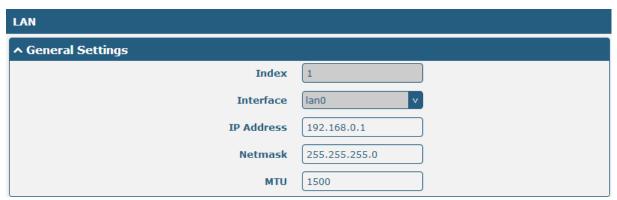

| General Settings |                                                                       |             |  |
|------------------|-----------------------------------------------------------------------|-------------|--|
| Item             | Description                                                           | Default     |  |
|                  | Select lan0 or lan1.                                                  |             |  |
| Interface        | When eth0 used As WAN, lan1 is unavailable.                           | lan0        |  |
|                  | And lan1 available only if it was selected by eth0 or eth1 in         | lano        |  |
|                  | Ethernet > Port Setting section.                                      |             |  |
| IP Address       | Set the IP Address of the LAN interface.                              | 192.168.0.1 |  |
| Netmask          | Set the Netmask of the LAN interface. 255.255.2                       |             |  |
| МТИ              | Maximum Transmission Unit. It is the identifier of the maximum        | 1500        |  |
|                  | size of packet, which is possible to transfer in a given environment. | 1300        |  |

When select DHCP Mode as Server, the window will display as the following screenshot.

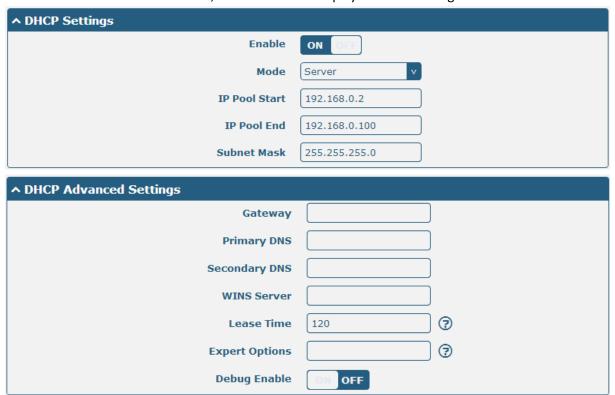

| DHCP Server   |                                                                                                    |                   |  |
|---------------|----------------------------------------------------------------------------------------------------|-------------------|--|
| Item          | Description                                                                                                    |                   |  |
| Enable        | Click the switch to show "ON" and to enable DHCP function.                                                                                                    |                   |  |
| Mode          | Server: Lease IP address to DHCP clients which connect to LAN.  Relay: Router can be DHCP Relay, which will provide a relay tunnel to solve problem that DHCP Client and DHCP Server is not in a same subnet. |                   |  |
| IP Pool Start | Define the beginning of the pool of IP addresses which will lease to DHCP clients.                                                                                                    | 192.168<br>.0.2   |  |
| IP Pool End   | Define the end of the pool of IP addresses which will lease to DHCP clients.                                                                                                    |                   |  |
| Subnet Mask   | Define the Subnet Mask which the DHCP clients will obtain from DHCP server.                                                                                                    | 255.255<br>.255.0 |  |
| Gateway       | Define the Gateway which the DHCP clients will obtain from DHCP server.                                                                                                    | Null              |  |
| Primary DNS   | Define the Primary DNS Server which the DHCP clients will obtain from DHCP server.                                                                                                    | Null              |  |
| Secondary DNS | Define the Secondary DNS Server which the DHCP clients will obtain from DHCP server.                                                                                                    | Null              |  |
| WINS Server   | Define the Windows Name Server which the DHCP clients will obtain from DHCP server.                                                                                                    | Null              |  |
| Lease Time    | Define the time which the client can use the IP address which obtained from DHCP server.                                                                                                    | 120               |  |

| DHCP Server            |                                                                      |      |  |
|------------------------|----------------------------------------------------------------------|------|--|
| ItemDescriptionDefault |                                                                      |      |  |
| Fundant Outliere       | You can enter some other options of DHCP server in this field.       | Null |  |
| Expert Options         | format: config-desc;config-desc, e.g. log-dhcp;quiet-dhcp            |      |  |
| Debug Enable           | Enable this function; it will output the DHCP information to syslog. | OFF  |  |

When select DHCP Mode as Relay, the window will display as the following screenshot.

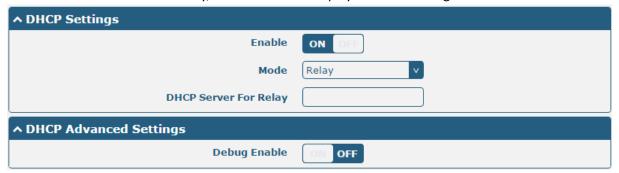

| DHCP Server           |                                                                      |         |  |
|-----------------------|----------------------------------------------------------------------|---------|--|
| Item                  | Description                                                          | Default |  |
| DHCP Server for Relay | Enter the DHCP Relay server IP address.                              | Null    |  |
| Debug Enable          | Enable this function; it will output the DHCP information to syslog. | OFF     |  |

#### **Multiple IP**

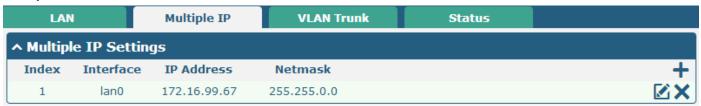

Click to edit the Multiple IP of the LAN interface. Click to delete the Multiple IP of the LAN interface.

Click to add a multiple IP to the LAN interface.

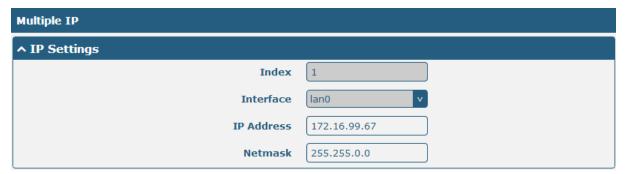

| Multiple IP |                                                               |       |  |
|-------------|---------------------------------------------------------------|-------|--|
| Item        | Default                                                       |       |  |
| Interface   | Select lan0 or lan1.                                          |       |  |
|             | When eth0 used As WAN, lan1 is unavailable.                   | lan0  |  |
|             | And lan1 available only if it was selected by eth0 or eth1 in | IdilU |  |
|             | Ethernet > Port Setting section.                              |       |  |
| IP Address  | Set the multiple IP Address of the LAN interface. Null        |       |  |
| Netmask     | Set the multiple Netmask of the LAN interface. Null           |       |  |

#### **VLAN Trunk**

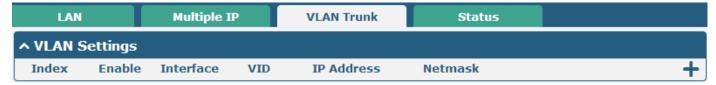

Click to add a VLAN. The maximum number of the VLAN is eight.

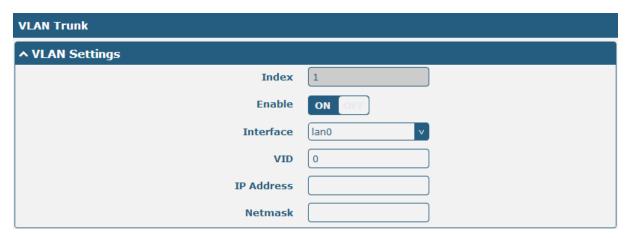

| VLAN Trunk          |                                                                          |         |  |
|---------------------|--------------------------------------------------------------------------|---------|--|
| Item                | Description                                                              | Default |  |
| Enable              | Enable to make router can encapsulate and de-encapsulate the VLAN        | ON      |  |
| Enable              | tag.                                                                     | ON      |  |
| Interface           | Select lan0 or lan1.                                                     |         |  |
|                     | When eth0 used As WAN, lan1 is unavailable.                              | lan0    |  |
|                     | And lan1 available only if it was selected by eth0 or eth1 in Ethernet > | lano    |  |
|                     | Port Setting section.                                                    |         |  |
| VID                 | Set the Tag ID of VLAN, values range from 1 to 4094. 100                 |         |  |
| IP Address, Netmask | Set the IP address, Netmask of VLAN interface Null                       |         |  |

#### Status

This section shows the Ethernet port status and connected devices.

| LAN        |            | Multiple IP       | VLAN Trunk        | Status        |  |
|------------|------------|-------------------|-------------------|---------------|--|
| ^ Interfac | e Status   |                   |                   |               |  |
| Index      | Interface  | IP Address        | MAC Address       |               |  |
| 1          | lan0       | 192.168.0.1/255.2 | 34:FA:40:0B:B9:E9 |               |  |
| 2          | lan1       | 172.16.99.68/255  | 34:FA:40:0B:E6:46 |               |  |
| ^ Port Sta | itus       |                   |                   |               |  |
| Index      | Port       | Link              |                   |               |  |
| 1          | eth0       | Down              |                   |               |  |
| 2          | eth1       | Up                |                   |               |  |
| ^ Connect  | ed Devices |                   |                   |               |  |
| Index      | IP Addres  | ss MAC Addre      | ss Interface      | Inactive Time |  |
| 1          | 172.16.3.  | 16 D0:50:99:4D:F  | 9:35 lan0         | 0s            |  |
| ^ DHCP Lo  | ease Table |                   |                   |               |  |
| Index      | IP Addres  | ss MAC Addre      | ss Interface      | Expired Time  |  |

Click every row, the details status information will be display under the row. Please refer to the screenshot below.

| ^ Interfa | ce Status |                         |                           |
|-----------|-----------|-------------------------|---------------------------|
| Index     | Interface | IP Address MA           | AC Address                |
| 1         | lan0      | 192.168.0.1/255.2 34:F/ | A:40:0B:B9:E9             |
|           |           | Index                   | 1                         |
|           |           | Interface               | lan0                      |
|           |           | IP Address              | 192.168.0.1/255.255.255.0 |
|           |           | MAC Address             | 34:FA:40:0B:B9:E9         |
|           |           | RX Packets              | 0                         |
|           |           | TX Packets              | 0                         |
|           |           | RX Bytes                | 0                         |
|           |           | TX Bytes                | 0                         |
| 2         | lan1      | 172.16.99.68/255 34:F/  | A:40:0B:E6:46             |

## 3.8 Interface > Ethernet

This section allow user to set the parameter of the Ethernet port. One port should be assigned to lan0 a least.

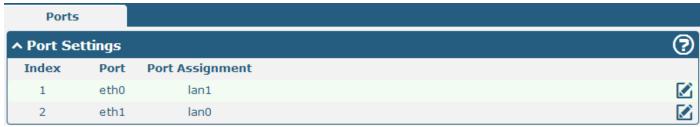

Click button, configure the port setting.

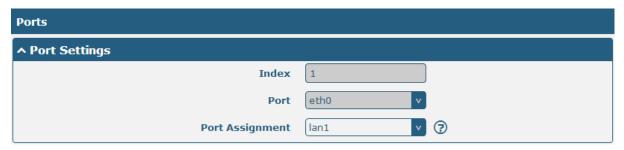

| Ethernet        |                                                                                |         |  |
|-----------------|--------------------------------------------------------------------------------|---------|--|
| Item            | Description                                                                    |         |  |
| Index           | The index of Ethernet port, cannot edit. 1                                     |         |  |
| Port            | eth0 or eth1                                                                   | 1       |  |
|                 | One port should be assigned to lan0 a least.                                   | /       |  |
|                 | Select lan0 or lan1.                                                           |         |  |
| Port Assignment | Note: When eth0 used As WAN, lan1 is unavailable. Please go to System > Device | la in O |  |
|                 | Configuration to enable eth0 used as WAN.                                      | lan0    |  |
|                 | And lan1 available only if it was selected by eth0 or eth1 in this field.      |         |  |

## 3.9 Interface > Cellular

This section allows users to set the Cellular WAN and the related parameters.

When it is the first time to insert single SIM card, SIM card 1 and SIM card 2 slots are available.

#### SIM

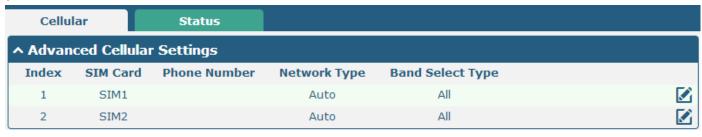

Click" " to edit the parameters.

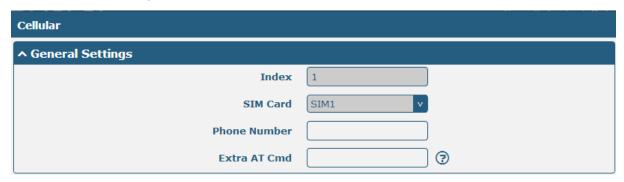

When choose "Network Type" is "Auto";

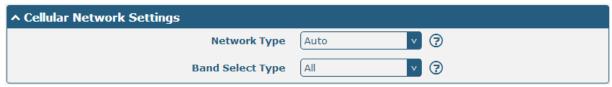

When choose "band select type" is "Specify".

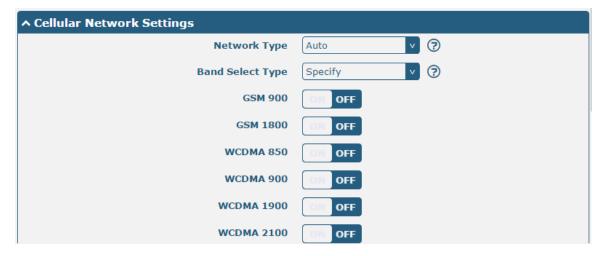

| Cellular                                                                                              |                                                                                          |         |
|----------------------------------------------------------------------------------------------------|------------------------------------------------------------------------------------------|---------|
| Item                                                                                                  | Description                                                                              | Default |
| Index                                                                                                 | Show the index of the SIM.                                                               | 1       |
| SIM Card                                                                                              | Set the current SIM card.                                                                |         |
| Link Name                                                                                             | Set the current Link Name.                                                               |         |
| Phone Number                                                                                          | Define the phone number of the SIM card.                                                 |         |
| Extra AT Cmd                                                                                          | AT commands used for cellular initialization.                                            |         |
| Network Type                                                                                          | Select from "Auto", "2G Only", "2G First", "3G Only", "3G First", "4G Only", "4G First". |         |
| Band Select Type  Select from "All", "Specify". When select "Specify", user can choose certain bands. |                                                                                          | All     |

### Status

This section allow user to check the cellular status information.

| Cellular          | Status              |                              |
|-------------------|---------------------|------------------------------|
| ヘ Cellular Inform | ation               |                              |
|                   | Modem Statu         | s Ready                      |
|                   | Current SI          | M SIM2                       |
|                   | Total SIM           | s 1                          |
|                   | Phone Number        | r 145                        |
|                   | IMS                 | I 460010432615366            |
|                   | ICCI                | D 89860114851074491267       |
|                   | Network Registratio | n Registered to home network |
|                   | Network Operato     | r CHN-UNICOM                 |
|                   | Network Typ         | e WCDMA                      |
|                   | Signal Strengt      | h 3 (-107dBm)                |
|                   | Cell I              | D A50B,0148A989              |
|                   | Mode                | MU709s-6                     |
|                   | IME                 | I 866430020015865            |
|                   | Firmware Versio     | n 11.652.61.00.00            |

| Status           |                                                                        |  |
|------------------|------------------------------------------------------------------------|--|
| Item             | Description                                                            |  |
| Modem Status     | Show the status of the radio module.                                   |  |
| Current SIM      | Show the SIM card which the router works with currently: SIM1 or SIM2. |  |
| Total SIMs       | Show the number of SIM cards that is installed in the router.          |  |
| Phone Number     | Show the phone number of the current SIM.                              |  |
| IMSI             | Show the IMSI number of the current SIM.                               |  |
| ICCID            | Show the ICCID number of the current SIM.                              |  |
| Registration     | Show the current network status.                                       |  |
| Network Provider | Show the name of Network Provider.                                     |  |
| Network Type     | Show the current network service type, e.g. GPRS.                      |  |
| Signal Strength  | Show the current signal strength.                                      |  |
| Cell ID          | Show the current cell ID, which can locate the router.                 |  |
| Modem Model      | Show the model of the radio module.                                    |  |
| IMEI             | Show the IMEI number of the radio module.                              |  |
| Firmware Version | Show the current firmware version of the radio module.                 |  |

## 3.10 Interface > Wi-Fi (Optional)

R2000 router support both Wi-Fi AP and Wi-Fi client. The factory default setting of R2000 is as Wi-Fi AP. This section allow user to configure the parameters of Wi-Fi AP.

#### Wi-Fi AP

#### Configure R2000 as a Wi-Fi AP

Go to **System > Device Configuration**, select the Wi-Fi mode as AP, click "Submit" and reboot the device to make the setting effect.

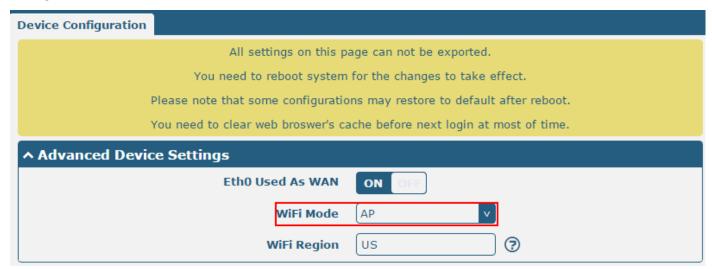

When R2000 router was set as a Wi-Fi AP, we can find the Wi-Fi item in the Interface menu. Just like the screenshot below.

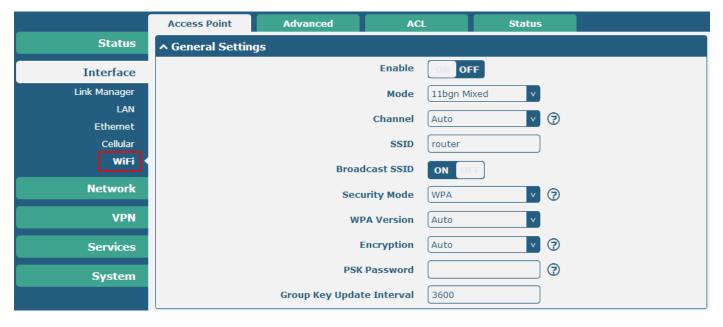

| Access Point    |                                                                               |         |
|-----------------|-------------------------------------------------------------------------------|---------|
| Item            | Description                                                                   | Default |
| Enable          | Click to "ON" side, enable the Wi-Fi access point function.                   | OFF     |
|                 | Select from "11bgn Mixed", "11b only", "11g only" and "11n only".             |         |
|                 | 11bgn Mixed: Three protocols mixed in order to backward compatibility         | 441     |
| Mode            | 11b only: IEEE 802.11b, 11Mbit/s 2.4GHz                                       | 11bgn   |
|                 | 11g only: IEEE 802.11g, 54Mbit/s2.4GHz                                        | Mixed   |
|                 | 11n only: IEEE 802.11n, 300Mbps~600Mbps                                       |         |
|                 | Select the frequency channel, which includes "Auto", "1", "2" "11".           |         |
|                 | Auto: R2000 will scan all frequencies until it finds the best channel.        |         |
|                 | 1~11: R2000 will be fixed to work with this channel.                          |         |
|                 | Following are the frequency of 1~ 11 channel.                                 |         |
|                 | 1 - 2412 MHz                                                                  |         |
|                 | 2 - 2417 MHz                                                                  |         |
|                 | 3 - 2422 MHz                                                                  |         |
|                 | 4 - 2427 MHz                                                                  |         |
| Channel         | 5 - 2432 MHz                                                                  | Auto    |
|                 | 6 - 2437 MHz                                                                  |         |
|                 | 7 - 2442 MHz                                                                  |         |
|                 | 8 - 2447 MHz                                                                  |         |
|                 | 9 - 2452 MHz                                                                  |         |
|                 | 10 - 2457 MHz                                                                 |         |
|                 | 11 - 2462 MHz                                                                 |         |
|                 | 12 - 2467 MHz                                                                 |         |
|                 | 13 - 2472 MHz                                                                 |         |
|                 | SSID (service set identifier) is the network name of the Wi-Fi. The SSID of   |         |
| ccip            | a client and the SSID of the AP must be identical for the client and AP to    |         |
| SSID            | be able to communicate with each other.                                       | router  |
|                 | Input from 1 to 31 characters.                                                |         |
|                 | Click "ON" to enable the SSID broadcasting. So that the client can scan       |         |
| Durandarat CCID | the SSID. If you disable this feature, none of client could scan the SSID. If | ON      |
| Broadcast SSID  | you want to connect to the router AP, you must need to enter the SSID of      | ON      |
|                 | router AP at Wi-Fi client side manually.                                      |         |
|                 | Select from "Disable", "WPA" and "WEP".                                       |         |
|                 | Disable: User can access the Wi-Fi without the password when disable          |         |
|                 | security.                                                                     |         |
| Security Mode   | WPA: Include WPA and WPA2. Personal versions of WPA (Wi-Fi Protected          | Disable |
|                 | Access), also known as WPA/WPA-PSK (Pre-Shared Key), provide a simple         | Disable |
|                 | way of encrypting a wireless connection for high confidentiality.             |         |
|                 | WEP: Wired Equivalent Privacy, provide encryption for wireless device's       |         |
|                 | data transmission. It's not recommended to use WEP.                           |         |

| Access Point     |                                                                            |         |
|------------------|----------------------------------------------------------------------------|---------|
| Item             | Description                                                                | Default |
|                  | Select from "Auto", "WPA" and "WPA2".                                      |         |
| WPA Version      | Auto: R2000 will choose the most suitable selection automatically.         | Auto    |
|                  | WPA2 is a stronger security feature than WPA.                              |         |
|                  | Select from "Auto", "TKIP" and "AES".                                      |         |
|                  | Auto: R2000 will choose the most suitable Encryption automatically.        |         |
|                  | TKIP: Temporal Key Integrity Protocol (TKIP) encryption is used over the   |         |
|                  | wireless link. TKIP encryption can be used with WPA-PSK and WPA with       |         |
| Encryption       | 802.1x authentication. It's not recommended to use TKIP encryption in      | Auto    |
|                  | 802.11n mode.                                                              |         |
|                  | AES: AES encryption is used over the wireless link. AES can be used        |         |
|                  | WPA-PSK and WPA with 802.1x authentication.                                |         |
|                  | <b>Note</b> : AES is a stronger encryption algorithm than TKIP.            |         |
|                  | PSK password–Pre share key password. When R2000 works as AP mode,          |         |
|                  | enter Master key to generate keys for encryption. A PSK Password is used   |         |
|                  | as a basis for encryption methods (or cipher types) in a WLAN              |         |
| PSK Password     | connection. The PSK Password should be complicated and as long as          | Null    |
|                  | possible. For security reasons, this PSK Password should only be disclosed |         |
|                  | to users who need it, and it should be changed regularly.                  |         |
|                  | Input from 8 to 63 characters.                                             |         |
| Group Key Update | Enter the time period of group key renewal.                                | 3600    |
| Interval         | Litter the time period of group key renewal.                               | 3000    |

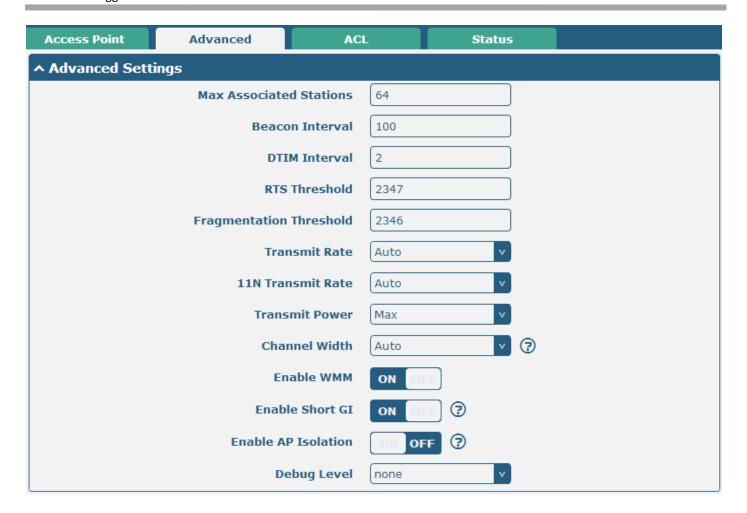

| Advanced                |                                                                                                    |         |
|-------------------------|----------------------------------------------------------------------------------------------------|---------|
| Item                    | Description                                                                                                    | Default |
| Max Associated Stations | Set the max number of association station to access the router AP.                                                                                                    | 64      |
| Beacon Interval         | Set the frequency of the router AP broadcast Beacon, which was used for wireless network synchronization.                                                                                    | 100     |
| DTIM Interval           | DTIM (Delivery Traffic Indication Message), router AP will send the multicast traffic according to this interval.                                                                            | 2       |
| RTS Threshold           | Set RTS (request to send) threshold to 2347, router AP will never sent the signal before sending out data.  Set RTS threshold to 0, router AP will send the signal once it sending out data. | 2347    |
| Fragmentation Threshold | Set the fragmentation threshold for Wi-Fi AP data packet. Recommend remain at 2346.                                                                                                    | 2346    |
| Transmit Rate           | Set the transmit rate, you can choose Auto or specify a Transmit Rate.                                                                                                    | Auto    |
| 11N Transmit Rate       | Set the data transmit rate under the IEEE 802.11n Wi-Fi mode. Select "Auto" or a specified transmit rate.                                                                                    | Auto    |
| Transmit Power          | Select from "Max", "High", "Medium" and "Low".                                                                                                    | Max     |

| Advanced            |                                                                           |         |
|---------------------|---------------------------------------------------------------------------|---------|
| Item                | Description                                                               | Default |
|                     | Select from "20MHz", "40MHz".                                             |         |
| Channel Width       | 40 MHz channel width provides twice the data rate available over a single | Auto    |
|                     | 20 MHz channel.                                                           |         |
| Enable WMM          | Click "ON" to enable WMM.                                                 | ON      |
|                     | Click "ON" to enable Short GI (Short Guard Interval), short GI is a blank | ON      |
| Enable Short GI     | time between two symbols, it can provide a long buffer time to delay      |         |
| Ellable Short Gi    | signal. Using the Short Guard Interval would provide an 11% increase in   | ON      |
|                     | data rates, but also may result in higher packet error rates.             |         |
| Enable AP Isolation | Isolate all connected wireless stations so that wireless stations cannot  | 055     |
|                     | access each other through WLAN.                                           | OFF     |
| Debug Level         | Select from "verbose", "debug", "info", "notice", "warning", "none".      | none    |

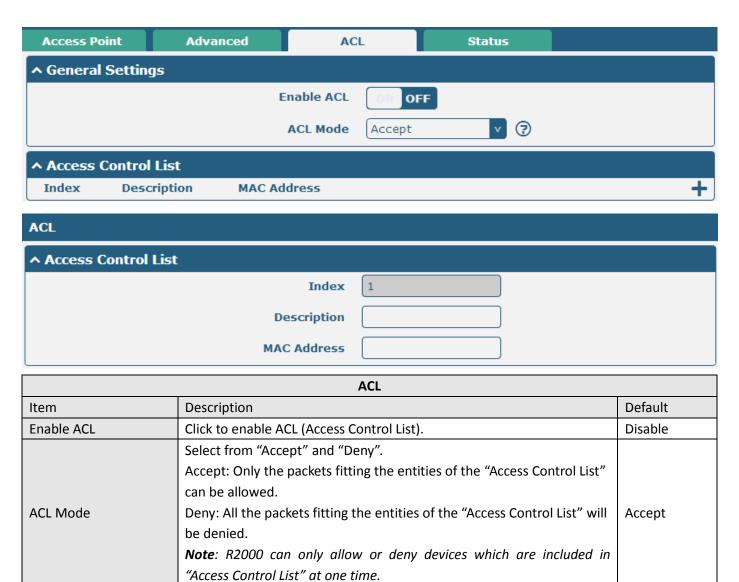

Access Control List

Click "±" to add MAC address.

Null

This section allow user to check the AP status and those Wi-Fi client had connected to R2000 AP.

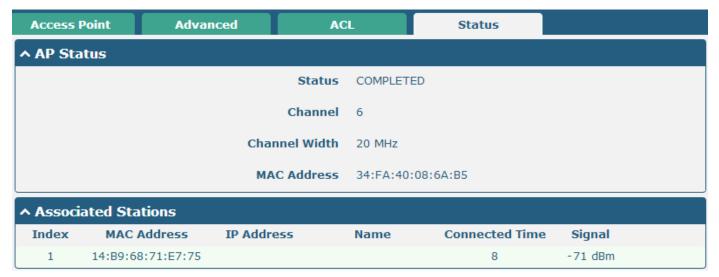

## 3.11 Interface > WLAN (Optional)

R2000 router support both Wi-Fi AP and Wi-Fi client. The factory default setting of R2000 is as Wi-Fi AP. This section allow user to configure the R2000 router as a Wi-Fi client and set the related parameters.

#### Wi-Fi Client

#### Configure R2000 as a Wi-Fi client

Go to **System > Device Configuration**, select the Wi-Fi mode as Client, click "Submit" and reboot the device to make the setting effect.

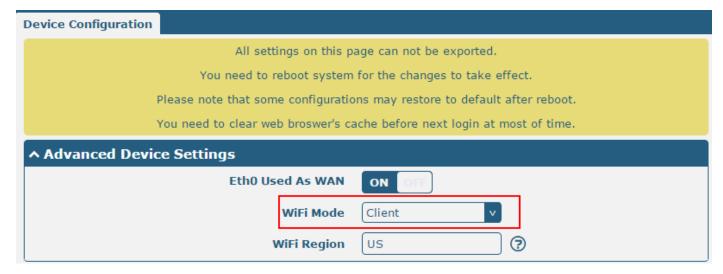

After R2000 was configured successfully as a Wi-Fi client, there will appear a WLAN tab in the Interface menu, just as the screenshot below.

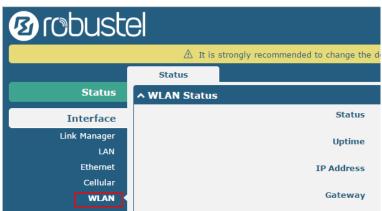

Configure the Wi-Fi AP please go to the **Link Manager > WLAN** tab, and the way of configuration refer to the **3.6 Interface > Link Manager** section.

This section allows user to check the WLAN connection status. It includes WLAN status, Link status and WPA status.

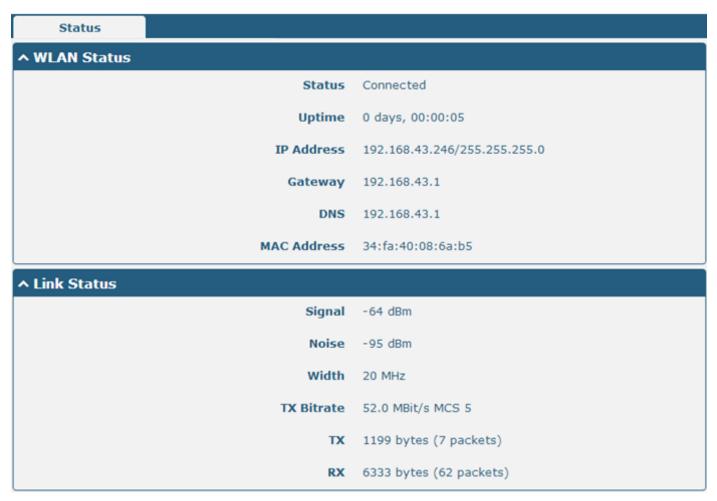

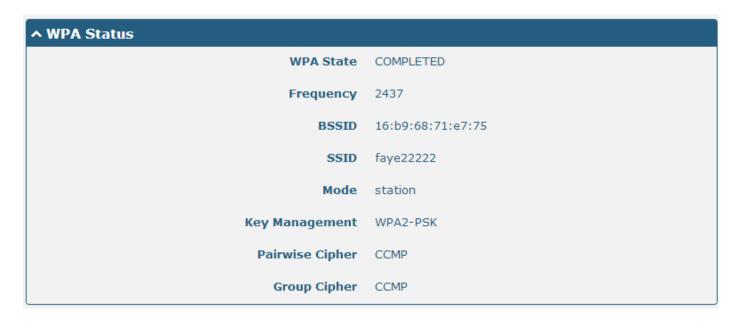

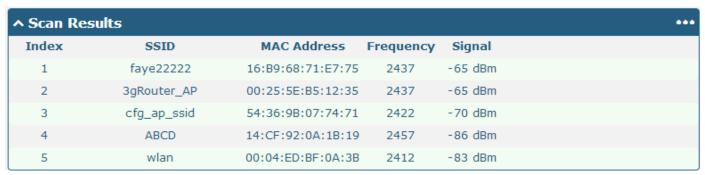

User can scan the surrounding SSIDs in this section. Please click , and then click "Scan" to scan the surrounding SSIDs.

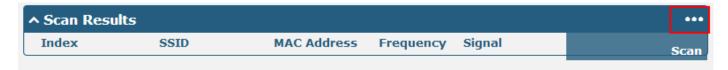

### 3.12 Network > Route

This section allows user to set the static route. (The maximum number of the static route is twenty.)

#### **Static Route**

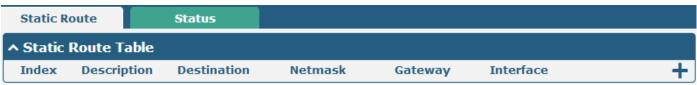

Click "

" to add static routes, the maximum number of static routes is 20.

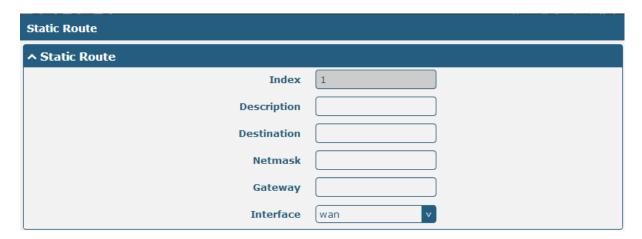

| Static Route |                                        |         |
|--------------|----------------------------------------|---------|
| Item         | Description                            | Default |
| Index        | Show the index of the static route.    | 1       |
| Destination  | Define the destination IP address.     | Null    |
| Netmask      | Define the Netmask of the destination. | Null    |
| Gateway      | Define the gateway of the destination. | Null    |
| Interface    | Select from "LAN", "WAN", "TUN"        | LAN     |

#### Status

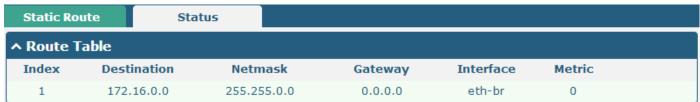

## 3.13 Network > Firewall

This section allows users to set the Firewall and the related parameters, which includes "Filter", "Port Mapping" and "DMZ".

### **Filtering**

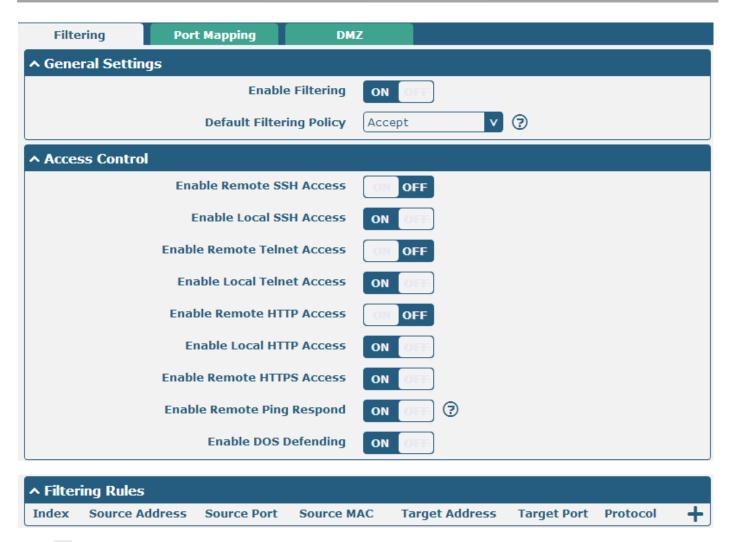

Click "

" to add filtering rules. (The maximum number of the filtering rule is twenty.)

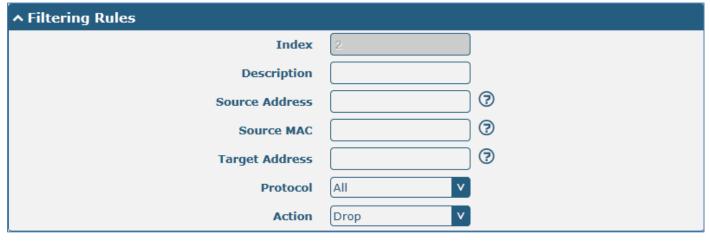

| Filtering        |                         |         |
|------------------|-------------------------|---------|
| Item             | Description             | Default |
| Enable Filtering | Enable filtering rules. | ON      |

| Filtering                  |                                                                              |         |
|----------------------------|------------------------------------------------------------------------------|---------|
| Item                       | Description                                                                  | Default |
|                            | Select from "Accept" and "Drop".                                             |         |
|                            | Accept: Router will accept all the connecting requests except the hosts      |         |
| Default Filtering Policy   | which fit the filter list.                                                   | accept  |
|                            | Drop: Router will only reject the connecting requests from the hosts which   |         |
|                            | fit the filter list.                                                         |         |
| Enable Remote SSH          | Enable to allow users to access the router remotely on the internet side     | OFF     |
| Access                     | via SSH.                                                                     | UFF     |
| Enable Local SSH Access    | Enable to allow users to access the router on the local Ethernet via SSH.    | ON      |
| Enable Remote Telnet       | Enable to allow users to access the router remotely on the internet side     | OFF     |
| Access                     | via Telnet.                                                                  | OFF     |
| Enable Local Telnet Access | Enable to allow users to access the router on the local Ethernet via Telnet. | ON      |
| Enable Remote Http         | Enable to allow users to access the router remotely on the internet side     | OFF     |
| Access                     | via Http.                                                                    | 011     |
| Enable Local Http Access   | Enable to allow users to access the router on the local Ethernet via Http.   | ON      |
| Enable Remote Https        | Enable to allow users to access the router remotely on the internet side     | ON      |
| Access                     | via Https.                                                                   | ON      |
| Enable Remote Ping         | Enable to make router reply the Ping requests from the internet side.        | ON      |
| Respond                    | Enable to make router reply the ring requests from the internet side.        | ON      |
| Enable DOS Defending       | Enable to defend dos attack. Dos attack is an attempt to make a machine      | ON      |
| Enable DOS Delending       | or network resource unavailable to its intended users.                       | ON      |
| Index                      | Show the index of the filtering rule or the MAC binding rule.                | 1       |
| Source Address             | Defines if access is allowed from one or a range of IP addresses which are   | Null    |
| Source Address             | defined by Source IP Address, or every IP addresses.                         | Null    |
| Source MAC                 | Enter the MAC address of the defined source IP address.                      | Null    |
| Target Address             | Defines if access is allowed to one or a range of IP addresses which are     | Null    |
| raiget Address             | defined by Target IP Address, or every IP addresses.                         | Null    |
|                            | Select from "All", "TCP", "UDP", "ICMP", "TCP-UDP".                          |         |
| Protocol                   | If you don't know what kinds of protocol of your application, we             | All     |
|                            | recommend you select "ALL".                                                  |         |
| Action                     | Select from "Accept", "Drop".                                                | Drop    |

### **Port Mapping**

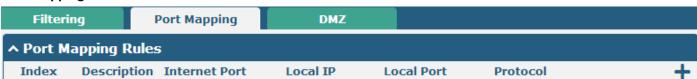

Click "to add port mapping rules. (The maximum number of the port mapping rule is forty.)

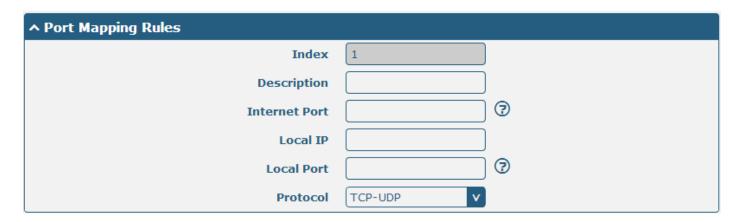

| Port Mapping  |                                                                          |         |
|---------------|--------------------------------------------------------------------------|---------|
| Item          | Description                                                              | Default |
| Index         | Show the index of the port mapping rule.                                 | 1       |
| Internet Port | The port of the internet side which you want to forward to LAN side.     | Null    |
| Local IP      | The device's IP on the LAN side which you want to forward the data to.   | Null    |
| Local Port    | The device's port on the LAN side which you want to forward the data to. | Null    |
| Protocol      | Select from "TCP", "UDP" and "TCP-UDP".                                  | TCP-UDP |

#### DMZ

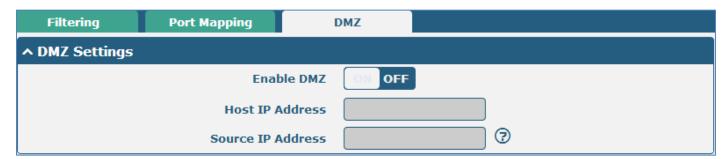

| DMZ               |                                                                        |         |
|-------------------|------------------------------------------------------------------------|---------|
| Item              | Description                                                            | Default |
|                   | Select to enable the DMZ function.                                     |         |
| Enable DMZ        | DMZ host is a host on the internal network that has all ports exposed, | OFF     |
|                   | except those ports otherwise forwarded.                                |         |
| Host IP Address   | Enter the IP address of the DMZ host which on the internal network.    | Null    |
| Source IP Address | Set the address which can talk to the DMZ host. Null means for any     | Nivill  |
|                   | addresses.                                                             | Null    |

## 3.14 VPN > IPSec

This section allows users to set the IPSec and the related parameters.

#### General

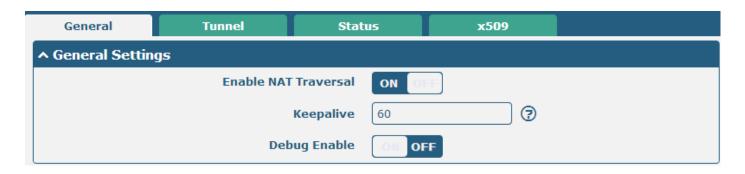

| General              |                                                                                                    |         |
|----------------------|----------------------------------------------------------------------------------------------------|---------|
| Item                 | Description                                                                                          | Default |
| Enable NAT Traversal | Tick to enable NAT Traversal for IPSec. This item must be enabled when router under NAT environment. | ON      |
| Keepalive            | The interval that router sends packets to NAT box so that to avoid it remove the NAT mapping.        | 60      |
| Debug Enable         | Enable this function, and it will output IPSec information to the debug port.                        | OFF     |

#### **Tunnel**

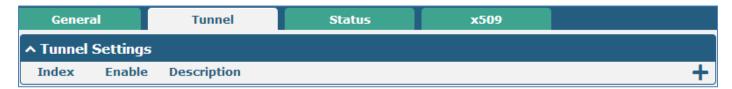

Click "T" to add tunnel settings. (The maximum number of the tunnel is three.)

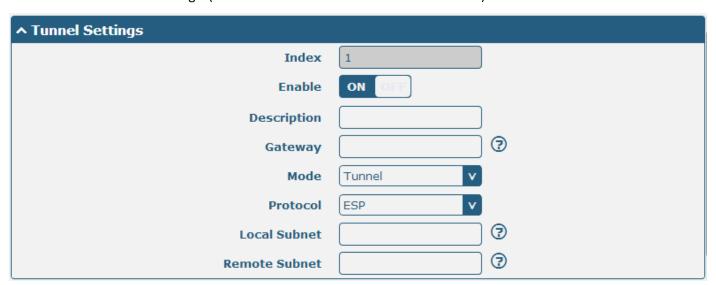

| Tunnel Settings |                               |         |
|-----------------|-------------------------------|---------|
| Item            | Description                   | Default |
| Index           | Show the index of the tunnel. | 1       |
| Enable          | Enable IPSec Tunnel.          | ON      |

| Description   | Enter some simple words about the IPSec Tunnel.                              | Null   |
|---------------|------------------------------------------------------------------------------|--------|
| Gateway       | Enter the address of remote side IPSec VPN server.                           | Null   |
|               | Select from "Tunnel" and "Transport".                                        |        |
|               | Tunnel: Commonly used between gateways, or at an end-station to a            |        |
|               | gateway, the gateway acting as a proxy for the hosts behind it.              |        |
| Mode          | Transport: Used between end-stations or between an end-station and a         | Tunnel |
|               | gateway, if the gateway is being treated as a host-for example, an encrypted |        |
|               | Telnet session from a workstation to a router, in which the router is the    |        |
|               | actual destination.                                                          |        |
|               | Select the security protocols from "ESP" and "AH".                           |        |
| Protocol      | ESP: Uses the ESP protocol.                                                  | ESP    |
|               | AH: Uses the AH protocol.                                                    |        |
| Local Subnet  | Enter IPSec Local Protected subnet's address with mask, e.g. 192.168.1.0/24  | Null   |
| Remote Subnet | Enter IPSec Remote Protected subnet's address with mask, e.g. 10.8.0.0/24    | Null   |

When choose "Authentication Type" to "PSK".

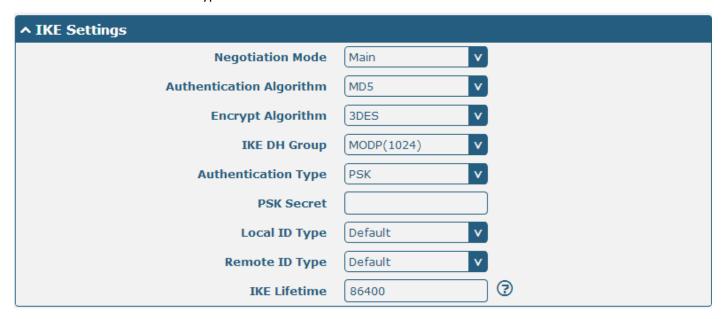

When choose "Authentication Type" to "CA".

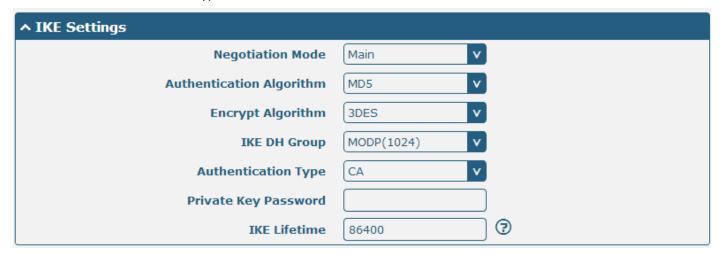

When choose "Authentication Type" to "xAuth PSK".

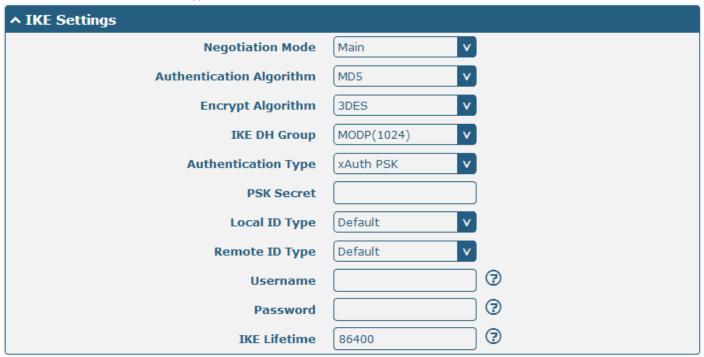

When choose "Authentication Type" to "xAuth CA".

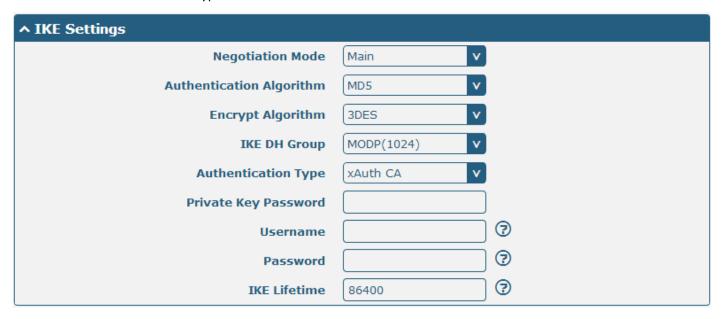

| IKE Settings     |                                                                             |         |
|------------------|-----------------------------------------------------------------------------|---------|
| Item             | Description                                                                 | Default |
| Negotiation Mode | Select from "Main" and "Aggressive" for the IKE negotiation mode in phase   | Main    |
|                  | 1. If the IP address of one end of an IPSec tunnel is obtained dynamically, |         |
|                  | the IKE negotiation mode must be aggressive. In this case, SAs can be       | IVIAIII |
|                  | established as long as the username and password are correct.               |         |

| IKE Settings                |                                                                                                    |                |
|-----------------------------|----------------------------------------------------------------------------------------------------|----------------|
| Item                        | Description                                                                                                    | Default        |
| Authentication<br>Algorithm | Select from "MD5" and "SHA1" to be used in IKE negotiation.  MD5: Uses HMAC-SHA1.  SHA1: Uses HMAC-MD5.                                                                                                    | MD5            |
| Encrypt Algorithm           | Select from "3DES", "AES128" and "AES256" to be used in IKE negotiation.  3DES: Uses the 3DES algorithm in CBC mode and 168-bit key.  AES128: Uses the AES algorithm in CBC mode and 128-bit key.  AES256: Uses the AES algorithm in CBC mode and 256-bit key.                                                                                                    | 3DES           |
| IKE DH Group                | Select from "MODP (1024)" and "MODP (1536)"to be used in key negotiation phase 1.  MODP (1024): Uses the 1024-bit Diffie-Hellman group.  MODP (1536): Uses the 1536-bit Diffie-Hellman group.                                                                                                    | MODP<br>(1024) |
| Authentication Type         | Select from "PSK", "CA", "xAuth PSK" and "xAuth CA" to be used in IKE negotiation.  PSK: Pre-shared Key.  CA: Certification Authority.  xAuth: Extended Authentication to AAA server.                                                                                                    | PSK            |
| PSK Secret                  | Enter the pre-shared key.                                                                                                    | Null           |
| Local ID Type               | Select from "IP Address", "FQDN" and "User FQDN" for IKE negotiation.  "Default" stands for "IP Address".  IP Address: Uses an IP address as the ID in IKE negotiation.  FQDN: Uses an FQDN type as the ID in IKE negotiation. If this option is selected, type a name without any at sign (@) for the local security gateway, e.g., test.robustel.com.  User FQDN: Uses a user FQDN type as the ID in IKE negotiation. If this option is selected, type a name string with a sign "@" for the local security gateway, e.g., test@robustel.com. | Default        |
| Remote ID Type              | Select from "IP Address", "FQDN" and "User FQDN" for IKE negotiation.  IP Address: Uses an IP address as the ID in IKE negotiation.  FQDN: Uses an FQDN type as the ID in IKE negotiation. If this option is selected, type a name without any at sign (@) for the local security gateway, e.g., test.robustel.com.  User FQDN: Uses a user FQDN type as the ID in IKE negotiation. If this option is selected, type a name string with a sign "@" for the local security gateway, e.g., test@robustel.com.                                     | Default        |
| IKE Lifetime                | Set the lifetime in IKE negotiation.  Before an SA expires, IKE negotiates a new SA. As soon as the new SA is set up, it takes effect immediately and the old one will be cleared automatically when it expires.                                                                                                    | 86400          |
| Private Key Password        | Enter the private key.                                                                                                    | Null           |
| Username                    | User name used for xAuth.                                                                                                    | Null           |
| Password                    | Password used for xAuth.                                                                                                    | Null           |

When choose the "Tunnel Setting > General Setting > Protocol" to "ESP".

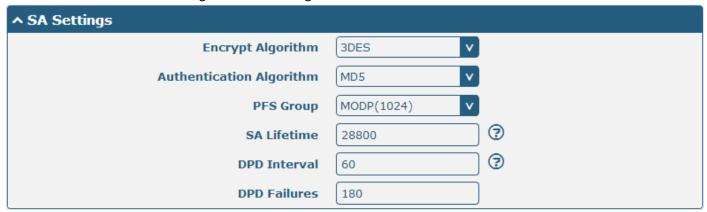

When choose the "Tunnel Setting > Protocol" to "AH".

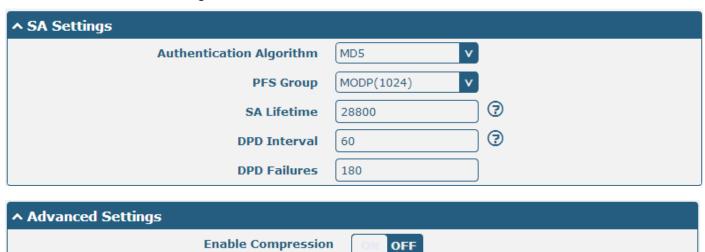

| SA Settings       |                                                                         |         |
|-------------------|-------------------------------------------------------------------------|---------|
| Item              | Description                                                             | Default |
|                   | Select from "3DES", "AES128" and "AES256" when you select "ESP" in      |         |
|                   | "Protocol";                                                             |         |
| Encrypt Algorithm | Note: Higher security means more complex implementation and lower       | 3DES    |
|                   | speed. DES is enough to meet general requirements. Use 3DES when high   |         |
|                   | confidentiality and security are required.                              |         |
| Authentication    | Select from "MD5" and "SHA1" to be used in SA negotiation.              | MD5     |
| Algorithm         | Select from Wido and Shar to be used in Sa negotiation.                 | IVIDS   |
| PFS Group         | Select from "PFS (N/A)", "MODP (1024)" and "MODP (1536)".               |         |
|                   | PFS (N/A): Disable PFS Group                                            | MODP    |
|                   | MODP (1024): Uses the 1024-bit Diffie-Hellman group.                    | (1024)  |
|                   | MODP (1536): Uses the 1536-bit Diffie-Hellman group.                    |         |
| SA Lifetime       | Set the IPSec SA lifetime.                                              |         |
|                   | Note: When negotiating to set up IPSec SAs, IKE uses the smaller one    | 28800   |
|                   | between the lifetime set locally and the lifetime proposed by the peer. |         |

| SA Settings        |                                                                                                    |         |
|--------------------|----------------------------------------------------------------------------------------------------|---------|
| Item               | Description                                                                                                    | Default |
| DPD Interval       | Set the interval after which DPD is triggered if no IPSec protected packets is received from the peer.  DPD: Dead peer detection. DPD irregularly detects dead IKE peers. When the local end sends an IPSec packet, DPD checks the time the last IPSec packet was received from the peer. If the time exceeds the DPD interval, it sends a DPD hello to the peer. If the local end receives no DPD acknowledgment within the DPD packet retransmission interval, it retransmits the DPD hello. If the local end still receives no DPD acknowledgment after having made the maximum number of retransmission attempts, it considers the peer already dead, and clears the IKE SA and the IPSec SAs based on the IKE SA. | 60      |
| DPD Failures       | Set the timeout of DPD packets.                                                                                                    | 180     |
| Advanced Settings  |                                                                                                    |         |
| Enable Compression | Tick to enable compressing the inner headers of IP packets.                                                                                                    | OFF     |

#### **Status**

This section allow user to check the status of the IPSec tunnel.

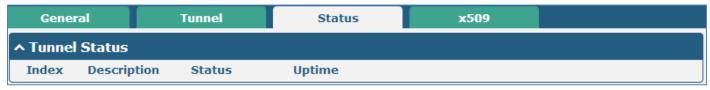

### x509

User can upload the X509 certificate for the IPSec tunnel in this section.

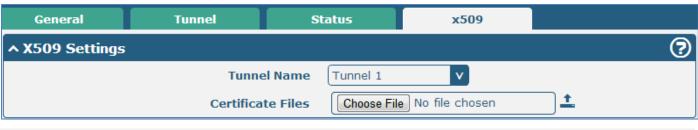

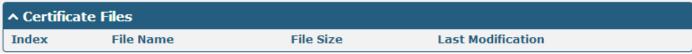

| x509              |                                                                                                    |          |
|-------------------|----------------------------------------------------------------------------------------------------|----------|
| Item              | Description                                                                                                | Default  |
| Tunnel Name       | Select the name of the tunnel.                                                                             | Tunnel 1 |
| Certificate Files | Choose the correct file to import the certificate into the router.  The correct file format as followings: | Null     |
|                   | @ca.crt<br>@remote.crt                                                                                     |          |

| x509              |                                                                          |         |
|-------------------|--------------------------------------------------------------------------|---------|
| Item              | Description                                                              | Default |
|                   | @local.crt                                                               |         |
|                   | @private.key                                                             |         |
|                   | @crl.pem                                                                 |         |
| Index             | Show the index of the certificate file.                                  | Null    |
| Filename          | Show the name of the certificate file.                                   | Null    |
| File Size         | Show the size of the certificate file.                                   | Null    |
| Last Modification | Show the timestamp of that the last time to modify the certificate file. | Null    |

## 3.15 VPN > OpenVPN

This section allows users to set the OpenVPN and the related parameters.

### **OpenVPN**

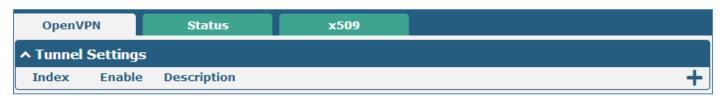

Click "+" to add tunnel settings. (The maximum number of the tunnel is three.)

When choose "Authentication Type" to "None".

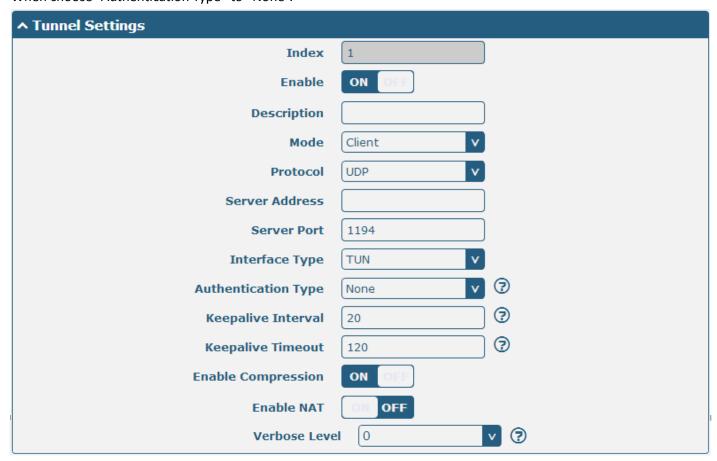

When choose "Authentication Type" to "Preshared".

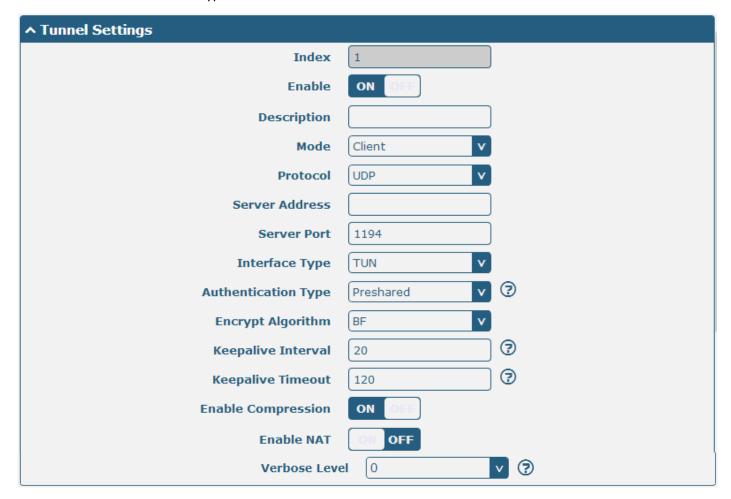

When choose "Authentication Type" to "Password".

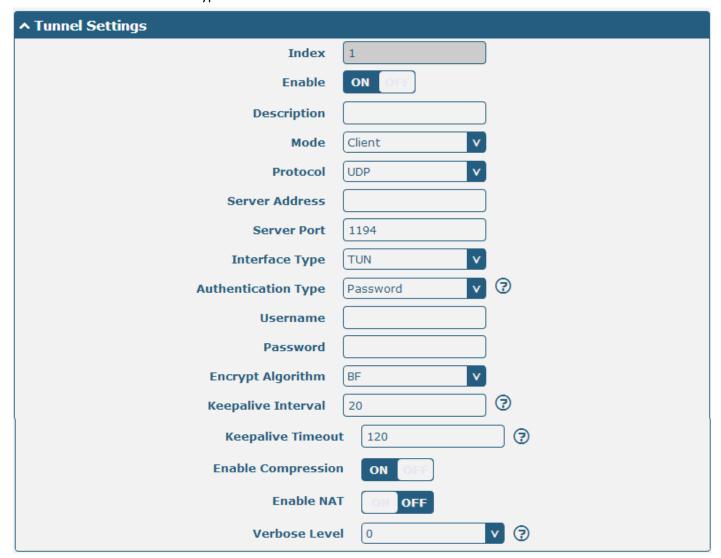

When choose "Authentication Type" to "X509CA".

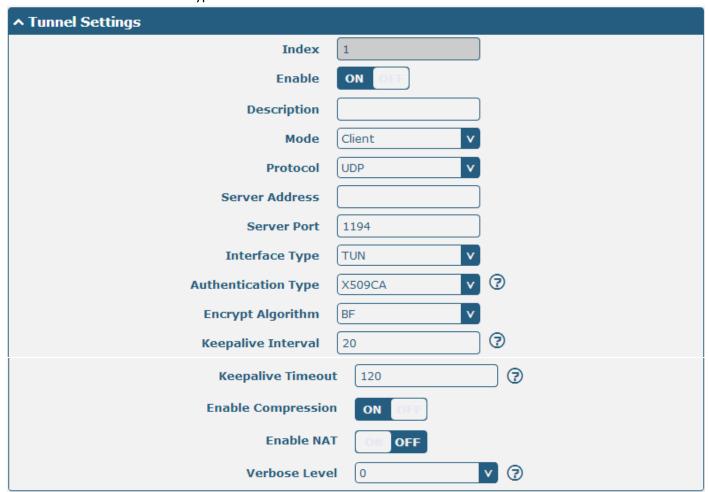

When choose "Authentication Type" to "X509CA Password".

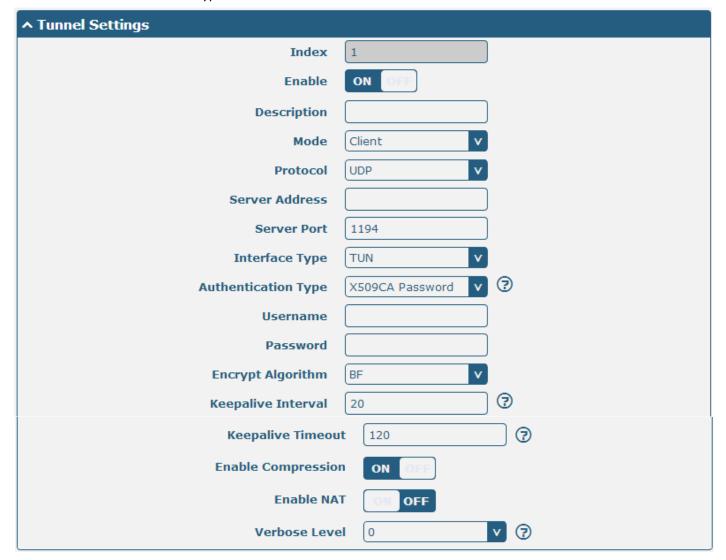

| Tunnel Settings |                                                                         |         |
|-----------------|-------------------------------------------------------------------------|---------|
| Item            | Description                                                             | Default |
| Index           | Show the index of the tunnel.                                           | 1       |
| Enable          | Enable OpenVPN tunnel.                                                  | ON      |
| Description     | Enter some simple words about the OpenVPN Tunnel.                       | Null    |
| Mode            | Select from "P2P", "Client".                                            | Client  |
| Protocol        | Select from "UDP", "TCP-Client".                                        | UDP     |
| Server Address  | Enter the OpenVPN server address.                                       | Null    |
| Server Port     | Enter the OpenVPN server port                                           | 1194    |
|                 | Select from "TUN", "TAP" which are two different kinds of device        |         |
|                 | interface for OpenVPN.                                                  |         |
| Interface Type  | The difference between TUN and TAP device is this: a TUN device is a    | TUN     |
|                 | virtual IP point-to-point device and a TAP device is a virtual Ethernet |         |
|                 | device.                                                                 |         |

|                      | Tunnel Settings                                                                                                    |         |
|----------------------|----------------------------------------------------------------------------------------------------|---------|
| Item                 | Description                                                                                                    | Default |
| Authentication Type  | Select from "None", "Preshared", "Password", "X509CA" and "X509CA Password". "None" and "Preshared" type just work with p2p mode.                                                                                                    | None    |
| Local IP             | When the "Mode" is "P2P".  Define the local IP address of OpenVPN tunnel.                                                                                                    | Null    |
| Remote IP            | When the "Mode" is "P2P".  Define the remote IP address of OpenVPN tunnel.                                                                                                    | Null    |
| Username             | User name used for Authentication Type "Password" or "X509CA Password".                                                                                                    | Null    |
| Password             | Password used for Authentication Type "Password" or "X509CA Password".                                                                                                    | Null    |
| Encrypt Algorithm    | Select from "BF", "DES", "DES-EDE3", "AES128", "AES192" and "AES256".  BF: Uses the BF algorithm in CBC mode and 128-bit key.  DES: Uses the DES algorithm in CBC mode and 64-bit key.  DES-EDE3: Uses the 3DES algorithm in CBC mode and 192-bit key.  AES128: Uses the AES algorithm in CBC mode and 128-bit key.  AES192: Uses the AES algorithm in CBC mode and 192-bit key.  AES256: Uses the AES algorithm in CBC mode and 256-bit key. | BF      |
| Keepalive Interval   | Set keepalive (ping) interval to check if the tunnel is active.                                                                                                    | 20      |
| Keepalive Timeout    | Trigger OpenVPN restart after n seconds pass without reception of a ping or other packet from remote.                                                                                                    | 120     |
| Private Key Password | Password of Private Key for Authentication Type "X509CA"                                                                                                    | Null    |
| Enable Compression   | Enable to compress the data stream.                                                                                                    | ON      |
| Enable NAT           | Tick to enable NAT for OpenVPN. The source IP address of host behind R2000 will be disguised before accessing the remote OpenVPN client.                                                                                                    | OFF     |
| Verbose Level        | Select the level of the output log. Values range from 0 to 11.  0 No output except fatal errors.  1 to 4 Normal usage range.  5 Output R and W characters to the console for each packet read and write.  6 to 11 Debug info range                                                                                                    | 0       |

| ^ Advanced Settings  |          |
|----------------------|----------|
| Enable HMAC Firewall | ON OFF   |
| Enable PKCS#12       | ON OFF   |
| Enable nsCertType    | ON OFF   |
| Expert Options       | <b>?</b> |

| Advanced Settings       |                                                                          |         |
|-------------------------|--------------------------------------------------------------------------|---------|
| Item                    | Description                                                              | Default |
| Frankla LINAAC Firewall | Add an additional layer of HMAC authentication on top of the TLS         | OFF     |
| Enable HMAC Firewall    | control channel to protect against DoS attacks.                          | OFF     |
| Enable PKCS#12          | Enable the PKCS#12 certificate. It is an exchange of digital certificate | OFF     |
|                         | encryption standard, used to describe personal identity information.     |         |
| Enable nsCertType       | Require that peer certificate was signed with an explicit nsCertType     | OFF     |
|                         | designation of "server".                                                 | OFF     |
| Expert Options          | You can enter some other options of OpenVPN in this field. Each          | Null    |
|                         | expression can be separated by a ';'.                                    | INUII   |

#### Status

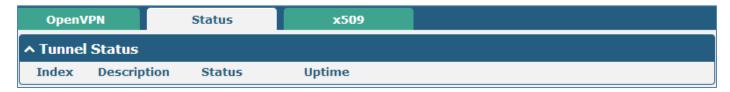

#### x509

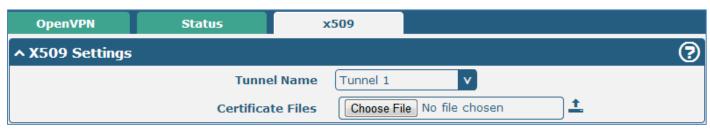

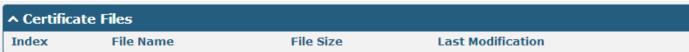

| x509              |                                                                                               |          |
|-------------------|-----------------------------------------------------------------------------------------------|----------|
| Item              | Description                                                                                   | Default  |
| Tunnel Name       | Select the name of the Tunnel1 to Tunnel3. Because the maximum number of the tunnel is three. | Tunnel 1 |
|                   | Choose the correct file to import the certificate into the router.                            |          |
|                   | The correct file format as followings:                                                        |          |
|                   | @ca.crt                                                                                       |          |
| Certificate Files | @remote.crt                                                                                   | Null     |
|                   | @local.crt                                                                                    |          |
|                   | @private.key                                                                                  |          |
|                   | @crl.pem                                                                                      |          |
| Index             | Show the index of the certificate file.                                                       | Null     |
| Filename          | Show the name of the certificate file.                                                        | Null     |
| File Size         | Show the size of the certificate file.                                                        | Null     |
| Last Modification | Show the timestamp of that the last time to modify the certificate file.                      | Null     |

## 3.15 VPN > GRE

This section allows users to set the OpenVPN and the related parameters.

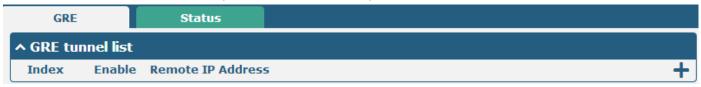

Click "+" to add tunnel settings. (The maximum number of the tunnel is three.)

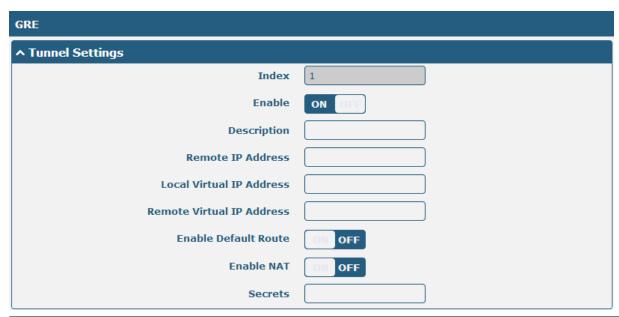

| GRE                  |                                                                                |         |
|----------------------|--------------------------------------------------------------------------------|---------|
| Item                 | Description                                                                    | Default |
| Index                | Show the index of the tunnel.                                                  | 1       |
| Enable               | Enable GRE tunnel. GRE (Generic Routing Encapsulation) is a protocol that      | ON      |
| chable               | encapsulates packets in order to route other protocols over IP networks.       | ON      |
| Description          | Enter some simple words about the GRE Tunnel.                                  | Null    |
| Remote IP Address    | Set remote IP Address of the virtual GRE tunnel.                               | Null    |
| Local Virtual IP     | Set local IP Address of the virtual GRE tunnel.                                | Null    |
| Remote virtual IP    | Set remote IP Address of the virtual GRE tunnel.                               | Null    |
| Enable Default Route | All the traffics of R2000 router will go through the GRE VPN.                  | OFF     |
| Enable NAT           | Tick to enable NAT for GRE. The source IP address of host Behind R2000 will be | Disable |
|                      | disguised before accessing the remote GRE server.                              | Disable |
| Secrets              | Set Tunnel Key of GRE.                                                         | Null    |

This section allow user to check the status of GRE tunnel.

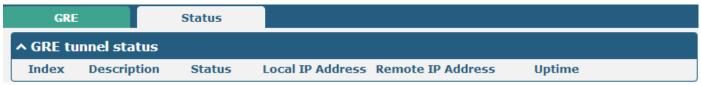

# 3.16 Services > Syslog

This section allows users to set the syslog parameters.

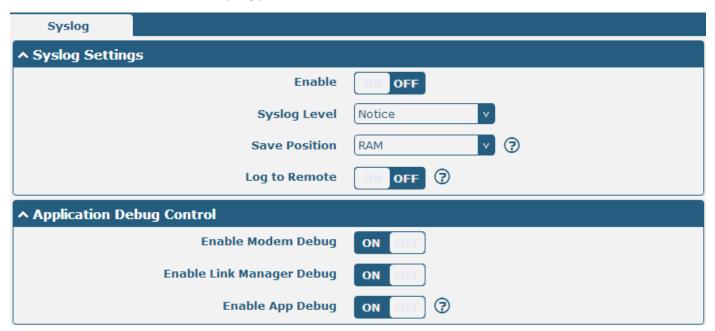

| Syslog                    |                                                                                |         |
|---------------------------|--------------------------------------------------------------------------------|---------|
| Syslog Settings           |                                                                                |         |
| Item                      | Description                                                                    | Default |
| Enable                    | Click to enable Syslog setting.                                                | OFF     |
| Syslog Level              | Select form "Debug", "Info", "Notice", "Warning", "Error" which from low to    | Notice  |
|                           | high. The lower level will output more syslog in detail.                       |         |
| Save Position             | Select the save position from "RAM", "NVM" and "Console". Choose "RAM",        |         |
|                           | the data will be cleared after reboot. But it's not recommended that saving    | RAM     |
|                           | syslog to NVM (Non-Volatile Memory) for a long time.                           |         |
| Log to Remote             | Enable to allow router sending syslog to the remote syslog server. You need to | OFF     |
|                           | enter the IP and Port of the syslog server.                                    |         |
| Application Debug Control |                                                                                |         |
| Enable Modem Debug        | Click to enable router to debug Modem.                                         | ON      |
| Enable Link Manager       | Click to enable router to debug Link Manager.                                  | ON      |
| Debug                     |                                                                                |         |
| Enable APP Debug          | Click to enable router's debug control for all other applications.             | ON      |

### 3.17 Services > Event

This section allows users to set the Event parameters.

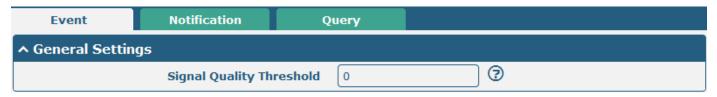

| Event @ Event            |                                                                               |   |
|--------------------------|-------------------------------------------------------------------------------|---|
| Item Description Default |                                                                               |   |
| Signal Quality           | Router will generate log event when signal quality less than the threshold, 0 | 0 |
| Threshold                | means disable.                                                                | U |

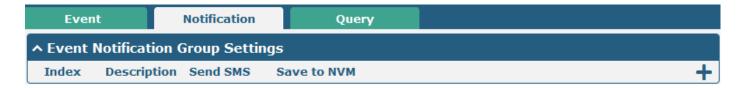

Click "

" button to add an Event parameters.

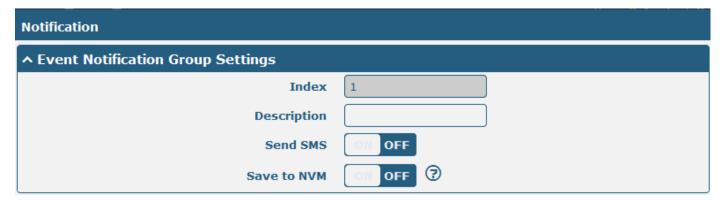

| ↑ Event Selector             |              |
|------------------------------|--------------|
| System Startup               | ON OFF       |
| System Reboot                | OM OFF       |
| System Time Update           | ON OFF       |
| Configuration Change         | ON OFF       |
| Cellular Network Type Change | ON OFF       |
| Cellular Data Stats Clear    | ON OFF       |
| Poor Signal Quality          | ON OFF       |
| Link Switching               | ON OFF       |
| MIMAM III                    | ON OFF       |
|                              | Submit Close |

| Notification@ Event |                                                                              |         |
|---------------------|------------------------------------------------------------------------------|---------|
| Item                | Description                                                                  | Default |
| Index               | The index of event notification group.                                       | 1       |
| Description         | Enter some simple words to describe the Notify Group.                        | Null    |
|                     | Click to enable router to send event notification SMS. Set the phone number  |         |
| Sent SMS            | that is used for receiving event notification, and use ';'to separate each   | OFF     |
|                     | number.                                                                      |         |
| Save to NVM         | Click to enable router to save event to nonvolatile memory.                  | OFF     |
|                     | Click to enable Event feature.                                               |         |
| Event Selector      | There are numbers of R2000's main running event code you can select, such as | OFF     |
|                     | "System Startup", "System Reboot", "System Time Update", etc.                |         |

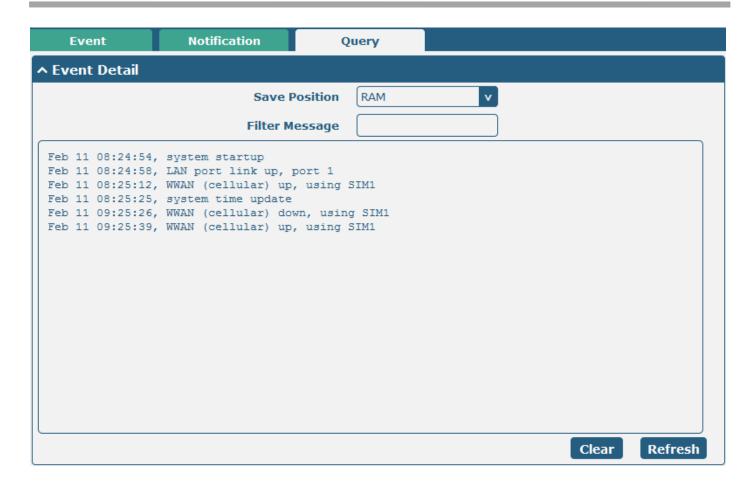

| Query @ Event  |                                                                                     |         |
|----------------|-------------------------------------------------------------------------------------|---------|
| Item           | Description                                                                         | Default |
|                | Select the events' save position from "RAM", "NVM".                                 |         |
| Save Position  | RAM: Random-access memory.                                                          | RAM     |
|                | NVM: Non-Volatile Memory.                                                           |         |
|                | Event will be filtered according to the Filter Message that the user set. Click the |         |
| Filter Message | Refresh button, the filtered event will be displayed in the follow box. Use "&"     | Null    |
|                | to separate more than one filter message, such as message1&message2.                |         |

### 3.18 Services > NTP

This section allows users to set the NTP parameters.

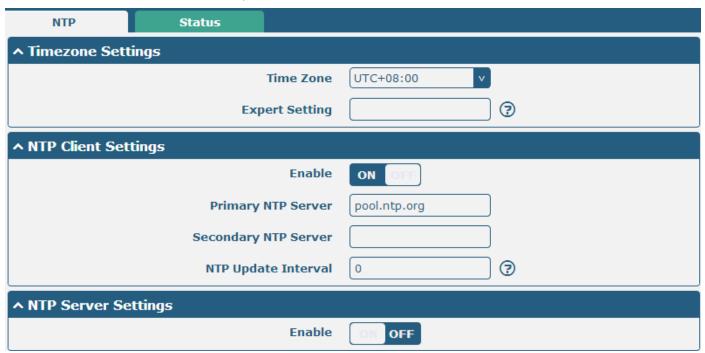

| Timezone Settings @ NTP  |                                                                                    |         |  |
|--------------------------|------------------------------------------------------------------------------------|---------|--|
| Item                     | Description                                                                        | Default |  |
| Time Zone                | Calact your local time zone                                                        | UTC     |  |
| Time Zone                | Select your local time zone.                                                       | +08:00  |  |
| Export Sotting           | Specify the time zone with Daylight Saving Time in TZ environment variable         | Null    |  |
| Expert Setting           | format. The Time Zone option will be ignored in this case.                         |         |  |
|                          | NTP Client Setting @ NTP                                                           |         |  |
| Enable                   | Click to enable the router to synchronize time from NTP server.                    | ON      |  |
| Ellable                  | <b>Note:</b> R2000 doesn't have the RTC, so NTP client function must always be ON. |         |  |
| Duime am a NITD Com acon | Enter primary NTP Server's IP address or domain name.                              | pool.nt |  |
| Primary NTP Server       | Enter primary intr server sir address of domain name.                              | p.org   |  |
| Secondary NTP Server     | Enter secondary NTP Server's IP address or domain name.                            | Null    |  |
| NTP Update interval      | Enter the interval (minutes) which NTP client synchronize the time from NTP        |         |  |
|                          | server. Minutes wait for next update, 0 means update only once.                    | 0       |  |
| NTP Client Setting @ NTP |                                                                                    |         |  |
| Enable                   | Click to enable the NTP server function of router.                                 | OFF     |  |

The status part of NTP allows user to check the current time of R2000 and also synchronize the router time with PC.

Click Sync button to make the router time synchronize with PC.

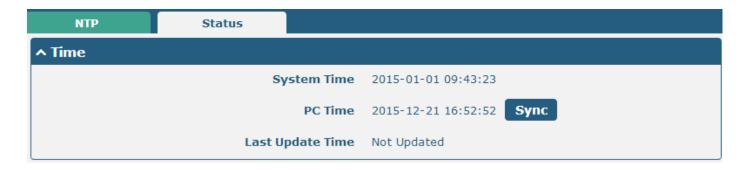

## 3.19 Services > SMS

This section allows users to set the SMS parameters.

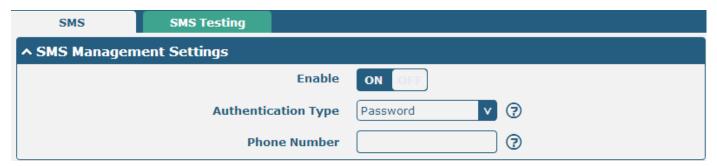

| SMS                   |                                                                         |         |
|-----------------------|-------------------------------------------------------------------------|---------|
| Item                  | Description                                                             | Default |
| Enable SMS Management | Click to enable SMS Management function.                                | ON      |
|                       | Select Authentication Type from "Password", "Phonenum", "Both".         |         |
|                       | Password: use the same username and password as WEB manager for         |         |
|                       | authentication. For example, the format of the SMS should be "username: |         |
|                       | password; cmd1; cmd2;"                                                  |         |
|                       | Note: Set the WEB manager password in System > User Management          |         |
| Authentication Type   | section.                                                                | Passwo  |
| Authentication Type   | Phonenum: use the Phone number for authenticating, user should set the  | rd      |
|                       | Phone Number that is allowed for SMS management. The format of the      |         |
|                       | SMS should be "cmd1; cmd2;"                                             |         |
|                       | Both: use both the "Password" and "Phonenum" for authentication. User   |         |
|                       | should set the Phone Number that is allowed for SMS management. The     |         |
|                       | format of the SMS should be "username: password; cmd1; cmd2;"           |         |
| Phone Number          | Set the Phone Number that is allowed for SMS management, and use '; 'to | Null    |
| Filotie Nutribel      | separate each number.                                                   | INUII   |

User can test the current SMS service whether it is available in this section.

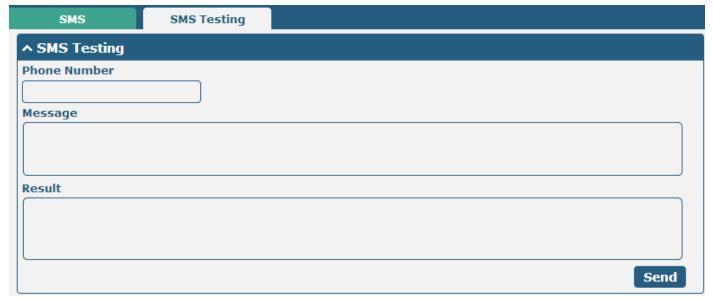

| SMS Testing  |                                                                                 |         |
|--------------|---------------------------------------------------------------------------------|---------|
| Item         | Description                                                                     | Default |
| Phone Number | Enter the specified phone number which will receive the SMS from R2000 router.  | Null    |
| Message      | Enter the message that R2000 router will sent it to the specified phone number. | Null    |
| Result       | The result of the SMS test will display in the result box.                      | Null    |

**Note:** For examples of SMS control, please go to 4.1.2 SMS Remote Control.

### 3.20 Services > DDNS

This section allows users to set the DDNS parameters.

The Dynamic DNS function allows you to alias a dynamic IP address to a static domain name, allows users whose ISP does not assign them a static IP address to use a domain name. This is especially useful for hosting servers via your connection, so that anyone wishing to connect to you may use your domain name, rather than having to use your dynamic IP address, which changes from time to time. This dynamic IP address is the WAN IP address of the router, which is assigned to you by your ISP.

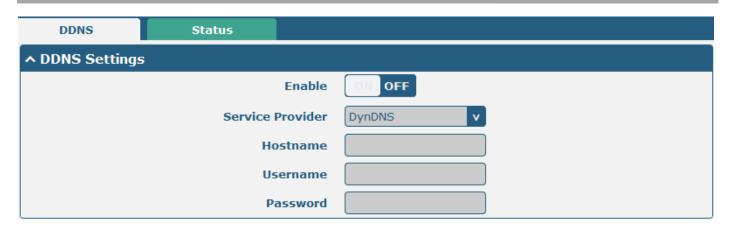

| DDNS             |                                                             |         |
|------------------|-------------------------------------------------------------|---------|
| Item             | Description                                                 | Default |
| Enable           | Click to enable DDNS function.                              | OFF     |
|                  | Select the DDNS service from "DynDNS", "NO-IP", "3322".     |         |
| Service Provider | Note: the DDNS service only can be used after registered by | DynDNS  |
|                  | Corresponding service provider.                             |         |
| Hostname         | Enter the Host name of the DDNS server provided.            | Null    |
| Username         | Enter the user name of the DDNS server provided.            | Null    |
| Password         | Enter the password of the DDNS server provided.             | Null    |

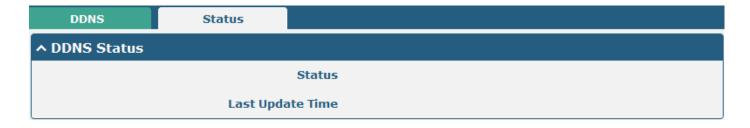

| Status                   |                                                            |      |
|--------------------------|------------------------------------------------------------|------|
| Item Description Default |                                                            |      |
| Status                   | Show current status of DDNS service.                       | Null |
| Last Update Time         | Show the time that DDNS updated successfully at last time. | Null |

### 3.21 Services > VRRP

This section allows users to set the VRRP parameters.

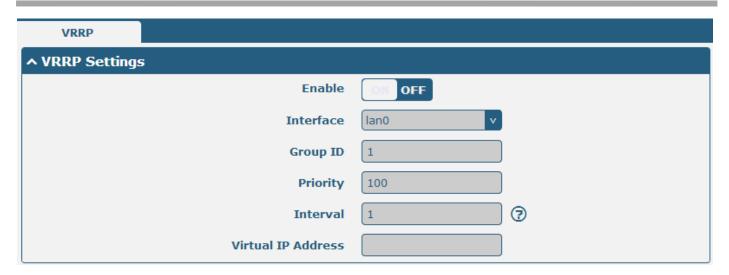

| VRRP               |                                                                                |             |
|--------------------|--------------------------------------------------------------------------------|-------------|
| Item               | Description                                                                    | Default     |
|                    | VRRP (Virtual Router Redundancy Protocol) is an Internet protocol that         |             |
| VRRP               | provides a way to have one or more backup routers when using a statically      | NI. II      |
| VNNP               | configured router on a local area network (LAN). Using VRRP, a virtual IP      | Null        |
|                    | address can be specified manually.                                             |             |
| Enable             | Click to enable VRRP protocol.                                                 | OFF         |
| Interface          | Select from "lan0" and "lan1".                                                 | lan0        |
| Group ID           | Specify which VRRP group of this router belong to.                             | 1           |
| Priority           | Enter the priority value from 1 to 255. The larger value has higher priority.  | 120         |
| Interval           | The interval that master router sends VRRP packets to backup routers.          | 5           |
|                    | A virtual IP address is shared among the routers, with one designated as the   |             |
| Virtual IP Address | master router and the others as backups. In case the master fails, the virtual | 192.168.0.1 |
|                    | IP address is mapped to a backup router's IP address. (This backup becomes     |             |
|                    | the master router)                                                             |             |

## 3.22 Services > SSH

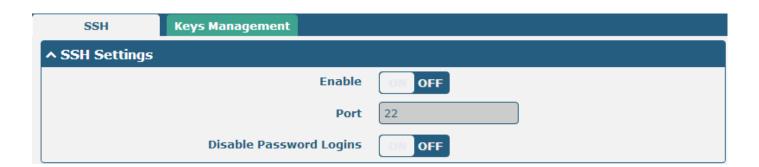

| SSH                     |                                                                        |         |
|-------------------------|------------------------------------------------------------------------|---------|
| Item                    | Description                                                            | Default |
| Enable                  | Enable the function that user can access R2000 router via SSH.         | OFF     |
| Port                    | Set the port of the SSH access.                                        | 22      |
| Disable Password Logins | Switch to "ON" and disable password logins, so that user cannot access | OFF     |
|                         | R2000 via SSH. In this situation, you should import the authorized key |         |
|                         | into R2000 in <b>Keys Management</b> part for accessing R2000.         |         |
|                         | Switch to "OFF", you can access R2000 via SSH normally.                |         |

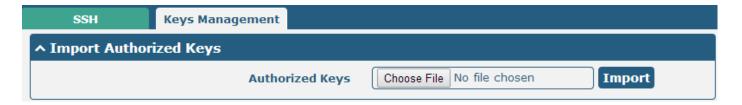

| Keys Management |                                                                                                    |
|-----------------|----------------------------------------------------------------------------------------------------|
| Item            | Description                                                                                                    |
|                 | Effective when SSH > Disable Password Logins is "ON".                                                                                |
| Authorized Keys | Select a key file from PC, then click button to import the key file in R2000. So that you can access R2000 via SSH without password. |

# 3.23 Services > Robustlink (optional APP)

Robustlink is a M2M management platform, which is developed independently by the Robustel Company. R2000 can be managed by Robustlink. User can set the relative parameters in this section. This function is as an APP which needs to install into R2000 in **System > APP Center** unit.

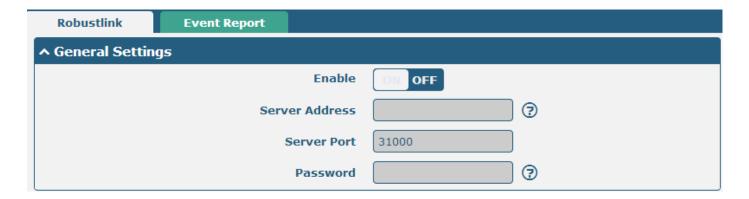

| Robustlink |                                        |         |
|------------|----------------------------------------|---------|
| Item       | Description                            | Default |
| Enable     | Switch to ON to enable the Robustlink. |         |

| Server address | Enter IP address or domain name of RobustLink.                       | Null  |
|----------------|----------------------------------------------------------------------|-------|
| Port           | Enter port number of RobustLink.                                     | 31000 |
|                | Enter the password preset in RobustLink.                             |       |
| Password       | Valid characters: a-z, A-Z, 0-9, @, ., -, #, \$, *.                  | Null  |
|                | Note: The passwords set in R2000 and RobustLink need to be the same. |       |

R2000 support report the Event which has happened to Robustlink platform. In this section, user can select the events those will be reported to Robustlink.

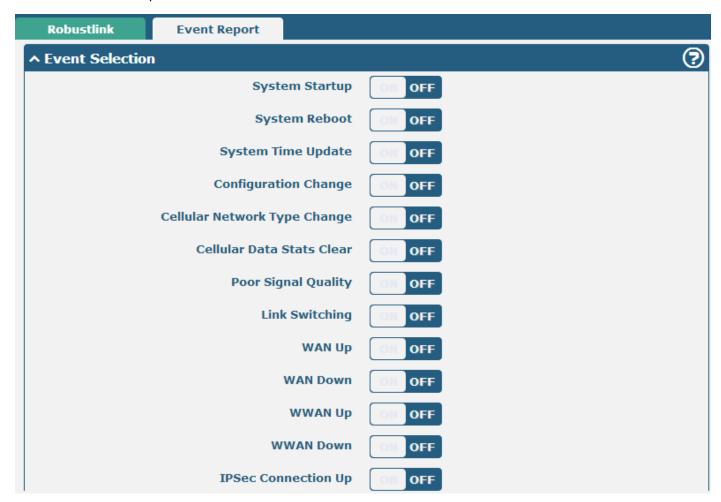

| Event Report |                                  |
|--------------|----------------------------------|
| Item         | Description                      |
| Events       | Switch "ON" to enable the event. |

## 3.24 Services > Web Server

This section allows users to modify the parameters of Web Server.

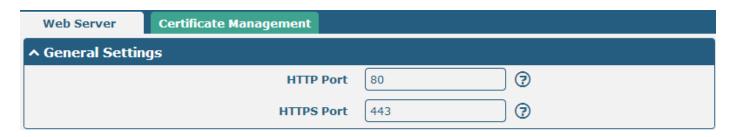

| Basic @ Web Server |                                                                                        |         |
|--------------------|----------------------------------------------------------------------------------------|---------|
| Item               | Description                                                                            | Default |
|                    | Enter the HTTP port number you want to change in R2000's Web Server.                   |         |
|                    | On a Web server, port 80 is the port that the server "listens to" or expects to        |         |
| HTTP Port          | receive from a Web client. If you configure the router with other HTTP Port            | 80      |
|                    | number except 80, only adding that port number then you can login R3000's Web          |         |
|                    | Server.                                                                                |         |
|                    | Enter the HTTPS port number you want to change in R2000's Web Server.                  |         |
|                    | On a Web server, port 443 is the port that the server "listens to" or expects to       |         |
|                    | receive from a Web client. If you configure the router with other HTTPS Port           |         |
|                    | number except 443, only adding that port number then you can login R2000's             |         |
| HTTPS Port         | Web Server.                                                                            | 443     |
|                    | <b>Note</b> : HTTPS is more secure than HTTP. In many cases, clients may be exchanging |         |
|                    | confidential information with a server, which needs to be secured in order to          |         |
|                    | prevent unauthorized access. For this reason, HTTP was developed by Netscape           |         |
|                    | corporation to allow authorization and secured transactions.                           |         |
|                    | Enter the Login timeout you want to change in R3000's Web Server. After "Login         |         |
| Login Timeout (s)  | Timeout", R3000 will force to log out the Web GUI and then you need to re-login        | 1800    |
|                    | again to Web GUI.                                                                      |         |

This section allows users to import the certificate file into the route.

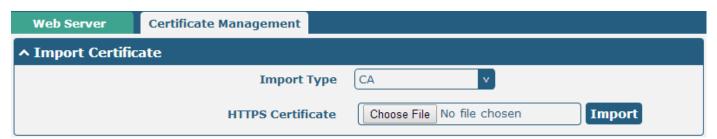

| Certificate Management |                                                                                |         |
|------------------------|--------------------------------------------------------------------------------|---------|
| Item                   | Description                                                                    | Default |
|                        | Select from "CA" and "Private Key".                                            |         |
| Import Type            | CA: a digital certificate issued by CA center.                                 | CA      |
|                        | Private Key: a private key file.                                               |         |
| HTTPS Certificate      | Click "Browse" to select the certificate file in your computer, and then click |         |
|                        | "Import" to import this file into your router.                                 |         |

# 3.25 Services > SNMP (optional APP)

This function is as an APP which needs to install into R2000 in **System > APP Center** unit. We can download the MIB file directly from web interface. And then we can manage the R2000 router via SNMP tool with the MIB file.

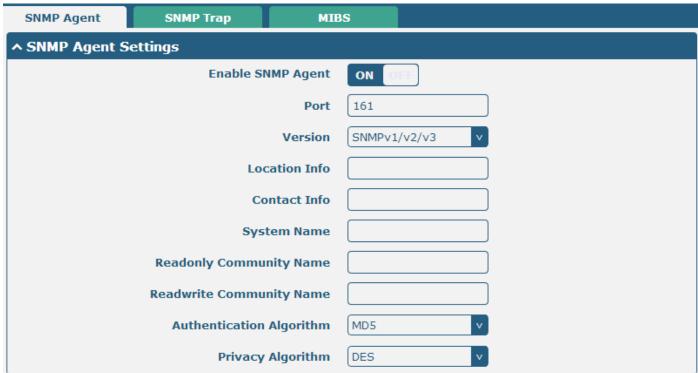

| SNMP Agent @ SNMP           |                                                                                                    |            |
|-----------------------------|----------------------------------------------------------------------------------------------------|------------|
| Item                        | Description                                                                                                    | Default    |
| Enable SNMP Agent           | Switch "ON" to enable SNMP Agent.                                                                                                    | OFF        |
| Port                        | UDP port for sending and receiving SNMP requests.                                                                                                    | 161        |
| Version                     | Select from "SNMPv1", "SNMPv2" and "SNMPv3".                                                                                                    | SNMPv<br>3 |
| Location Info               | Enter the router's location info which will send to NMS (Network Management System).                                                                                                    | null       |
| Contact Info                | Enter the router's contact info which will send to NMS                                                                                                    | null       |
| System name                 | Enter the router's system name which will send to NMS.                                                                                                    | null       |
| Readonly Community Name     | Enter the community name which was allowed only to get the status of router.                                                                                                    | null       |
| Readwrite Community<br>Name | Enter the community name which was allowed to get the status and set the configuration of router.                                                                                                    | null       |
| Authentication<br>Algorithm | Select from "MD5" or "SHA". The authentication password default to be the login password of router. The Factory Default login password of router is "admin". We can change the password in <b>System &gt; User Management</b> section. The authentication password must be the same as privacy password on NMS. | MD5        |
| Privacy Algorithm           | Select from "DES" or "AES". The privacy password default to be the login                                                                                                    | DES        |

| SNMP Agent @ SNMP |                                                                               |         |
|-------------------|-------------------------------------------------------------------------------|---------|
| Item              | Description                                                                   | Default |
|                   | password of router. The Factory Default login password of router is "admin".  |         |
|                   | We can change the password in <b>System &gt; User Management</b> section. The |         |
|                   | privacy password must be the same as authentication password on NMS.          |         |

| SNMP Agent      | SNMP Trap MIE                  | is the second second second second second second second second second second second second second second second |
|-----------------|--------------------------------|----------------------------------------------------------------------------------------------------|
| ↑ SNMP Trap Set | tings                          |                                                                                                    |
|                 | Enable SNMP Trap               | ON OFF                                                                                                    |
|                 | Version                        | SNMPv3 v                                                                                                    |
|                 | Receiver Address               |                                                                                                    |
|                 | Receiver Port                  | 162                                                                                                    |
| ^ SNMPv3 Authe  | entication                     |                                                                                                    |
|                 | Username                       |                                                                                                    |
|                 | Authentication Algorithm       | MD5 v                                                                                                    |
|                 | <b>Authentication Password</b> |                                                                                                    |
|                 | Privacy Algorithm              | DES                                                                                                    |
|                 | Privacy Password               |                                                                                                    |

| ↑ Event Selection            | ?      |
|------------------------------|--------|
| System Startup               | OM OFF |
| System Reboot                | OM OFF |
| System Time Update           | OM OFF |
| Configuration Change         | OM OFF |
| Cellular Network Type Change | OM OFF |
| Cellular Data Stats Clear    | OM OFF |
| Poor Signal Quality          | OM OFF |
| Link Switching               | ON OFF |

| SNMP Trap                                                                                                    |                                                                   |         |
|----------------------------------------------------------------------------------------------------|-------------------------------------------------------------------|---------|
| Item                                                                                                    | Description                                                       | Default |
| Enable SNMP Trap                                                                                               | Switch "ON" to enable SNMP Trap feature.                          | Disable |
| Version                                                                                                    | Select from "SNMPv1", "SNMPv2" and "SNMPv3".                      | SNMPv2  |
| Receiver Address                                                                                               | Enter NMS (Network Management System) IP address.                 | Null    |
| Receiver Port                                                                                                  | Enter NMS port number                                             | 0       |
|                                                                                                    | SNMPv3 Authentication                                             | ·       |
| Username                                                                                                    | Set the username for NMS to receive the SNMP trap.                | null    |
| Authentication<br>Algorithm                                                                                    | Select from "MD5" or "SHA".                                       | MD5     |
| Authentication<br>Password                                                                                     | Set the authentication password for NMS to receive the SNMP trap. | null    |
| Privacy Algorithm                                                                                              | Select from "DES" or "AES".                                       | DES     |
| Privacy password                                                                                               | Set the privacy password for NMS to receive the SNMP trap.        | null    |
| Event Selection                                                                                                |                                                                   |         |
| Switch "ON" to enable the event. When the enabled event occurs, router will sent the related SNMP trap to NMS. |                                                                   |         |

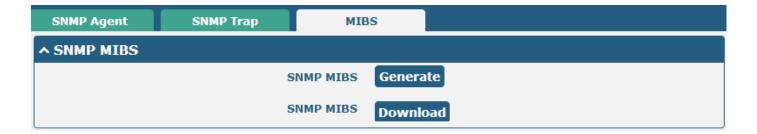

| MIBS     |                                                                                  |
|----------|----------------------------------------------------------------------------------|
| Item     | Description                                                                      |
| Generate | Click to generate the SNMP MIB file.                                             |
| Download | Click to download the SNMP MIB file which is used to manage the R2000 router via |
|          | SNMP tool.                                                                       |

# 3.26 Services > Advanced

This section allows users to set the Advanced and parameters.

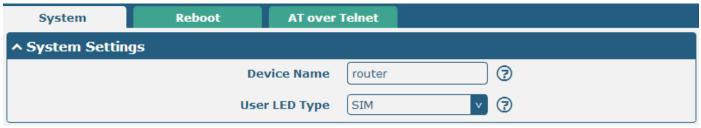

| System @ Advanced |                                                                          |         |
|-------------------|--------------------------------------------------------------------------|---------|
| Item              | Description                                                              | Default |
| Device Name       | Set the device name to distinguish different devices you have installed. | router  |
|                   | Valid characters: a-z, A-Z, 0-9, .,                                      |         |
| User LED Type     | Select from "None", "SIM", "NET", "OpenVPN" and "IPSec".                 | SIM     |

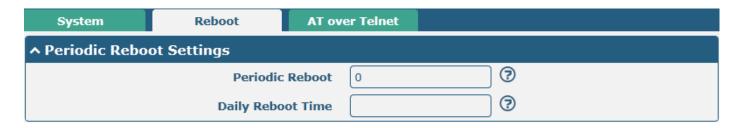

| Reboot            |                                                                              |         |
|-------------------|------------------------------------------------------------------------------|---------|
| Item              | Description                                                                  | Default |
| Periodic Reboot   | Set the reboot period of the router, 0 means disable.                        | 0       |
|                   | Set the daily reboot time of the router, you should follow the format as HH: |         |
| Daily Reboot Time | MM, in 24h time frame, otherwise the data will be invalid. Leave it empty    | Null    |
|                   | means disable.                                                               |         |

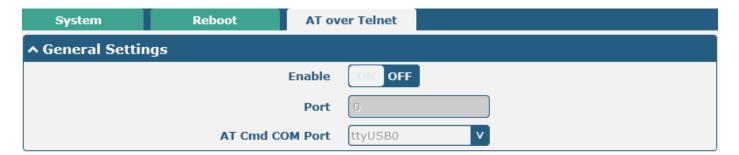

| AT over Telnet @ Advanced |                                                                                        |         |
|---------------------------|----------------------------------------------------------------------------------------|---------|
| Item                      | Description                                                                            | Default |
| Enable                    | Click to enable AT over Telnet function.                                               | OFF     |
| Port                      | Enter a specific port number to allow user sent AT command to this router over telnet. | 0       |
| AT Cmd COM Port           | Select a COM port used for identifying the AT command.                                 | ttyUSB0 |

# 3.27 System > Debug

This section allow user to check and download the syslog details.

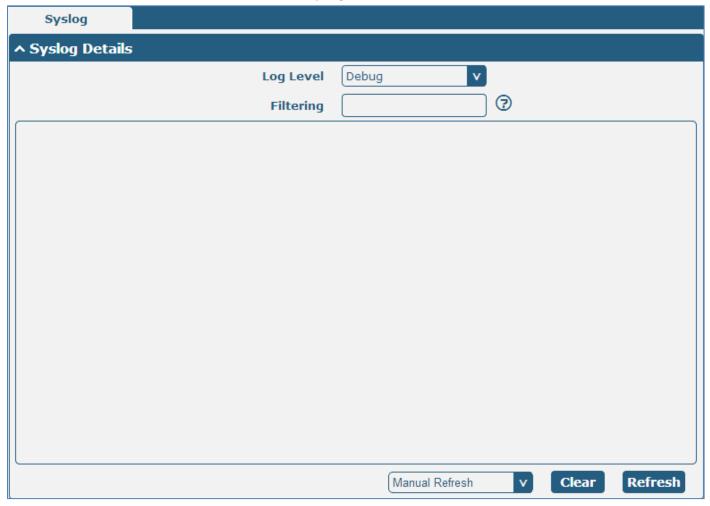

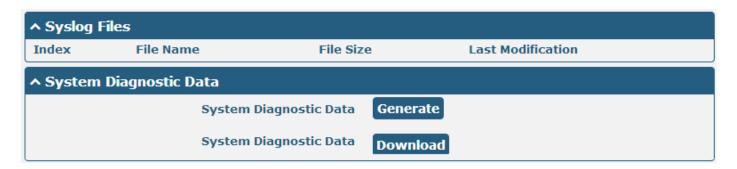

| Syslog Details @ Syslog |                                                                                                    |         |
|-------------------------|----------------------------------------------------------------------------------------------------|---------|
| Item                    | Description                                                                                                    | Default |
| Log Level               | Select form "Debug", "Info", "Notice", "Warn", "Error" which from low to high. The lower level will output more syslog in detail.                                  | Debug   |
| Filtering               | Log will be filtered according to the Filter Message that the user set. Click the Refresh button, the filtered log will be displayed in the follow box. Use "&" to | Null    |

|                                                                            | separate more than one filter message, such as "keyword1&keyword2".           |         |
|----------------------------------------------------------------------------|-------------------------------------------------------------------------------|---------|
|                                                                            | Select from "Manual Refresh", "5 Seconds", "10 Seconds", "20                  |         |
| Refresh                                                                    | Seconds" and "30 Seconds". User can select these intervals to refresh the log | Manual  |
| Kellesii                                                                   | information displayed in the follow box. Select "manual refresh", user should | Refresh |
|                                                                            | click the refresh button to refresh the syslog.                               |         |
| Syslog Files List @ Syslog                                                 |                                                                               |         |
| It can show at most 5 syslog files in the list, the files' name range from |                                                                               |         |
| Syslog Files List                                                          | message0 to message 4. And the newest syslog file will be placed on the top   | /       |
|                                                                            | of the list.                                                                  |         |
| System Diagnosing Data @ Syslog                                            |                                                                               |         |
| Generate                                                                   | Click to generate the syslog diagnosing file.                                 |         |
| Download                                                                   | Click to download system diagnosing file.                                     | /       |

# 3.28 System > Update

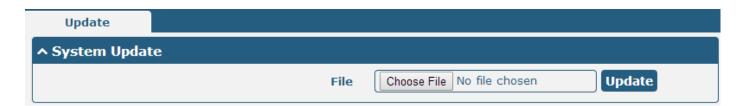

| Update           |                                                                                 |      |  |
|------------------|---------------------------------------------------------------------------------|------|--|
| Item Description |                                                                                 |      |  |
|                  | Click "Browse" button to select the correct firmware in your PC, and then click |      |  |
| System Update    | "Update" button to update. After updating successfully, you need to click       | Null |  |
|                  | "save and apply", and then reboot the router to take effect.                    |      |  |

# 3.29 System > APP Center

This section allow user to add a new function to R2000 router. And the new function will be in the form of an APP file which could be installed in R2000 router. In general, the App which had installed will display in **Service** section.

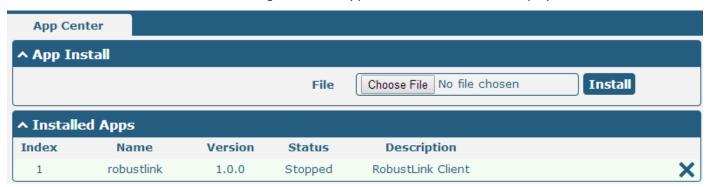

| App Center   |                                                                                                    |         |
|--------------|----------------------------------------------------------------------------------------------------|---------|
| Item         | Description                                                                                                    | Default |
| File         | Choose the correct App file from your PC, and click button to import to R2000 router. File format: xxx.rpk, e.g. R2000-robustlink-1.0.0.rpk. | /       |
| Install Apps | Those Apps which had installed in R2000 will be listed in Installed Apps.                                                                    | Null    |
| Index        | Show the index of the App.                                                                                                    | Null    |
| Name         | Show the name of the App.                                                                                                    | Null    |
| Version      | Show the version of the App.                                                                                                    | Null    |
| Status       | Show the Status of the App.                                                                                                    | Null    |
| Description  | Show the description of the App.                                                                                                    | Null    |

# 3.30 System > Tools

This section provides users three tools: Ping, Traceroute and Sniffer.

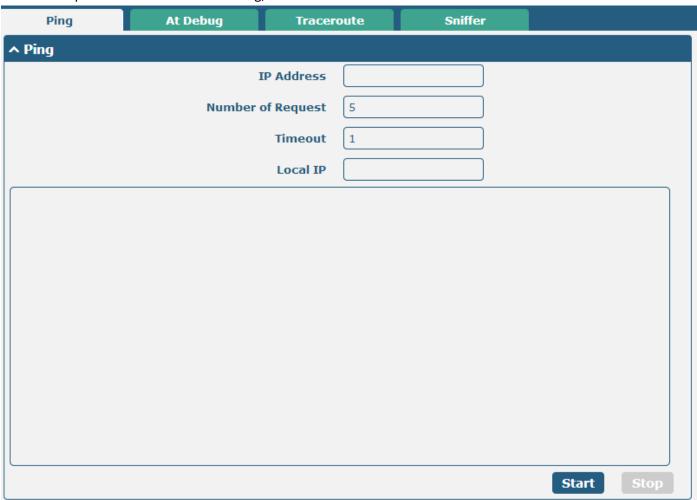

| Ping @ Tools       |                                                                                                    |      |
|--------------------|----------------------------------------------------------------------------------------------------|------|
| Item               | Description                                                                                                    |      |
| IP address         | Enter the ping destination IP address or domain name.                                                                                            | Null |
| Number of requests | Specify the number of ping requests.                                                                                                    | 5    |
| Timeout            | Specify timeout of ping request.                                                                                                    |      |
| Local IP           | Specify the local IP from cellular WAN, Ethernet WAN or Ethernet LAN. Null stands for selecting local IP address from these three automatically. | Null |
| Start              | Click this button to start ping request, and the log will be displayed in the follow box.                                                        | Null |
| Stop               | Click this button to stop ping request.                                                                                                    |      |

| Ping       | At Debug | Traceroute | Sniffer |      |
|------------|----------|------------|---------|------|
| ^ At Debug |          |            |         |      |
| Command    |          |            |         |      |
| Result     |          |            |         |      |
| Result     |          |            |         |      |
|            |          |            |         |      |
|            |          |            |         |      |
|            |          |            |         | Send |

| At Debug @ Tools |                                                                                                    |  |
|------------------|----------------------------------------------------------------------------------------------------|--|
| Item             | Description                                                                                              |  |
| Command          | Enter a At command in Command box, then click Send button to send the At command to the cellular module. |  |
| Result           | It will display the AT commands which respond from the cellular module in this box.                      |  |

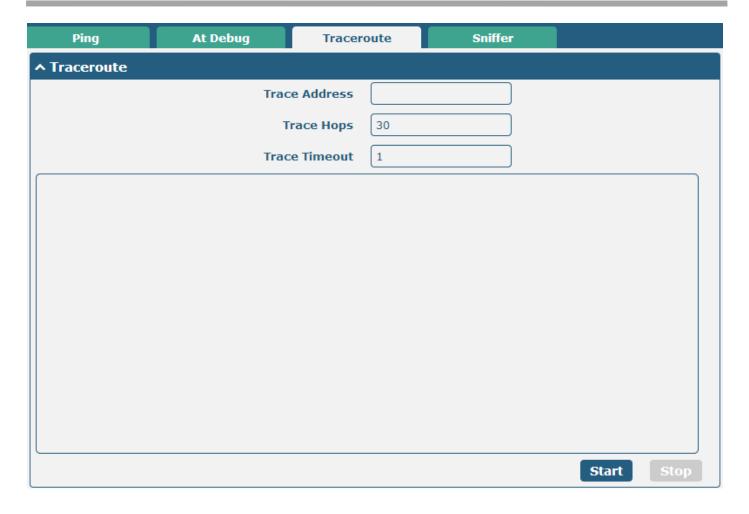

| Traceroute @ Tools |                                                                                 |         |
|--------------------|---------------------------------------------------------------------------------|---------|
| Item               | Description                                                                     | Default |
| Trace Address      | Enter the trace destination IP address or domain name.                          |         |
| Trace Hone         | Specify the max trace hops. Router will stop tracing if the trace hops has met  | 30      |
| Trace Hops         | max value no matter the destination has been reached or not.                    |         |
| Trace Timeout      | Specify timeout of Traceroute request.                                          | 1       |
| Start              | Click this button to start Traceroute request, and the log will be displayed in |         |
|                    | the follow box.                                                                 |         |
| Stop               | Click this button to stop Traceroute request                                    |         |

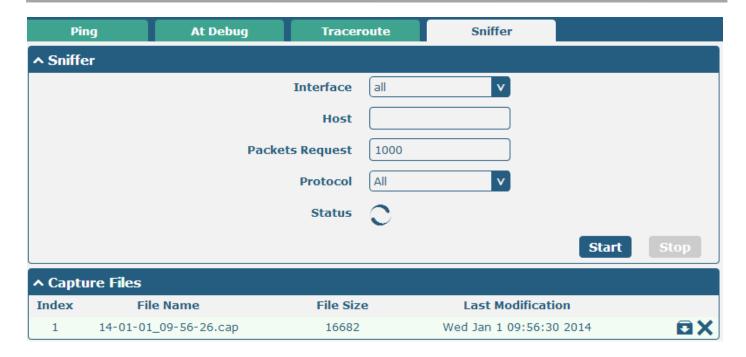

| Sniffer @ Tools |                                                                                    |      |
|-----------------|------------------------------------------------------------------------------------|------|
| Item            | Description                                                                        |      |
|                 | Select form "All", "ETH1", and "ETH2":                                             |      |
| Interface       | All: contain all the interface;                                                    | All  |
| interrace       | ETH1: Ethernet interface1;                                                         | All  |
|                 | ETH2: Cellular WAN.                                                                |      |
| Host            | Filter the packet that contain the specify IP address.                             | Null |
| Packets Request | Set the packet number that the router can sniffer at a time.                       | 1000 |
| Protocol        | Select from "All", "IP", "TCP", "UDP" and "ARP".                                   |      |
| Port            | Set the port number for TCP or UDP that is used in sniffer.                        |      |
| Status          | Show the current status of sniffer.                                                | Null |
| Start           | Click this button to start the sniffer.                                            | /    |
| Cton            | Click this button to stop the sniffer. Once click the stop button, a new log file  | ,    |
| Stop            | will be displayed in the follow List.                                              | /    |
|                 | Every times of sniffer log will be saved automatically as a new file. You can find |      |
| Capture Files   | the file from this Sniffer Traffic Data List and click 🖶 to download the log,      | Null |
|                 | click 🗙 to delete the log file. It can cache a maximum of 5 files.                 |      |

# 3.31 System > Profile

This section allows users to import or export the configuration file, and restore the router to factory default setting.

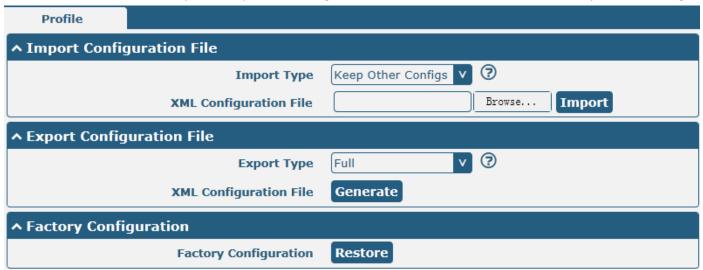

|                                                                                                    | Import Configuration File @ Profile                                                                                                    |                          |  |
|----------------------------------------------------------------------------------------------------|----------------------------------------------------------------------------------------------------|--------------------------|--|
| Import Type                                                                                                    | Define what to do about the configs that is not contained in the imported file. There are two Import Types: Keep Other Configs: Keep other configuration unchanged when import XML configuration file. Set Others To Default: Set other configuration to factory default when import XML configuration file.                                                                                                    | Keep<br>Other<br>Configs |  |
| XML Configuration                                                                                                    | Click "Browse" to select the XML file in your computer, and then click                                                                                                    |                          |  |
| File                                                                                                    | "Import" to import this file into your router.                                                                                                    |                          |  |
|                                                                                                    | Export Configuration File @ Profile                                                                                                    |                          |  |
| Export Type                                                                                                    | There are four export Types: Essential: export the configuration file that only include enabled features. Essential && Detailed: export the configuration file that only include enabled features, and attach extra information such as range and default setting of those enable config option. Full: export the configuration file of all features; include both the enabled and disabled features. Full && Detailed: export the configuration file of all features, and attach extra information such as range and default setting of every config option. | Full                     |  |
| Export Click "Export" and the configuration will be showed in the new popular browser window, then you can save it as a XML file. |                                                                                                    |                          |  |
| Factory Configuration @ Profile                                                                                                   |                                                                                                    |                          |  |
| Restore                                                                                                    | Click the "Restore" button to restore the router to factory default setting.                                                                                                    |                          |  |

# 3.32 System > Device Configuration

#### Enable or disable the WAN interface.

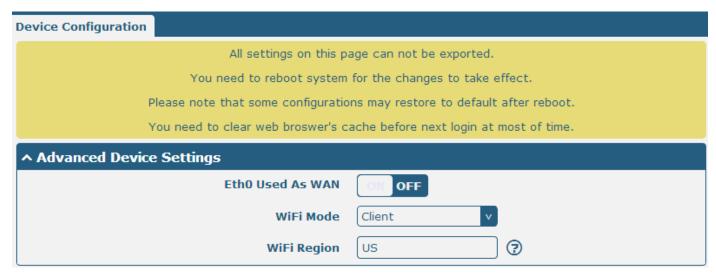

| Advanced Device Settings |                                                                                       |         |  |
|--------------------------|---------------------------------------------------------------------------------------|---------|--|
| Item                     | Description                                                                           | Default |  |
| eth0 Used As<br>WAN      | Switch button to ON to configure eth0 as WAN interface.                               |         |  |
|                          | Switch button to OFF, it will disable the WAN interface, eth0 will recovery to be LAN | OFF     |  |
|                          | interface.                                                                            |         |  |
| Wi-Fi Mode               | Select from "Client" and "AP".                                                        |         |  |
|                          | Wi-Fi AP: When enable the Wi-Fi AP mode, R2000 could be accessed by the specified     |         |  |
|                          | Clients. Please go to Interface > Wi-Fi to configure the parameter of Wi-Fi AP.       | Client  |  |
|                          | Wi-Fi Client: When enable the Wi-Fi Client mode, R2000 can access the specified       |         |  |
|                          | Wi-Fi AP. Please go to Interface > WLAN to configure the parameter of Wi-Fi Client.   |         |  |
| Wi-Fi Region             | Specify a two-letter country code which defined in ISO 3166-1 alpha-2 standard.       | US      |  |

# 3.33 System > User Management

This section allows users to modify or add management user accounts.

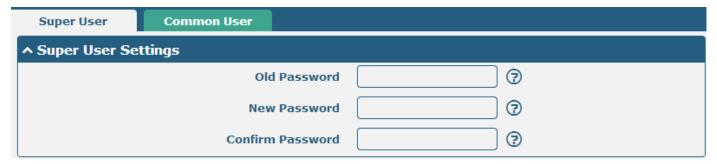

| Super User       |                                                                                    |         |  |
|------------------|------------------------------------------------------------------------------------|---------|--|
| Item             | Description                                                                        | Default |  |
| Cupor Hoor       | One router has only one super user account. Under this account, user has the       | /       |  |
| Super User       | highest authority include modify, add and manage those user accounts.              |         |  |
| Old Password     | The old password of super user which default is "admin", valid characters: a-z,    | Null    |  |
| Olu Passworu     | A-Z, 0-9, @, ., -, #, \$, *.                                                       |         |  |
| Now Password     | Enter a new password for the super user, valid characters: a-z, A-Z, 0-9, @, ., -, | Null    |  |
| New Password     | #, \$, *.                                                                          |         |  |
| Confirm Password | Enter the new password again which had added in New Password item.                 | Null    |  |

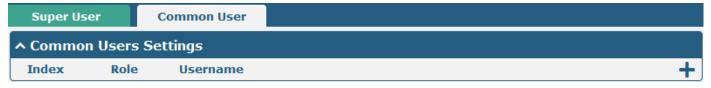

Click the "

" button to add a new common user.

**Note**: One router has 5 common user accounts at most.

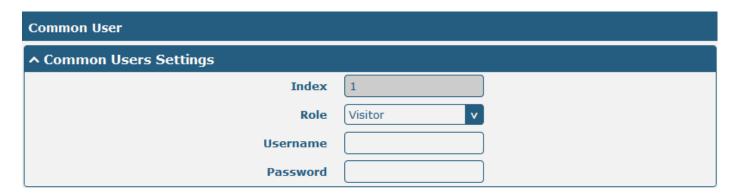

| Common User |                                                                               |         |  |
|-------------|-------------------------------------------------------------------------------|---------|--|
| Item        | Description                                                                   | Default |  |
| Role        | Select from "Visitor" and "Editor".                                           |         |  |
|             | Visitor: Users only can view the configuration of router under this level;    | Visitor |  |
|             | Editor: Users can view and set the configuration of router under this level.  |         |  |
| Username    | Set the Username. Valid characters: a-z, A-Z, 0-9, .,                         | Null    |  |
| Password    | Set the password which at least contains 5 characters. Valid characters: a-z, | Null    |  |
|             | A-Z, 0-9, @, ., -, #, \$, *.                                                  |         |  |

# **Chapter 4 Configuration Examples**

### 4.1 Cellular

# 4.1.1 Cellular Dial-Up

This section shows users how to configure the primary and backup SIM card of Cellular Dial-up.

Interface- > Link Manager > General Setting

Select WWAN1 as Primary Link.

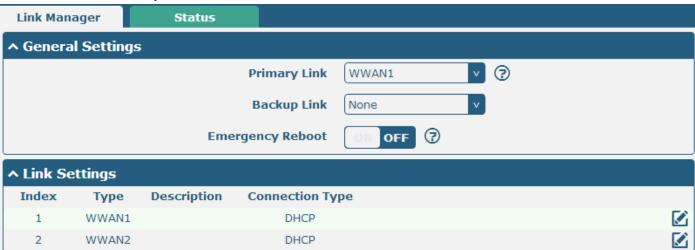

Click to set the WWAN1's parameter according to the current ISP.

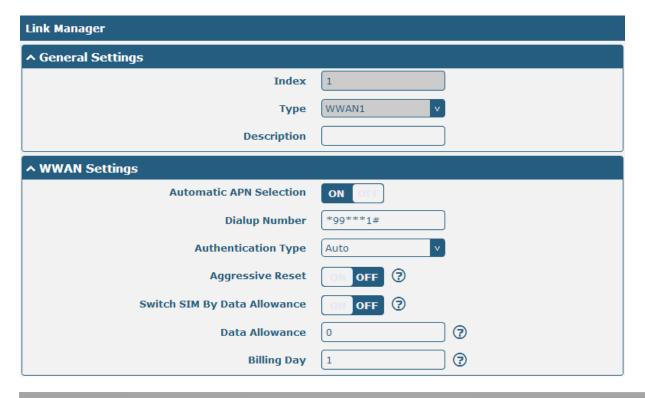

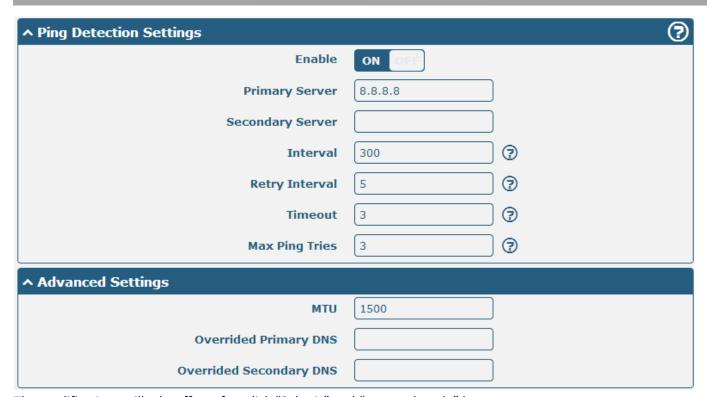

The modifications will take effect after click "Submit" and "save and apply" button.

#### Interface- > Cellular

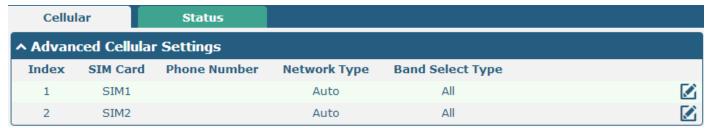

Click ≤ to set the SIM card's parameter according to the application requirement.

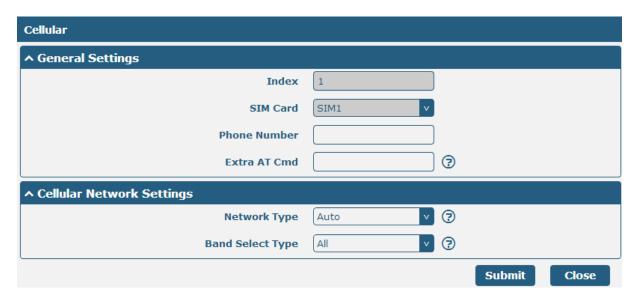

The modifications will take effect after click "Submit" and "save and apply" button.

### 4.1.2 SMS Remote Control

R2000 supports remote control via SMS. User can use following commands to get the status of R2000, and set all the parameters of R2000.

There are three authentication types for SMS control. You can select from "Password", "Phonenum" and "Both".

#### An SMS command has following structure:

- 1. Password mode—Username: Password;cmd1;cmd2;cmd3; ...cmdn (available every phone number).
- 2. Phonenum mode--cmd1; cmd2; cmd3; ... cmdn (available when the SMS was sent from the phone number which had been added in R2000's phone group).
- 3. Both mode-- Username: Password;cmd1;cmd2;cmd3; ...cmdn (available when the SMS was sent from the phone number which had been added in R2000's phone group).

#### **SMS command Explanation:**

- 1. User name and Password: it uses the same username and password as WEB manager for authentication.
- cmd1, cmd2, cmd3 to Cmdn, the command format is the same as the CLI command, more details about CLI cmd please refer to chapter 5 Introductions for CLI.

**Note:** Download the configure XML file from the configured web browser. The format of SMS control command can refer to the data of the XML file.

Go to System > Profile > Export Configuration File, select Export type as **Full**, click

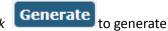

the XML file and then click

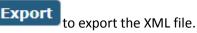

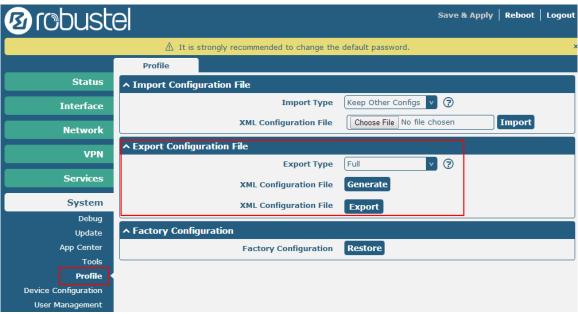

#### XML command:

<lan>
<network max\_entry\_num="2">
<id>1</id>
<interface>lan0</interface>
<ip>172.16.99.11</ip>

```
<netmask>255.255.0.0</netmask>
<mtu>1500</mtu>
```

#### SMS cmd:

set lan network 1 interface lan0 set lan network 1 ip 172.16.99.11 set lan network 1 netmask 255.255.0.0 set lan network 1 mtu 1500

- 3. The semicolon character (';') is used to separate more than one commands packed in a single SMS.
- 4. E.g.

#### admin:admin;status system

In this command, username is admin, password is admin, and the function of the command is getting the system status.

#### SMS received:

```
hardware_version = 1.0
firmware_version = "1.2.2 (Rev 399)"
kernel_version = 3.10.49
device_model = R2000
serial_number = 15090140040008
uptime = "0 days, 00:04:07"
system_time = "Tue Dec 22 15:02:36 2015"
```

#### admin:admin;reboot

In this command, username is admin, password is admin, and the command is reboot R2000.

### SMS received:

ОК

### admin:admin;set firewall remote\_ssh\_access false;set firewall remote\_telnet\_access false

In this command, username is admin, password is admin, and the function of the command is disabling the remote\_ssh and remote\_telnet access.

#### SMS received:

OK

OK

# admin:admin; set lan network 1 interface lan0; set lan network 1 ip 172.16.99.11; set lan network 1 netmask 255.255.0.0; set lan network 1 mtu 1500

In this command, username is admin, password is admin, and the function of those commands is configuring the LAN parameter.

#### SMS received:

OK

ОК

ОК

OK

## 4.2 Network

## **4.2.1 IPSEC VPN**

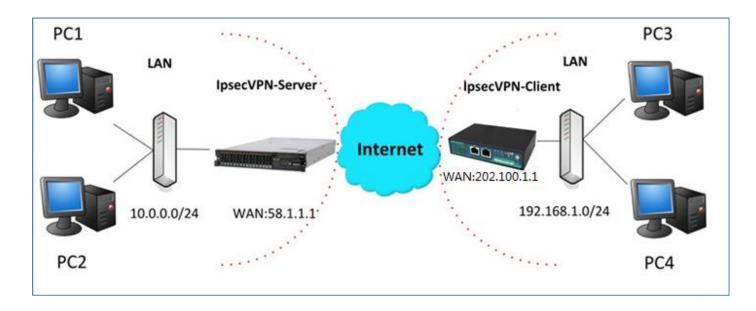

**Note:** the configuration of server and client is as follows.

## IPSecVPN\_SERVER:

#### Cisco 2811:

```
Router>enable
Router#config
Configuring from terminal, memory, or network [terminal]?
Enter configuration commands, one per line. End with CNTL/Z.
Router(config) #crypto isakmp policy 10
Router(config-isakmp)#?
  authentication Set authentication method for protection suite
                 Set encryption algorithm for protection suite
  encryption
  exit
                 Exit from ISAKMP protection suite configuration mode
  group
                  Set the Diffie-Hellman group
                 Set hash algorithm for protection suite
  hash
  lifetime
                  Set lifetime for ISAKMP security association
                  Negate a command or set its defaults
Router(config-isakmp) #encryption 3des
 Router(config-isakmp)#hash md5
Router(config-isakmp) #authentication pre-share
Router(config-isakmp)#group 2
Router(config-isakmp) #exit
Router(config) #crypto isakmp ?
  client Set client configuration policy
  enable Enable ISAKMP
          Set pre-shared key for remote peer
  kev
  policy Set policy for an ISAKMP protection suite
Router(config) #crypto isakmp key cisco address 0.0.0.0 0.0.0.0
Router(config)#crypto ?
  dynamic-map Specify a dynamic crypto map template
               Configure IPSEC policy
  ipsec
  isakmp
              Configure ISAKMP policy
  kev
               Long term key operations
  map
               Enter a crypto map
Router(config) #crypto ipsec ?
  security-association Security association parameters
  transform-set
                        Define transform and settings
Router(config) #crypto ipsec transform-set Trans ?
  ah-md5-hmac AH-HMAC-MD5 transform
  ah-sha-hmac AH-HMAC-SHA transform
              ESP transform using 3DES(EDE) cipher (168 bits)
ESP transform using AES cipher
  esp-3des
  esp-aes
              ESP transform using DES cipher (56 bits)
  esp-md5-hmac ESP transform using HMAC-MD5 auth
  esp-sha-hmac ESP transform using HMAC-SHA auth
Router(config) #crypto ipsec transform-set Trans esp-3des esp-md5-hmac
Router(config) #ip access-list extended vpn
Router(config-ext-nacl) #permit ip 10.0.0.0 0.0.0.255 192.168.1.0 0.0.0.255
Router(config-ext-nacl) #exit
Router(config) #crypto map cry-map 10 ipsec-isakmp
% NOTE: This new crypto map will remain disabled until a peer
        and a valid access list have been configured.
Router(config-crypto-map) #match address vpn
Router(config-crypto-map) #set transform-set Trans
Router(config-crypto-map) #set peer 202.100.1.1
Router(config-crypto-map) #exit
Router(config) #interface fastEthernet 0/0
Router(config-if) #ip address 58.1.1.1 255.255.255.0
Router(config-if) #cr
Router(config-if) #crypto map cry-map
*Jan 3 07:16:26.785: %CRYPTO-6-ISAKMP_ON_OFF: ISAKMP is ON
```

## **IPSecVPN\_CLIENT:**

### VPN-- > IPSec-- > Tunnel

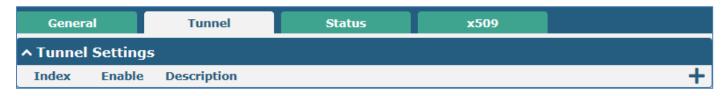

Then click " + ".

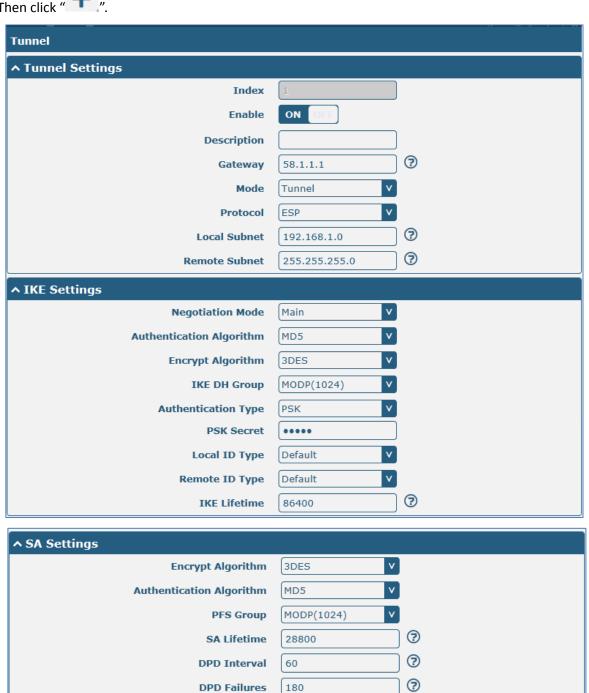

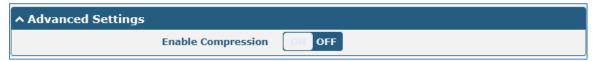

The modification will take effect after "Submit- > Save&Apply- > Reboot".

The comparison between server and client is as following picture:

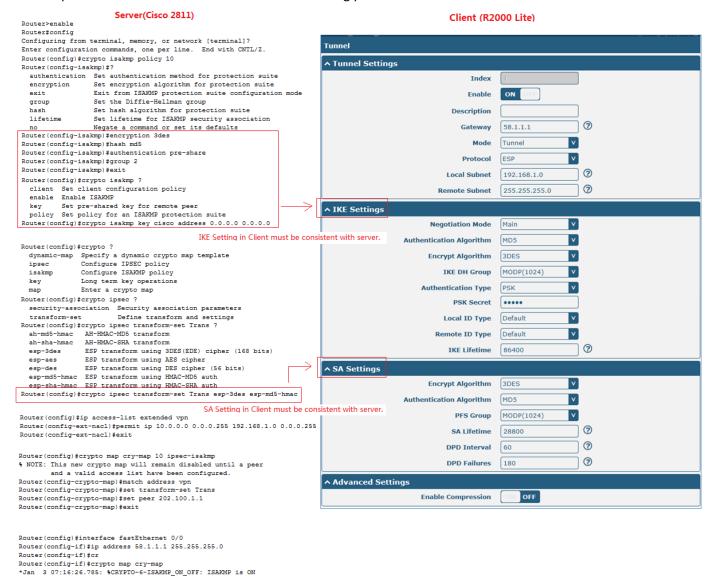

### 4.2.2 OPENVPN

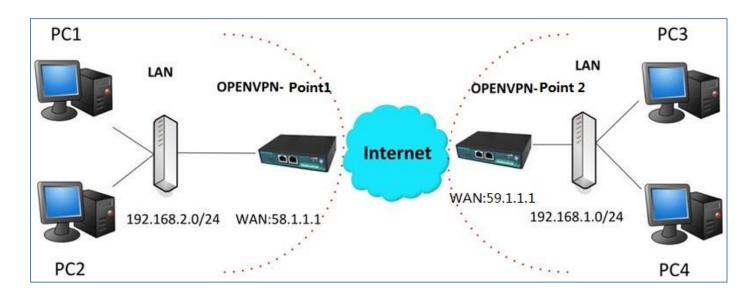

**Note:** the configuration of two points is as follows.

## OPENVPN (p2p):

### Point 1

# VPN-- > OpenVPN-- > OpenVPN

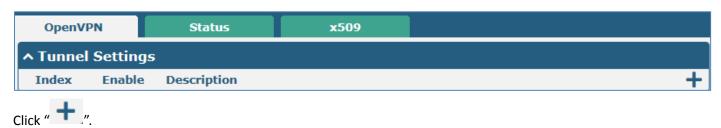

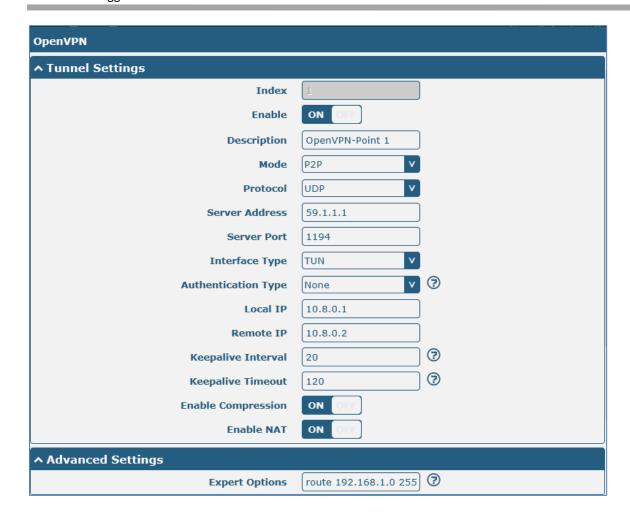

The modifications will take effect after click "Submit- > Save&Apply".

### Point 2

## VPN-- > OpenVPN-- > OpenVPN

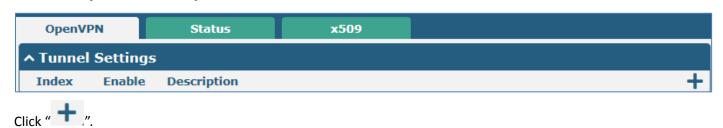

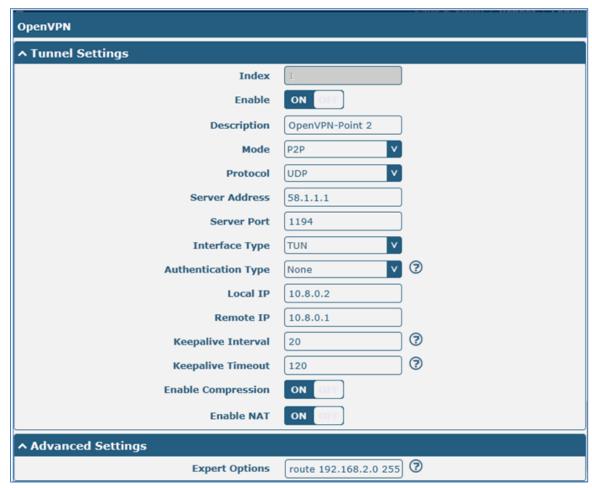

The modifications will take effect after click "Submit- > Save&Apply".

The comparison between point 1 and point 2 is as following picture:

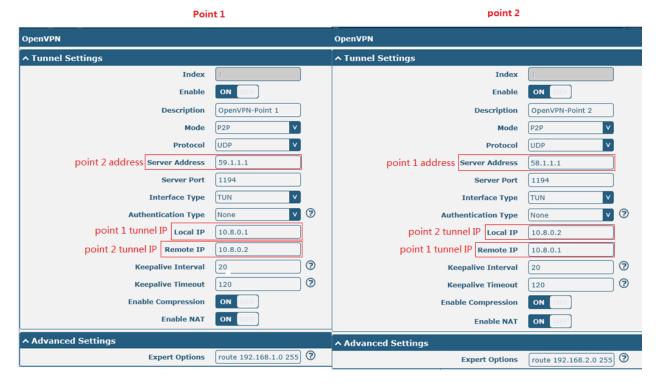

### **4.2.3 GRE VPN**

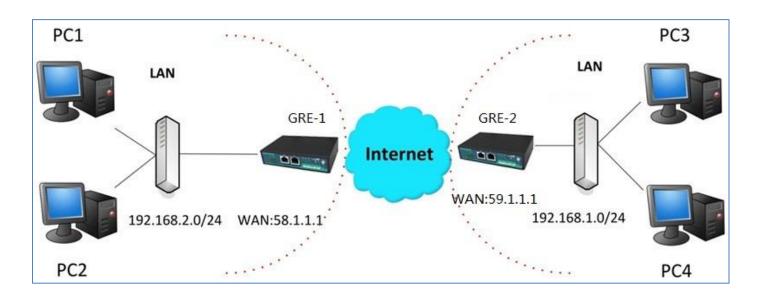

### **VPN-- > GRE-- > GRE**

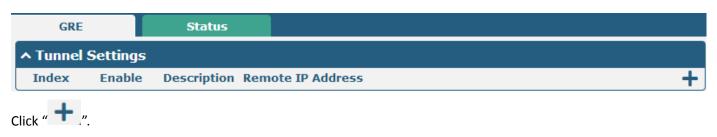

GRE-1:

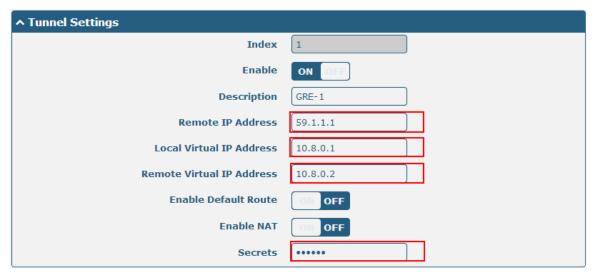

The modifications will take effect after click "Submit- > Save&Apply".

GRE-2:

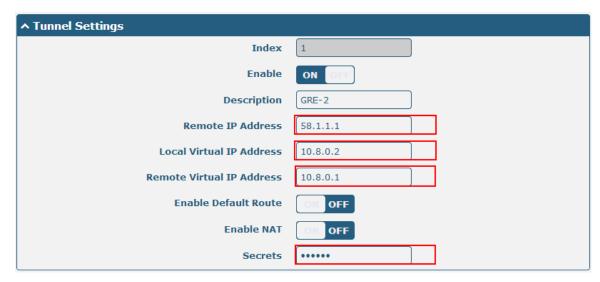

The modifications will take effect after click "Submit- > Save&Apply".

The comparison between point 1 and point 2 is as following picture:

GRE-1 GRE-2 ^ Tunnel Settings Description Description GRE-1 public IP GRE-2 public IP Local Virtual IP Address 10.8.0.1 GRE-1 tunnel IP 10.8.0.2 GRE-2 tunnel IP Local Virtual IP Address note Virtual IP Address GRE-2 tunnel IP Remote Virtual IP Address GRE-1 tunnel IP **Enable Default Route Enable Default Route** off set the same secret as GRE-2 set the same secret as GRE-1

## **Chapter 5 Introductions for CLI**

### 5.1 What's CLI

The R2000 command-line interface (CLI) is a software interface providing another way to set the parameters of equipment from the <u>SSH</u> or through a <u>telnet</u> network connection.

#### **Route login:**

Router login: admin Password: admin

#

#### **CLI commands:**

#? (Note: the '?' won't display on the page.)

! Comments

add Add a list entry of configuration

clear Clear statistics

config Configuration operation

debug Output debug information to the console

del Delete a list entry of configuration

exit Exit from the CLI

help Display an overview of the CLI syntax

ping Send messages to network hosts reboot Halt and perform a cold restart

route Static route modify dynamically, this setting will not be saved

set Set system configuration show Show system configuration

status Show running system information

tftpupdate Update firmware using tftp

traceroute Print the route packets trace to network host

urlupdate Update firmware using http or ftp

ver Show version of firmware

## 5.2 How to Configure the CLI

Following is a list about the description of help and the error should be encountered in the configuring program.

| Commands /tips                   | Description                                                                |  |
|----------------------------------|----------------------------------------------------------------------------|--|
| ?                                | Typing a question mark "?" will show you the help information.             |  |
| Challe                           | Press these two keys at the same time, except its "copy" function but also |  |
| Ctrl+c                           | can be used for "break" out of the setting program.                        |  |
| Syntax error: The command is not | Command is not completed.                                                  |  |
| completed                        | Command is not completed.                                                  |  |
|                                  | It can help you finish you command.                                        |  |
|                                  | Example:                                                                   |  |
| Tick space key+ Tab key          | # config (tick Enter key)                                                  |  |
| Tick space key+ Tab key          | Syntax error: The command is not completed                                 |  |
|                                  | # config (tick space key+ Tab key)                                         |  |
|                                  | commit save_and_apply loaddefault                                          |  |
| # config save_and_apply /        | When you finish your setting, you should enter those commands to make      |  |
| #config commit                   | your setting take effect on the device.                                    |  |
|                                  | <b>Note:</b> commit and save_and_apply plays the same role.                |  |

#### 5.2.1 QuickStart with Configuration Examples

The best and quickest way to master CLI is firstly to view all features from the webpage and then reading all CLI commands at a time, finally learn to configure it with some reference examples.

### **Example 1: Show current version**

# status system
hardware\_version = 1.0
firmware\_version = "1.2.2 (Rev 399)"
kernel\_version = 3.10.49
device\_model = R2000
serial\_number = 15090140040008
uptime = "0 days, 00:04:07"
system time = "Tue Dec 22 15:02:36 2015"

## **Example 2: Update firmware via tftp**

```
# tftpupdate (space+?)
  firmware New firmware
# tftpupdate firmware (space+?)
  String Firmware name
```

# tftpupdate firmware R2000-firmware-sysupgrade-unknown.bin host 192.168.100.99 //enter a new firmware name

Downloading

R2000-firmware-s 100% | \*\*\*\*\*\*\*\*\*\*\*\*\*\*\*\* 5018k 0:00:00 ETA

Flashing

Checking 100%
Decrypting 100%
Flashing 100%
Verifying 100%

Verfify Success //update success

# config save\_and\_apply

OK // save and apply current configuration, make you configuration effect

#### **Example 3: Set link-manager**

# set

# set

at\_over\_telnet AT Over Telnet

cellular Cellular

ddns Dynamic DNS ethernet Ethernet

ethernet Ethernet

event Event Management

firewall Firewall gre GRE ipsec IPSec

lan Local Area Network link\_manager Link Manager

ntp NTP openvpn OpenVPN

reboot Automatic Reboot

robustlink Robustlink route Route SMS

snmp SNMP agent

ssh SSH syslog Syslog system System

vrrp VRRP

web\_server Web Server

# set link\_manager

primary\_link Primary Link
backup\_link Backup Link
backup\_mode Backup Mode
emergency\_reboot Emergency Reboot

link Link Settings

```
# set link_manager primary_link (space+?)
Enum Primary Link (wwan1/wwan2/wan/Wi-Fi)
                                                             //select "wwan1" as primary_link
# set link_manager primary_link wwan1
OK
                                                             //setting succeed
# set link manager link 1
                        Type
  type
  desc
                        Description
                        Connection Type
  connection_type
                        WWAN Settings
  wwan
  static_addr
                        Static Address Settings
                        PPPoE Settings
  pppoe
                        Ping Settings
  ping
                        MTU
  mtu
  dns1_overrided
                        Overrided Primary DNS
  dns2 overrided
                        Overrided Secondary DNS
# set link_manager link 1 type wwan1
OK
# set link_manager link 1 wwan
                                 Automatic APN Selection
  auto_apn
                                 APN
  apn
                                 Username
  username
  password
                                 Password
  dialup_number
                                 Dialup Number
                                 Authentication Type
  auth_type
  aggressive_reset
                                 Aggressive Reset
                                 Switch SIM By Data Allowance
  switch_by_data_allowance
  data allowance
                                 Data Allowance
  billing_day
                                 Billing Day
# set link_manager link 1 wwan switch_by_data_allowance true
OK
# set link_manager link 1 wwan data_allowance 100
                                                                      //open cellular switch_by_data_traffic
                                                                      //setting succeed
OK
# set link_manager link 1 wwan billing_day 1
                                                                   //setting specifies the day of month for billing
                                                                      // setting succeed
OK
# config save_and_apply
OK
                                        // save and apply current configuration, make you configuration effect
```

## **Example 4: Set LAN IP address**

```
# show lan all
network {
id = 1
```

```
interface = lan0
    ip = 192.168.0.1
    netmask = 255.255.255.0
    mtu = 1500
    dhcp {
         enable = true
         mode = server
         relay_server = ""
         pool_start = 192.168.0.2
         pool_end = 192.168.0.100
         netmask = 255.255.255.0
         gateway = ""
         primary_dns = ""
         secondary_dns = ""
         wins_server = ""
         lease_time = 120
         expert_options = ""
         debug_enable = false
    }
}
multi_ip {
    id = 1
    interface = lan0
    ip = 172.16.99.11
    netmask = 255.255.0.0
}
#
# set lan
  network
             Network Settings
  multi_ip Multiple IP Address Settings
  vlan
             VLAN
# set lan network 1(space+?)
  interface Interface
              IP Address
  ip
  netmask
               Netmask
  mtu
               MTU
  dhcp
               DHCP Settings
# set lan network 1 interface lan0
OK
                                                 //set IP address for lan
# set lan network 1 ip 172.16.99.22
OK
                                                 //setting succeed
# set lan network 1 netmask 255.255.0.0
OK
#
```

```
"
# config save_and_apply
OK
```

// save and apply current configuration, make you configuration effect

#### **Example 5: CLI for setting Cellular**

```
# show cellular all
sim {
    id = 1
    card = sim1
    phone_number = ""
    extra_at_cmd = ""
    network_type = auto
    band_select_type = all
    band_gsm_850 = false
    band gsm 900 = false
    band_gsm_1800 = false
    band_gsm_1900 = false
    band_wcdma_850 = false
    band_wcdma_900 = false
    band_wcdma_1900 = false
    band_wcdma_2100 = false
    band Ite 800 = false
    band_lte_850 = false
    band_lte_900 = false
    band_lte_1800 = false
    band_lte_1900 = false
    band_lte_2100 = false
    band_lte_2600 = false
    band_lte_1700 = false
    band_lte_700 = false
    band_tdd_lte_2600 = false
    band_tdd_lte_1900 = false
    band_tdd_lte_2300 = false
    band_tdd_lte_2500 = false
}
sim {
    id = 2
    card = sim2
    phone_number = ""
    extra_at_cmd = ""
    network_type = auto
    band_select_type = all
```

```
band_gsm_850 = false
    band_gsm_900 = false
    band_gsm_1800 = false
    band_gsm_1900 = false
    band_wcdma_850 = false
    band_wcdma_900 = false
    band_wcdma_1900 = false
    band_wcdma_2100 = false
    band_lte_800 = false
    band_lte_850 = false
    band Ite 900 = false
    band_lte_1800 = false
    band_lte_1900 = false
    band_lte_2100 = false
    band Ite 2600 = false
    band_lte_1700 = false
    band_lte_700 = false
    band_tdd_lte_2600 = false
    band_tdd_lte_1900 = false
    band tdd lte 2300 = false
    band_tdd_lte_2500 = false
}
# set(space+?)
at_over_telnet
                   cellular
                                      ddns
                                                         dhcp
                                                                           dns
                   firewall
event
                                      ipsec
                                                         lan
                                                                            link_manager
                   openvpn
                                      reboot
                                                         route
                                                                            serial_port
ntp
                                      syslog
                                                                            user_management
sms
                   snmp
                                                         system
vrrp
# set cellular(space+?)
  sim SIM Settings
# set cellular sim(space+?)
  Integer Index (1..2)
# set cellular sim 1(space+?)
                         SIM Card
  card
  phone number
                         Phone Number
                         Extra AT Cmd
  extra_at_cmd
  network type
                         Network Type
  band_select_type
                         Band Select Type
  band_gsm_850
                         GSM 850
  band_gsm_900
                         GSM 900
  band_gsm_1800
                         GSM 1800
                         GSM 1900
  band gsm 1900
                         WCDMA 850
  band_wcdma_850
```

```
band_wcdma_900
                        WCDMA 900
  band_wcdma_1900
                        WCDMA 1900
  band_wcdma_2100
                        WCDMA 2100
  band_lte_800
                      LTE 800 (band 20)
  band_lte_850
                      LTE 850 (band 5)
  band_lte_900
                      LTE 900 (band 8)
  band_lte_1800
                      LTE 1800 (band 3)
  band_lte_1900
                      LTE 1900 (band 2)
  band_lte_2100
                      LTE 2100 (band 1)
  band_lte_2600
                      LTE 2600 (band 7)
  band_lte_1700
                      LTE 1700 (band 4)
  band_lte_700
                      LTE 700 (band 17)
  band_tdd_lte_2600
                      TDD LTE 2600 (band 38)
  band_tdd_lte_1900
                     TDD LTE 1900 (band 39)
  band_tdd_lte_2300
                      TDD LTE 2300 (band 40)
  band_tdd_lte_2500 TDD LTE 2500 (band 41)
# set cellular sim 1 phone_number 18620435279
OK
# config save_and_apply
                                      // save and apply current configuration, make you configuration effect
ОК
```

#### 5.3 Commands Reference

| commands | syntax                             | description                                                       |
|----------|------------------------------------|-------------------------------------------------------------------|
| Debug    | Debug parameters                   | Turn on or turn off debug function                                |
| Show     | Show parameters                    | Show current configuration of each function , if we need to       |
|          |                                    | see all please using "show running"                               |
| Set      | - Set parameters<br>Add parameters | All the function parameters are set by commands set and add,      |
| Add      |                                    | the difference is that set is for the single parameter and add is |
|          |                                    | for the list parameter                                            |

**Note:** Download the config.XML file from the configured web browser. The command format can refer to the config.XML file format.

# Glossary

| Abbreviations | Description                                                |
|---------------|------------------------------------------------------------|
| AC            | Alternating Current                                        |
| APN           | Access Point Name of GPRS Service Provider Network         |
| ASCII         | American Standard Code for Information Interchange         |
| CE            | Conformité Européene (European Conformity)                 |
| СНАР          | Challenge Handshake Authentication Protocol                |
| CLI           | Command Line Interface for batch scripting                 |
| CSD           | Circuit Switched Data                                      |
| CTS           | Clear to Send                                              |
| dB            | Decibel                                                    |
| dBi           | Decibel Relative to an Isotropic radiator                  |
| DC            | Direct Current                                             |
| DCD           | Data Carrier Detect                                        |
| DCE           | Data Communication Equipment (typically modems)            |
| DCS 1800      | Digital Cellular System, also referred to as PCN           |
| DI            | Digital Input                                              |
| DO            | Digital Output                                             |
| DSR           | Data Set Ready                                             |
| DTE           | Data Terminal Equipment                                    |
| DTMF          | Dual Tone Multi-frequency                                  |
| DTR           | Data Terminal Ready                                        |
| EDGE          | Enhanced Data rates for Global Evolution of GSM and IS-136 |
| EMC           | Electromagnetic Compatibility                              |
| EMI           | Electro-Magnetic Interference                              |
| ESD           | Electrostatic Discharges                                   |
| ETSI          | European Telecommunications Standards Institute            |
| EVDO          | Evolution-Data Optimized                                   |
| FDD LTE       | Frequency Division Duplexing Long Term Evolution           |
| GND           | Ground                                                     |
| GPRS          | General Packet Radio Service                               |
| GRE           | generic route encapsulation                                |
| GSM           | Global System for Mobile Communications                    |
| HSPA          | High Speed Packet Access                                   |
| ID            | identification data                                        |
| IMEI          | International Mobile Equipment Identification              |
| IP            | Internet Protocol                                          |
| IPSec         | Internet Protocol Security                                 |

| Abbreviations | Description                                                   |
|---------------|---------------------------------------------------------------|
| kbps          | kbits per second                                              |
| L2TP          | Layer 2 Tunneling Protocol                                    |
| LAN           | local area network                                            |
| LED           | Light Emitting Diode                                          |
| M2M           | Machine to Machine                                            |
| MAX           | Maximum                                                       |
| Min           | Minimum                                                       |
| МО            | Mobile Originated                                             |
| MS            | Mobile Station                                                |
| MT            | Mobile Terminated                                             |
| OpenVPN       | Open Virtual Private Network                                  |
| PAP           | Password Authentication Protocol                              |
| PC            | Personal Computer                                             |
| PCN           | Personal Communications Network, also referred to as DCS 1800 |
| PCS           | Personal Communication System, also referred to as GSM 1900   |
| PDU           | Protocol Data Unit                                            |
| PIN           | Personal Identity Number                                      |
| PLCs          | Program Logic Control System                                  |
| PPP           | Point-to-point Protocol                                       |
| PPTP          | Point to Point Tunneling Protocol                             |
| PSU           | Power Supply Unit                                             |
| PUK           | Personal Unblocking Key                                       |
| R&TTE         | Radio and Telecommunication Terminal Equipment                |
| RF            | Radio Frequency                                               |
| RTC           | Real Time Clock                                               |
| RTS           | Request to Send                                               |
| RTU           | Remote Terminal Unit                                          |
| Rx            | Receive Direction                                             |
| SDK           | Software Development Kit                                      |
| SIM           | subscriber identification module                              |
| SMA antenna   | Stubby antenna or Magnet antenna                              |
| SMS           | Short Message Service                                         |
| SNMP          | Simple Network Management Protocol                            |
| TCP/IP        | Transmission Control Protocol / Internet Protocol             |
| TE            | Terminal Equipment, also referred to as DTE                   |
| Tx            | Transmit Direction                                            |
| UART          | Universal Asynchronous Receiver-transmitter                   |
| UMTS          | Universal Mobile Telecommunications System                    |
| USB           | Universal Serial Bus                                          |
| USSD          | Unstructured Supplementary Service Data                       |

#### Robustel GoRugged R2000 User Guide

| Abbreviations | Description                   |
|---------------|-------------------------------|
| VDC           | Volts Direct current          |
| VLAN          | Virtual Local Area Network    |
| VPN           | Virtual Private Network       |
| VSWR          | Voltage Stationary Wave Ratio |
| WAN           | Wide Area Network             |